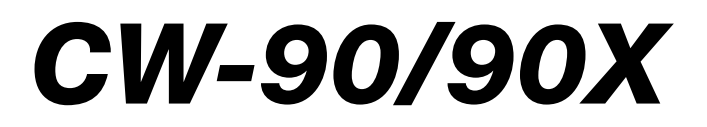

**Checkweigher** Firmware Version 1.06

# Technical Manual

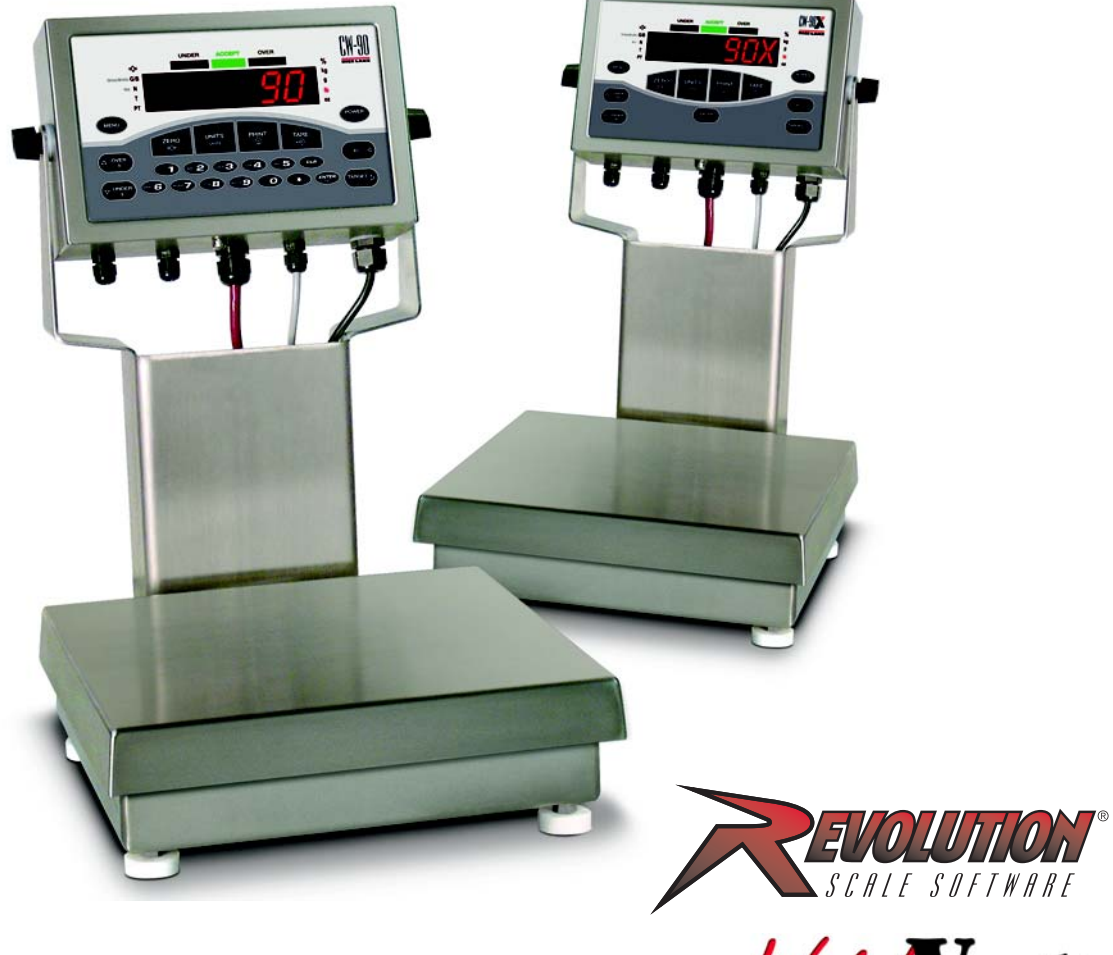

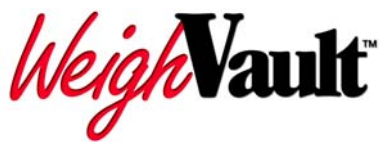

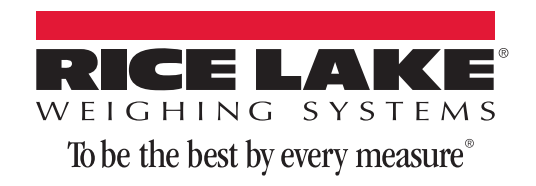

# **Contents**

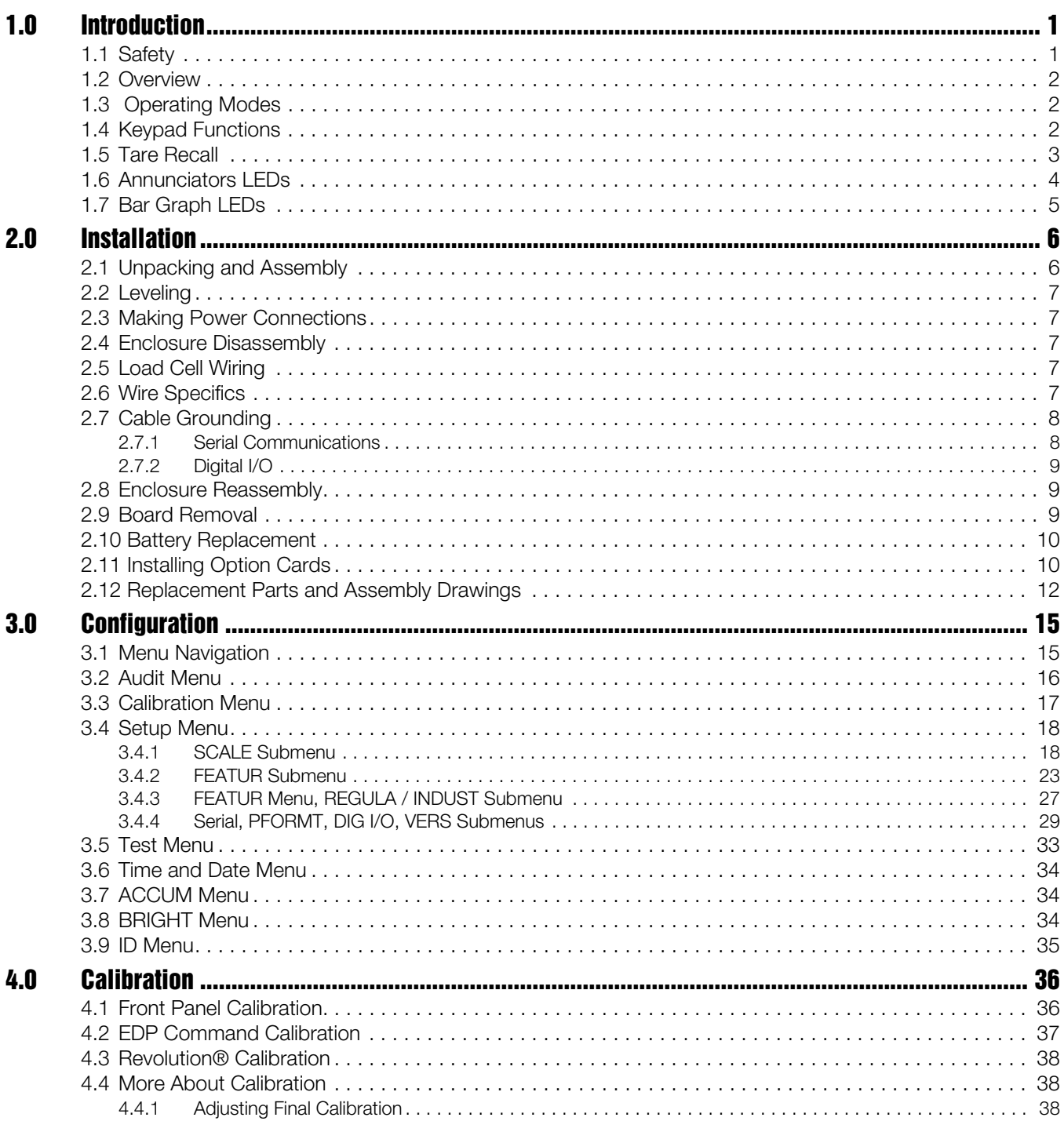

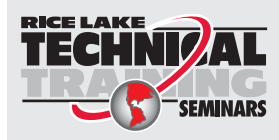

Technical training seminars are available through Rice Lake Weighing Systems. Course descriptions and dates can be viewed at www.ricelake.com/training or obtained by calling 715-234-9171 and asking for the training department.

© Rice Lake Weighing Systems. All rights reserved. Printed in the United States of America.<br>Specifications subject to change without notice. Rice Lake Weighing Systems is an ISO 9001 registered company. Version 1.06 December 17, 2014

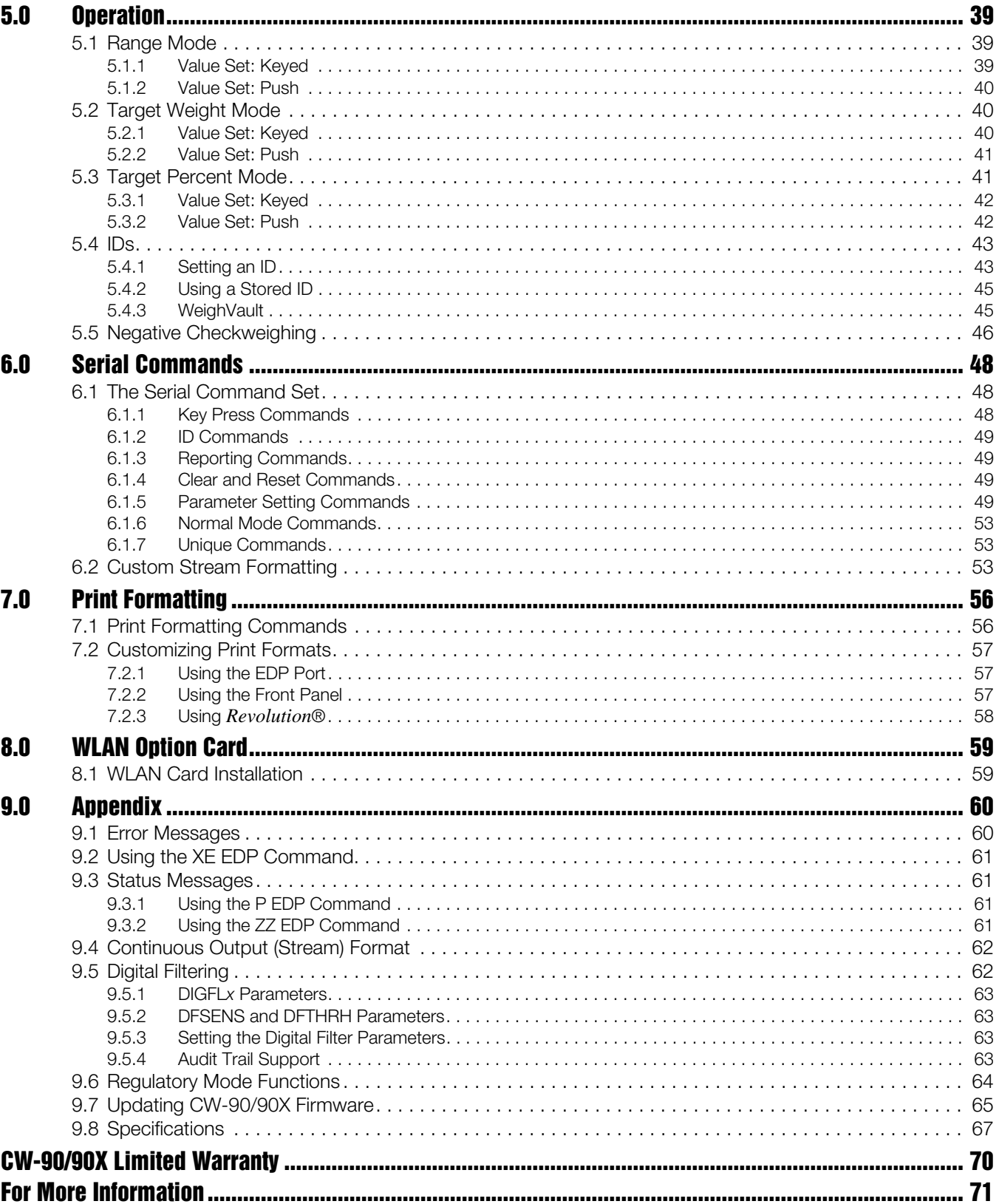

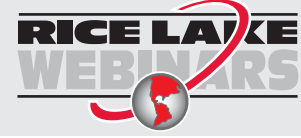

Rice Lake continually offers web-based video training on a growing selection<br>of product-related topics at no cost. Visit www.ricelake.com/webinars.

## <span id="page-4-0"></span>1.0 Introduction

This manual is intended for use by qualified service technicians responsible for installing and servicing the *CW-90/CW-90X* checkweighing scale.

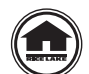

Manuals can viewed or downloaded from the Rice Lake Weighing Systems website at www.ricelake.com/manuals.

#### <span id="page-4-1"></span>1.1 Safety

#### Safety Symbol Definitions:

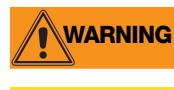

**WARNING** Indicates a potentially hazardous situation that, if not avoided could result in serious injury or death, and<br>WARNING includes hazards that are expected when guards are removed includes hazards that are exposed when guards are removed.

**CAUTION**

Indicates a potentially hazardous situation that, if not avoided may result in minor or moderate injury.

**Important** Indicates information about procedures that, if not observed, could result in damage to equipment or corruption to and loss of data.

#### Safety Precautions

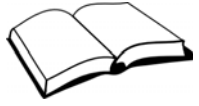

Do not operate or work on this equipment unless you have read and understand the instructions and warnings in this manual. Failure to follow the instructions or heed the warnings could result in injury or death. Contact any Rice Lake Weighing Systems dealer for replacement manuals. Proper care is your responsibility.

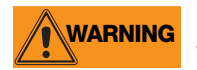

Some procedures described in this manual require work inside the indicator enclosure. These procedures are to be performed by qualified service personnel only.

#### General Safety

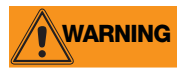

Failure to heed may result in serious injury of death.

DO NOT allow minors (children) or inexperienced persons to operate this unit.

DO NOT operate without all shields and guards in place.

DO NOT step on the unit.

DO NOT jump on the scale.

DO NOT use for purposes other then weight taking.

DO NOT place fingers into slots or possible pinch points.

DO NOT use any load bearing component that is worn beyond 5% of the original dimension.

DO NOT use this product if any of the components are cracked.

DO NOT exceed the rated load limit of the unit.

DO NOT make alterations or modifications to the unit.

DO NOT remove or obscure warning labels.

Before opening the unit, ensure the power cord is disconnected from the outlet.

Keep hands, feet and loose clothing away from moving parts.

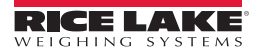

#### <span id="page-5-0"></span>1.2 Overview

The *CW-90/CW-90X* is a high-speed digital weight indicator and scale base programmed to compare weight readings with predetermined tolerance limits defining an "accept" band.

If the current weight reading is within the acceptable range, the green "ACCEPT" LED is illuminated. If the current weight reading is less than the acceptable range, one or more of the red "UNDER" segments is illuminated. If the current weight reading is greater than the acceptable range, one or more of the yellow "OVER" segments is illuminated.

Features include:

- Large .8" (20.3 mm) LED display with "under," "accept," and "over" bands
- Full numeric keypad (CW-90 only)
- Four configurable digital inputs/outputs
- Two independent communication ports (2) full duplex, (1) unidirectional active 20 mA current loop

#### <span id="page-5-1"></span>1.3 Operating Modes

The *CW-90/CW-90X* has two modes of operation:

#### Normal (Weighing) Mode

Normal mode is the "production" mode of the indicator. The indicator displays the gross or net weight, depending on whether a tare has been entered. LED annunciators indicate the type of weight value.

#### Menu mode

Most of the procedures described in this manual, including configuration and calibration, require the indicator to be in *Menu* mode.To enter *Menu* mode, press the MENU key (if the Audit jumper is in the "ON" position).The indicator displays "AUDIT."

If the Audit jumper is in the "OFF" position, remove the large fillister head screw from the bottom of the enclosure. Insert a screwdriver into the access hole and press the setup switch once to enter *Menu* mode.

#### Key Punction (2001) and the contract of the contract of the contract of the contract of the contract of the co Turns the CW-90/CW-90X unit on/off. **POWER** If the PC jumper is set to SW, the POWER button must be used to turn the unit on and off. If<br>Note the PC jumper is set to ON, the unit will automatically power on when it's plugged in and the  $\mathcal{L}$ the PC jumper is set to ON, the unit will automatically power on when it's plugged in and the only way to turn it off is to unplug power. Enters Menu mode, allowing configuration if the Audit jumper is in the "ON" position. Also used as an "escape" **MENU** key in Menu mode. Sets the current gross weight to zero, provided the amount of weight to be removed or added is within the specified zero range and the scale is not in motion. The zero band is defaulted to 1.9% of full scale, but can be configured for up to 100% of full scale. **ZERO** +0€ **Note** 1.9% is required for legal for trade applications. Switches the weight display to an alternate unit. The alternate unit is defined in the Setup menu, and could be kg, g, lb, oz, or lb/oz. Conversions of the weight reading, the Tare value, the Over value, and the Under value occur when the unit of measure is changed with the Units key. **UNITS Units** When working in *Ib/oz, any entered values need to be entered in ounces. This applies when*<br>Note entering over under target and tare values entering over, under, target, and tare values. Sends "on-demand" serial information out the serial port, provided the conditions for standstill are met. PRINT **PRINT** will be displayed while the unit prints.  $\odot$

## <span id="page-5-2"></span>1.4 Keypad Functions

*Table 1-1. Keypad Functions*

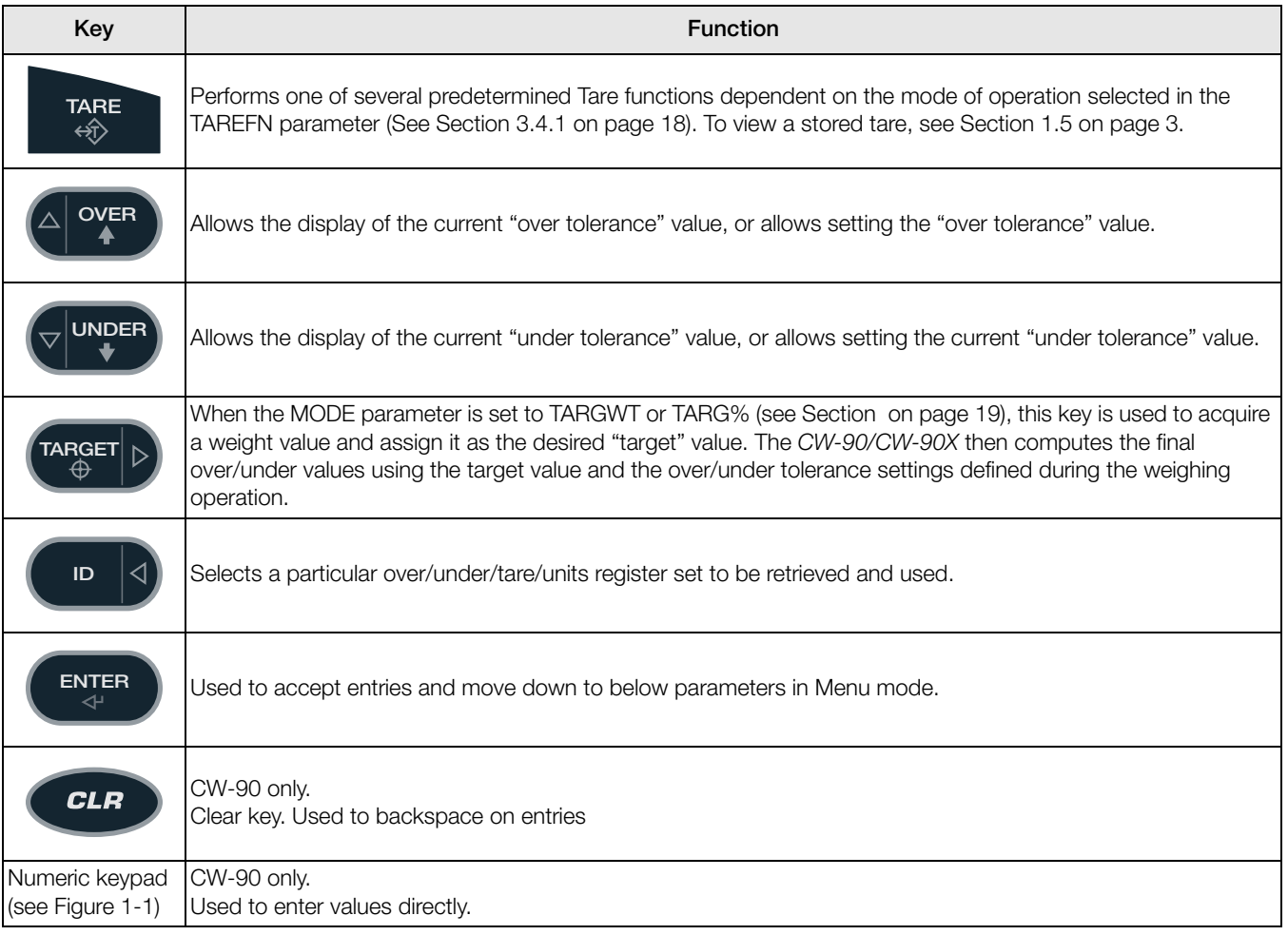

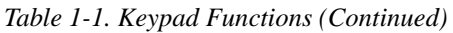

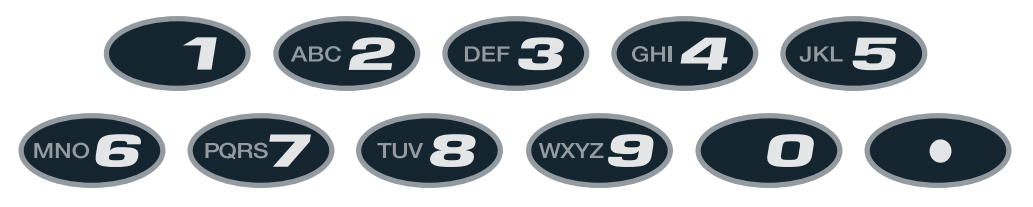

*Figure 1-1. CW-90 Numeric Keypad*

#### <span id="page-6-1"></span><span id="page-6-0"></span>1.5 Tare Recall

When a stored tare is displayed, the Gross and Net annunciators will be turned off and the PT annunciator will be turned on. To display a stored tare,

- 1. Press the MENU key.
- 2. Press the TARE key.

The tare value will be displayed for 10 seconds. If there is no tare in the system, pressing the TARE key will have no effect.

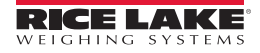

## <span id="page-7-0"></span>1.6 Annunciators LEDs

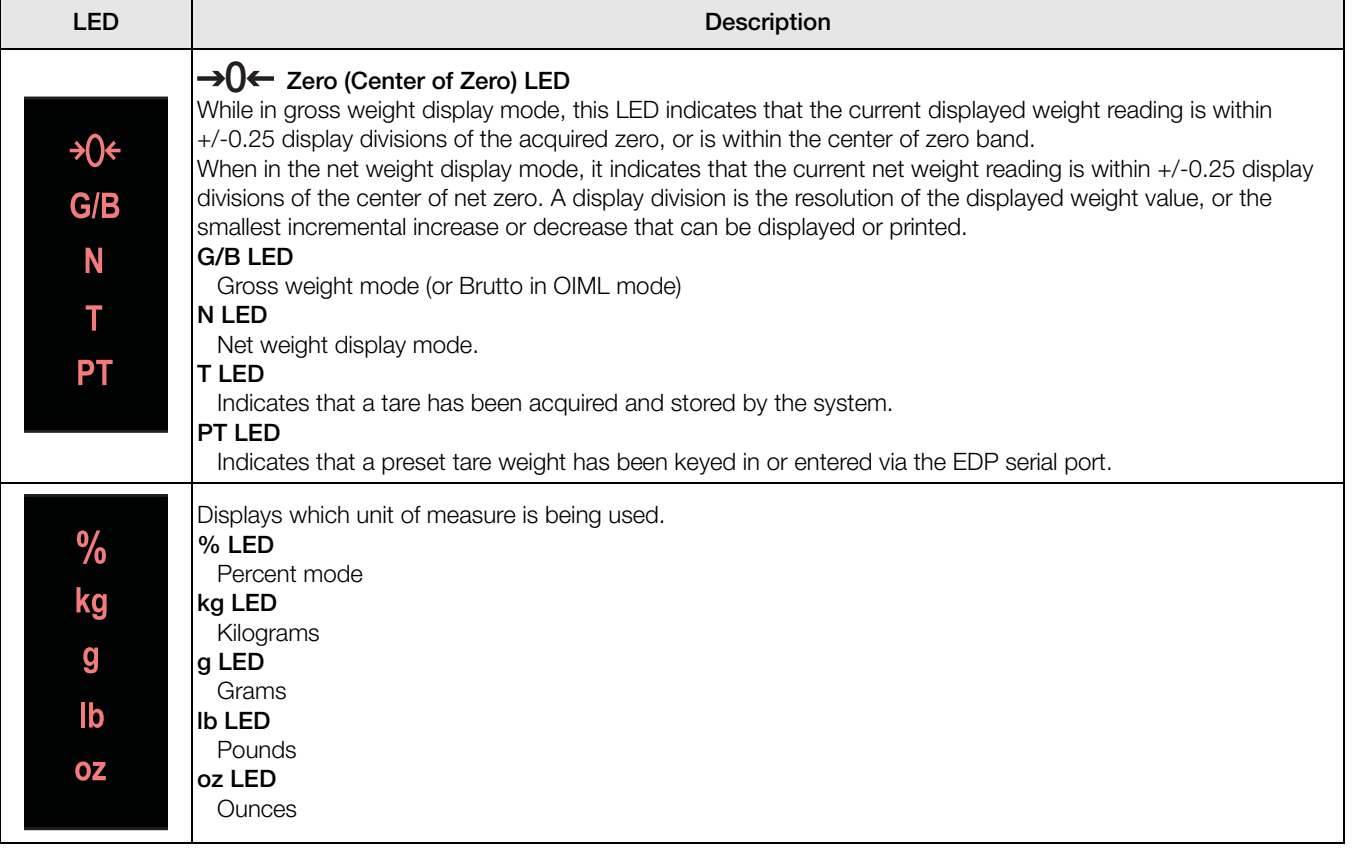

*Table 1-2. Annunciator LEDs*

## <span id="page-8-2"></span><span id="page-8-0"></span>1.7 Bar Graph LEDs

The bar graph LEDs provide you with a fast way of determining if a container is too heavy (OVER), too light (UNDER), or is within an acceptable weight range (ACCEPT).

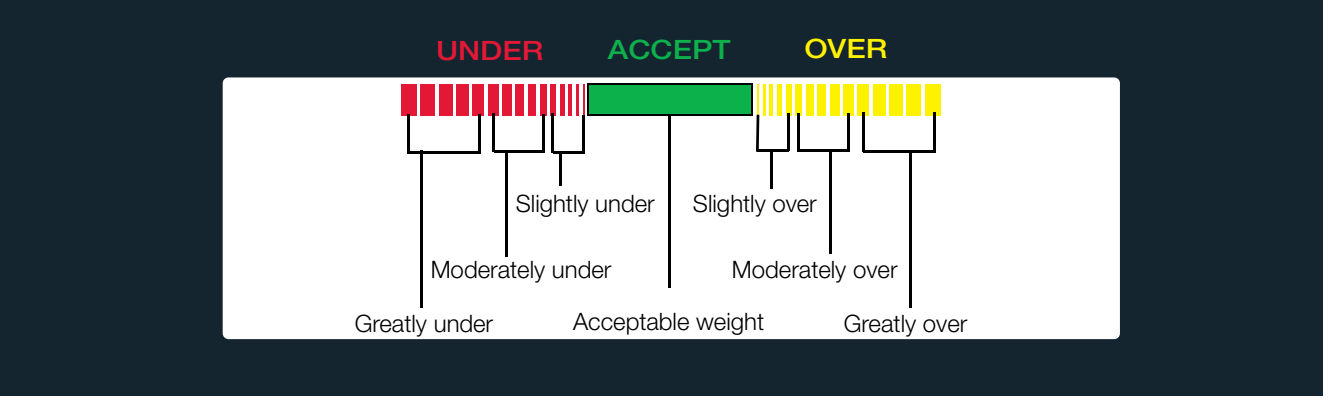

*Figure 1-2. Bar Graph LEDs*

<span id="page-8-1"></span>You can enable the UNDER and OVER lights to act as a graph as illustrated in [Figure](#page-8-1) 1-2, or to appear as one a solid bar regardless to how far over/under a weighment is. They can also be disabled so no illumiation is provided. This is done by accessing the Feature menu (see Section [3.4.2 on page](#page-26-1) 23).

#### Red Segments

When illuminated, this indicates an underweight condition; the container weighs less than the lowest acceptable value. The leftmost red segments indicate that the container weight is far below the acceptable weight band (greatly under); the rightmost segments indicate that the container weight is almost in the acceptable weight band, but still under (slightly under). Illuminating the center segments indicates middle-ground, or moderately under.

#### Green Segment

Indicates an acceptable value. When lit, the green segment (one solid bar) indicates that the container weight is within the actual acceptable band of weight limits.

#### **Yellow Seaments**

When illuminated, this indicates an overweight condition; the container weighs more than the highest acceptable value. The rightmost yellow segments indicate that the container weight is far above the acceptable weight band (greatly over); the leftmost segments indicate that the container weight is almost in the acceptable weight band, but still over (slightly over). Illuminating the center segments indicates middle-ground, or moderately over.

# <span id="page-9-0"></span>2.0 Installation

This section contains instructions on unpacking and assembly, leveling, making power connections, load cell wiring, wiring standard serial port, optional network communications, wiring optional digital outputs, optional backup battery operation, board diagrams, and power-up sequence.

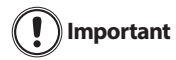

Do not pick up the scale by the "spider" assembly which supports the platter. Lifting by the spider may damage the load cell. Lift the scale from under the base to move it. If the rear panel of the indicator is removed, align the gasket holes carefully to prevent driving a screw through the gasket and causing a leak. Tighten screws to 15 in/lbs (1.7 N-m) in alternating patterns shown [Figure](#page-9-2) 2-1.

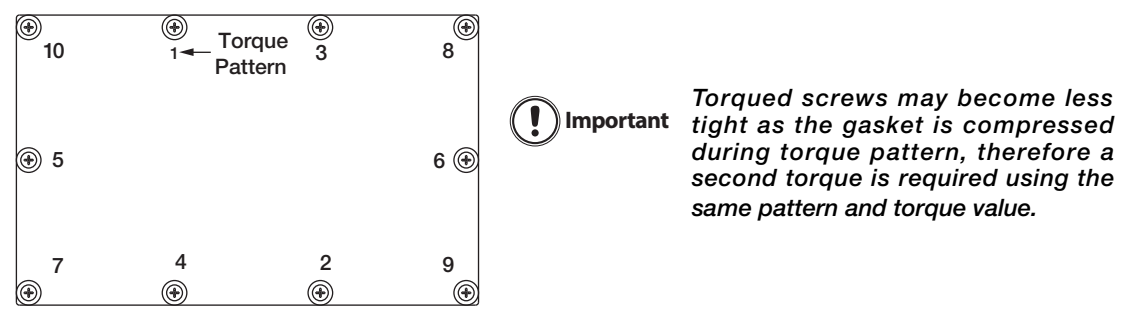

*Figure 2-1. Indicator Back Panel Screw Tightening Sequence*

#### <span id="page-9-2"></span><span id="page-9-1"></span>2.1 Unpacking and Assembly

The indicator head and support column or stand are shipped detached from the scale platform.

- Remove all assemblies from the shipping carton. Notice that the head and scale platform are joined by a load cell cable. This cable is correctly wired to the load cell terminal in the indicator head. Do not pull with excessive force on the connections at either end of this cable.
- 2. If mounting the head onto a column, remove the platter from the scale platform and set aside.
- 3. Invert the platform to access the column mounting holes on the rear and bottom of the platform.
- 4. Position the column over the four mounting holes. Install (2) 1/4-20 x 3/4" cap screws and (2) lock washers in mounting holes on bottom side of the platform. Install  $(2)$  1/4-20 x 1-3/4"cap screws,  $(2)$  lock washers, and (2) column supports in mounting holes on rear of platform. Install coupling nuts, counter bored end first, onto threaded stem of rubber feet. Install feet onto bottom side of the column.
- 5. Turn the *CW-90/CW-90X* upright and replace the platter on the platform.
- 6. Attach indicator to the column with the two knobs and nylon washers provided. Position nylon washers between indicator enclosure and column mounting holes.

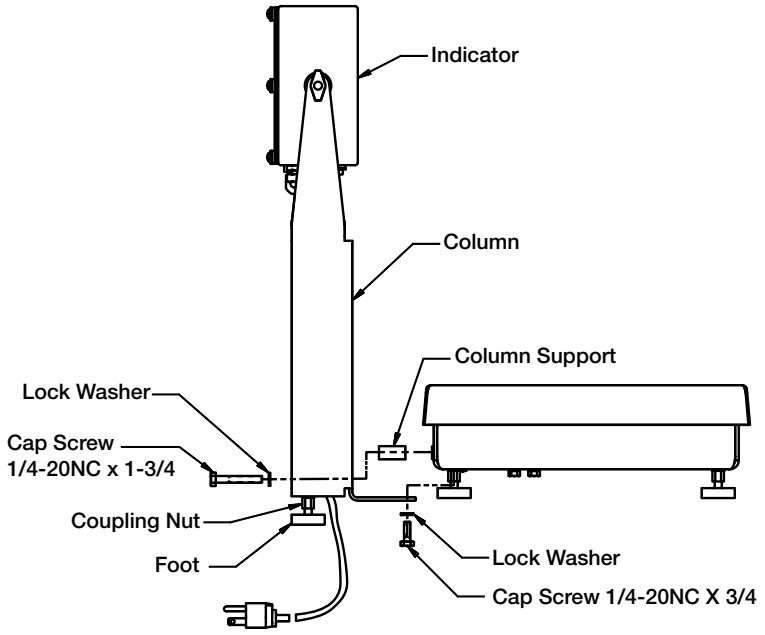

*Figure 2-2. Mounting Column to Scale Platform*

## <span id="page-10-0"></span>2.2 Leveling

Select a location for the *CW-90/CW-90X* that is reasonably level and free of vibrations and air currents. Adjust the four corner feet on the base and refer to the bubble level on the inside frame. The base should not rock and the feet should have solid contact with the surface. If using a column, adjust the two column feet until they make solid contact with the support surface.

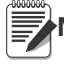

**Note** Ensure the nut on each foot's bolt is secured flush against the scale base.

## <span id="page-10-1"></span>2.3 Making Power Connections

The power source used for the CW-90 must be properly grounded to an acceptable earth ground. If the indicator is remotely mounted, the platform must be separately grounded from the chassis ground screw located on the bottom of the platform. Connect this screw with 18 gauge wire to the same earth ground system as the AC power source. Failure to ground the base may cause static buildup and incorrect weights.

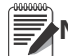

**Note** The CW-90 must be installed near an easily accessible power outlet to allow for quick disconnect in case of Note <sub>emergency.</sub>

## <span id="page-10-2"></span>2.4 Enclosure Disassembly

The indicator enclosure must be opened to connect cables for load cells, communications, and digital inputs/outputs.

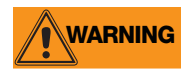

Before opening the unit, ensure the power cord is disconnected from the power outlet. The power outlet<br>WARNING must be leasted near the indicator to allow the energter to easily disconnect power to the unit must be located near the indicator to allow the operator to easily disconnect power to the unit.

Ensure power to the indicator is disconnected, then place the indicator face-down on an antistatic mat. Remove the screws holding the backplate to the enclosure body, then lift the backplate away from the enclosure and set it aside.

## <span id="page-10-3"></span>2.5 Load Cell Wiring

On all complete units (indicator head and base), the load cell has been wired to the indicator's CPU load cell terminal at the factory. If you have purchased just the indicator head, you must wire the load cell. Wire the cable to the CPU board's J1 connector as shown in [Table](#page-10-5) 2-1. Leave any excess cable outside of the

indicator head during installation

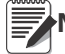

**Note** If using a 4-wire connection, set JP1 and JP2 to ON. If using a 6-wire connection, set JP1 and JP2 to OFF.

| J1 Pin | <b>Function</b> |  |
|--------|-----------------|--|
|        | + Signal        |  |
| 2      | - Signal        |  |
| 3      | + Sense         |  |
|        | - Sense         |  |
| 5      | + Excitation    |  |
| F      | - Excitation    |  |

*Table 2-1. J1 Pin Assignments*

#### <span id="page-10-5"></span><span id="page-10-4"></span>2.6 Wire Specifics

Wires connecting to J1, J2, J3, or J4 should adhere to the following specifications:

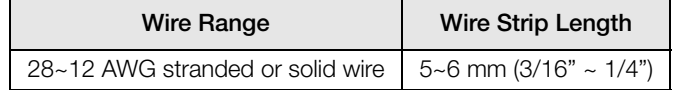

*Table 2-2. Wire Specifications for Connectors*

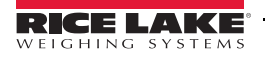

## <span id="page-11-0"></span>2.7 Cable Grounding

Except for the power cord, all cables routed through the cord grips should be grounded against the indicator enclosure. Do the following to ground shielded cables.

- Use the lockwashers, clamps, and kep nuts provided in the parts kit to install grounding clamps on the enclosure studs adjacent to cord grips. Install grounding clamps only for cord grips that will be used; do not tighten nuts.
- Route cables through cord grips and grounding clamps to determine cable lengths required to reach cable connectors. Mark cables to remove insulation and shield as described below:
- For cables with foil shielding, strip insulation and foil from the cable half an inch  $(15 \text{ mm})$  past the grounding clamp (see [Figure](#page-11-2) 2-3). Fold the foil shield back on the cable where the cable passes through the clamp. Ensure silver (conductive) side of foil is turned outward for contact with the grounding clamp.

<span id="page-11-2"></span>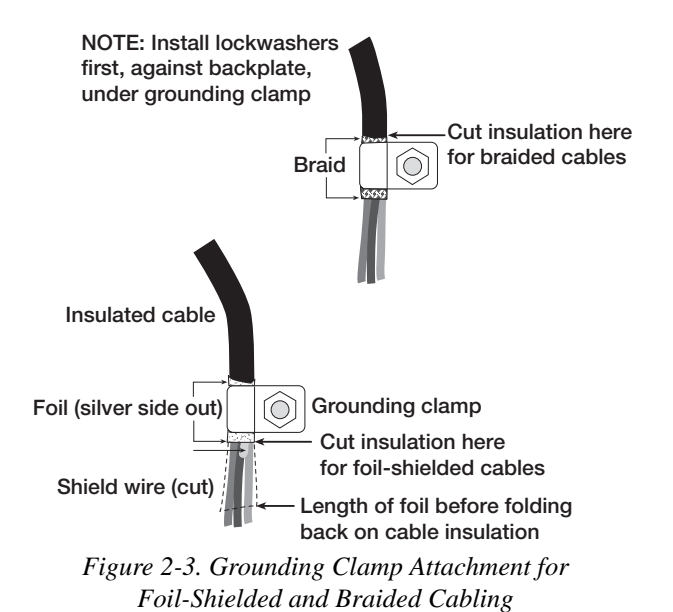

- For cables with braided shielding, strip cable insulation and braided shield from a point just past the grounding clamp. Strip another half inch (15 mm) of insulation *only* to expose the braid where the cable passes through the clamp (see Figure [• on page](#page-11-3) 8).
- <span id="page-11-3"></span>• Finish installation using cable mounts and ties to secure cables inside of indicator enclosure.

#### <span id="page-11-1"></span>2.7.1 Serial Communications

Wire the serial communications cables to J2, which is Port 1 (5-wire RS-232 port). J3 is Port 2 (RS-232 and 20 mA). Connect communications cables to J2 and J3 as shown in [Table](#page-11-4) 2-3.

Use cable ties to secure serial cables to the inside of the enclosure.

Port 1 supports full duplex RS-232 communications only; Port 2 provides either active 20 mA output or duplex RS-232 transmission. Both ports are configured using the SERIAL menu. See Section [3.4.4 on page](#page-32-1) 29.

| Connector | Pin            | Signal     | Port           |
|-----------|----------------|------------|----------------|
| J2        | 1              | Ground     | 1              |
|           | $\mathbf{2}$   | Ground     |                |
|           | 3              | Tx         |                |
|           | 4              | Rx         |                |
|           | 5              | <b>DTR</b> |                |
|           | 6              | <b>RTS</b> |                |
| JЗ        | 1              | $20mA+$    | $\overline{2}$ |
|           | $\overline{2}$ | Ground     |                |
|           | 3              | Tx         |                |
|           | 4              | Rx         |                |
|           | 5              | <b>CTS</b> |                |
|           | 6              | <b>RTS</b> |                |

<span id="page-11-4"></span>*Table 2-3. J2 and J3 pin assignments*

#### <span id="page-12-0"></span>2.7.2 Digital I/O

The Digital I/O can be configured as either digital inputs or digital outputs as determined by the DIO menu (see Section [3.4.4 on page](#page-32-1) 29). The inputs are active (on) with low voltage (0 VDC) and can be driven by TTL or 5V logic without additional hardware. Use the DIG I/O menu (see Section [3.4.4 on page](#page-32-1) 29) to configure the digital inputs. LEDs on the CPU board light when digital inputs are active (see [Figure](#page-12-3) 2-4).

Digital outputs are typically used to control relays that drive other equipment. Outputs are designed to sink not source, switching current. Each output is a CMOS circuit, capable of sinking 24 mA when active. Digital outputs are wired to switch relays when the digital output is active (low, 0 VDC) with reference to 5 VDC supply. LEDs on the CPU board light up when the digital outputs are active (see [Figure](#page-12-3) 2-4).

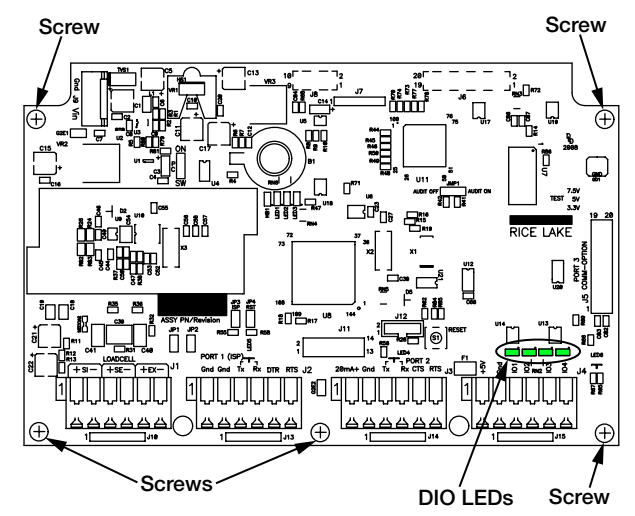

<span id="page-12-3"></span>*Figure 2-4. Digital I/O lights and screw locations* 

| Pin | Signal           |  |  |  |
|-----|------------------|--|--|--|
|     | $+5V$            |  |  |  |
| 2   | Ground           |  |  |  |
| 3   | <b>DIG I/O 1</b> |  |  |  |
|     | <b>DIG I/02</b>  |  |  |  |
| 5   | <b>DIG I/O 3</b> |  |  |  |
| F   | <b>DIG I/O 4</b> |  |  |  |
|     |                  |  |  |  |

*Table 2-4. J4 Pin Assignments (Digital I/0)*

#### <span id="page-12-1"></span>2.8 Enclosure Reassembly

Once the cabling is complete, position the backplate over the enclosure and reinstall the screws. Use the torque pattern shown in Figure [2-1 on page](#page-9-2) 6 to prevent distortion. Torque to 15 in/lbs (1.7 N-m).

## <span id="page-12-2"></span>2.9 Board Removal

If you must remove the *CW-90/CW-90X* CPU board, use the following procedure:

- 1. Disconnect power to the indicator. Remove backplate as described in Section [2.4 on page](#page-10-2) 7.
- 2. Disconnect power supply cable from connector J9 on the *CW-90/CW-90X* CPU board.
- 3. Disconnect the wires at the following connectors: J1, J2, J3, J4.
- 4. There are two boards: the CPU board and the keypad display board. Remove the five screws connecting the CPU board (see [Figure](#page-12-3) 2-4), then lift the board out of the enclosure.

To replace the CPU board, reverse the above procedure. Be sure to reinstall cable ties to secure all cables inside the indicator enclosure.

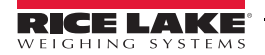

### <span id="page-13-0"></span>2.10 Battery Replacement

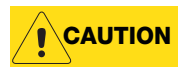

Risk of explosion if battery is replaced with incorrect type. Dispose of batteries per manufacturer instructions.

The lithium battery on the CPU board maintains the real-time clock and protects data stored in the system RAM when the indicator is not connected to AC power. Data protected by this battery includes time and date, IDs, and configuration information. If any data is lost, the indicator configuration can be restored from the PC. Watch for the low battery warning on the LCD display and periodically check the battery voltage on the CPU board. Batteries should be replaced when the indicator low battery warning comes on, or when battery voltage falls to 2.2 VDC. Life expectancy of the battery is 10 years. Use Revolution to store a copy of the configuration before attempting to replace the battery.

For best results, replace the battery while in weigh mode and with AC power applied. use care not to bend the battery retaining spring.

## <span id="page-13-1"></span>2.11 Installing Option Cards

**CAUTION** Option cards are not hot-pluggable. Disconnect power cord entirely before installing option cards.

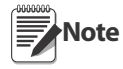

Ethernet port is not suitable for connection to circuits used outside the building and is subject to lightning or power faults.

Each option card is shipped with installation instructions specific to that card. For specific instructions on the WLAN card, refer to Section [8.0 on page](#page-62-2) 59.

The general procedure for all option cards is:

- 1. Disconnect power cord from the indicator.
- 2. Remove the backplate as described in [Section](#page-10-2) 2.4.
- 3. Install the plastic standoffs in the standoff holes (shown as black-shaded circles in [Figure](#page-14-0) 2-5).
- 4. Carefully align the option card connector with the J5 connector on the CPU board.
- 5. Press down firmly to seat the option card in the CPU board connector.
- 6. Make connections to the option card as required. Use cable ties to secure loose cables inside the enclosure. When installation is complete, reassemble the enclosure as described in [Section](#page-12-1) 2.8.

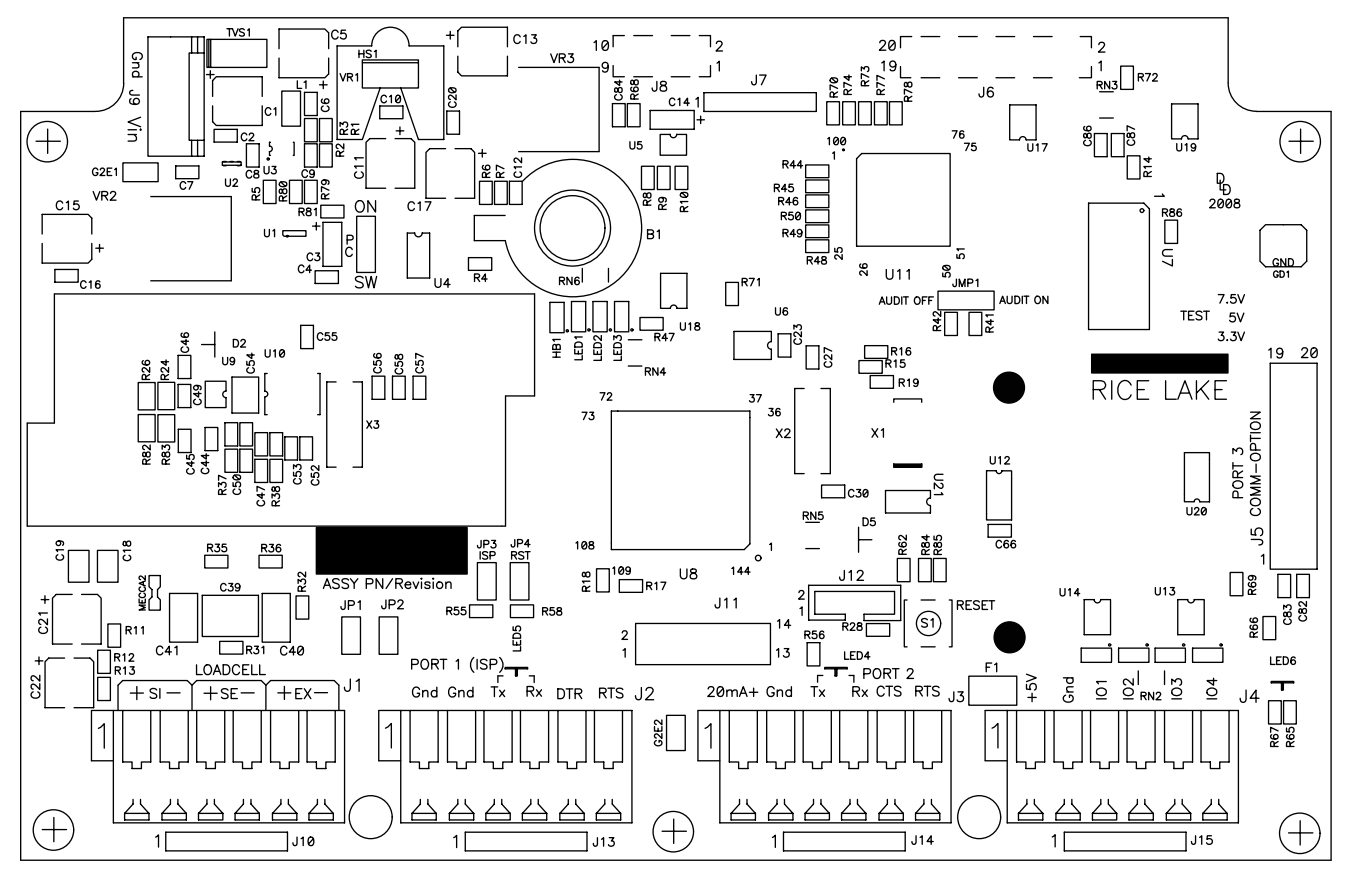

*Figure 2-5. CW-90/CW-90X CPU Board*

<span id="page-14-0"></span>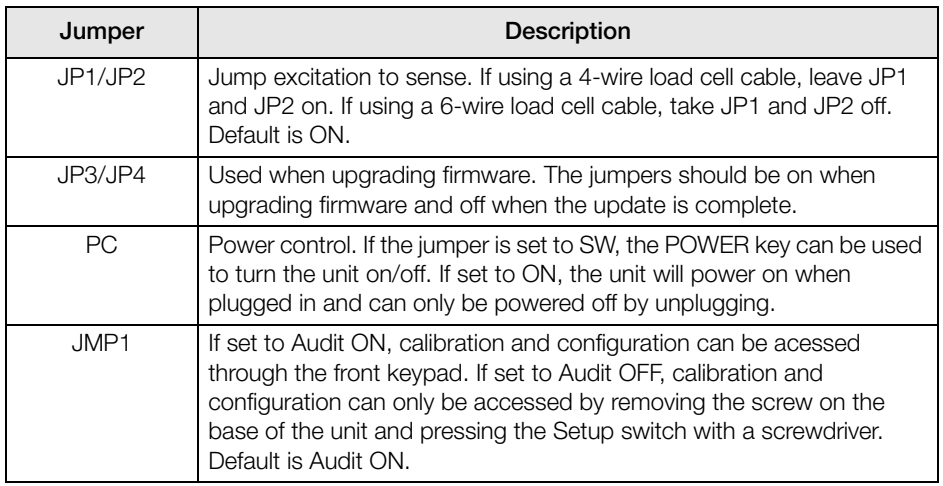

*Table 2-5. Jumper Descriptions*

**Note** If the RESET button on the CPU board is pressed, the indicator will perform a reboot.

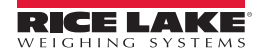

## <span id="page-15-0"></span>2.12 Replacement Parts and Assembly Drawings

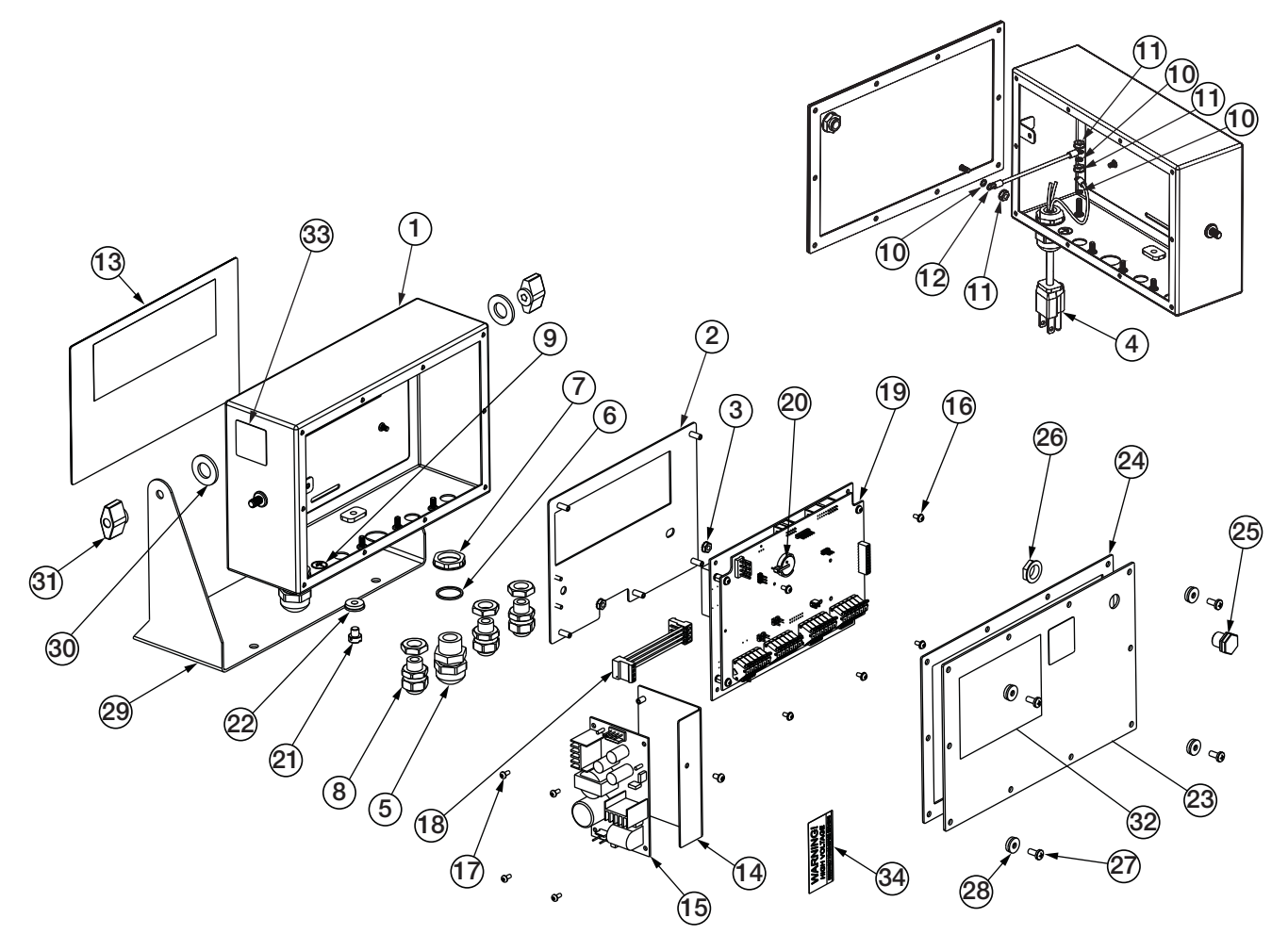

*Figure 2-6. CW-90/CW-90X Assembly and Components*

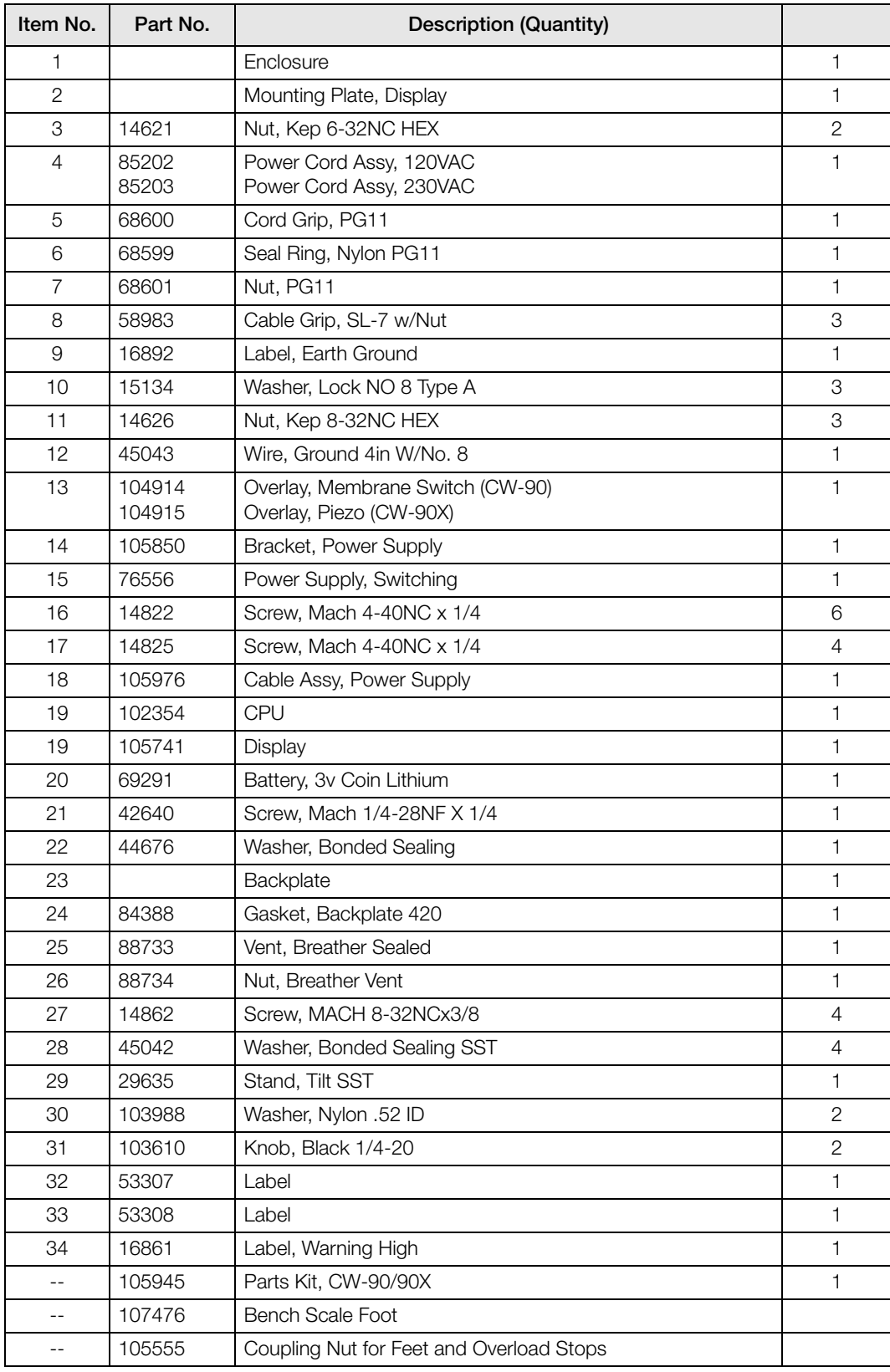

*Figure 2-7. CW-90/CW-90X Replacement Parts*

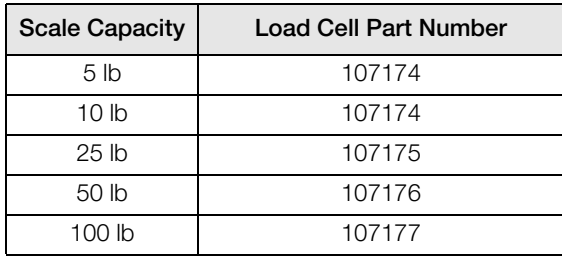

*Table 2-6. CW-90X Load Cells*

| <b>Scale Capacity</b> | <b>Load Cell Part Number</b> |
|-----------------------|------------------------------|
| 5 <sub>lh</sub>       | 107756                       |
| 10 lb                 | 107757                       |
| 25 <sub>h</sub>       | 107758                       |
| 50 lb                 | 107759                       |
| 100 lb                | 107760                       |

*Table 2-7. CW-90 Load Cells*

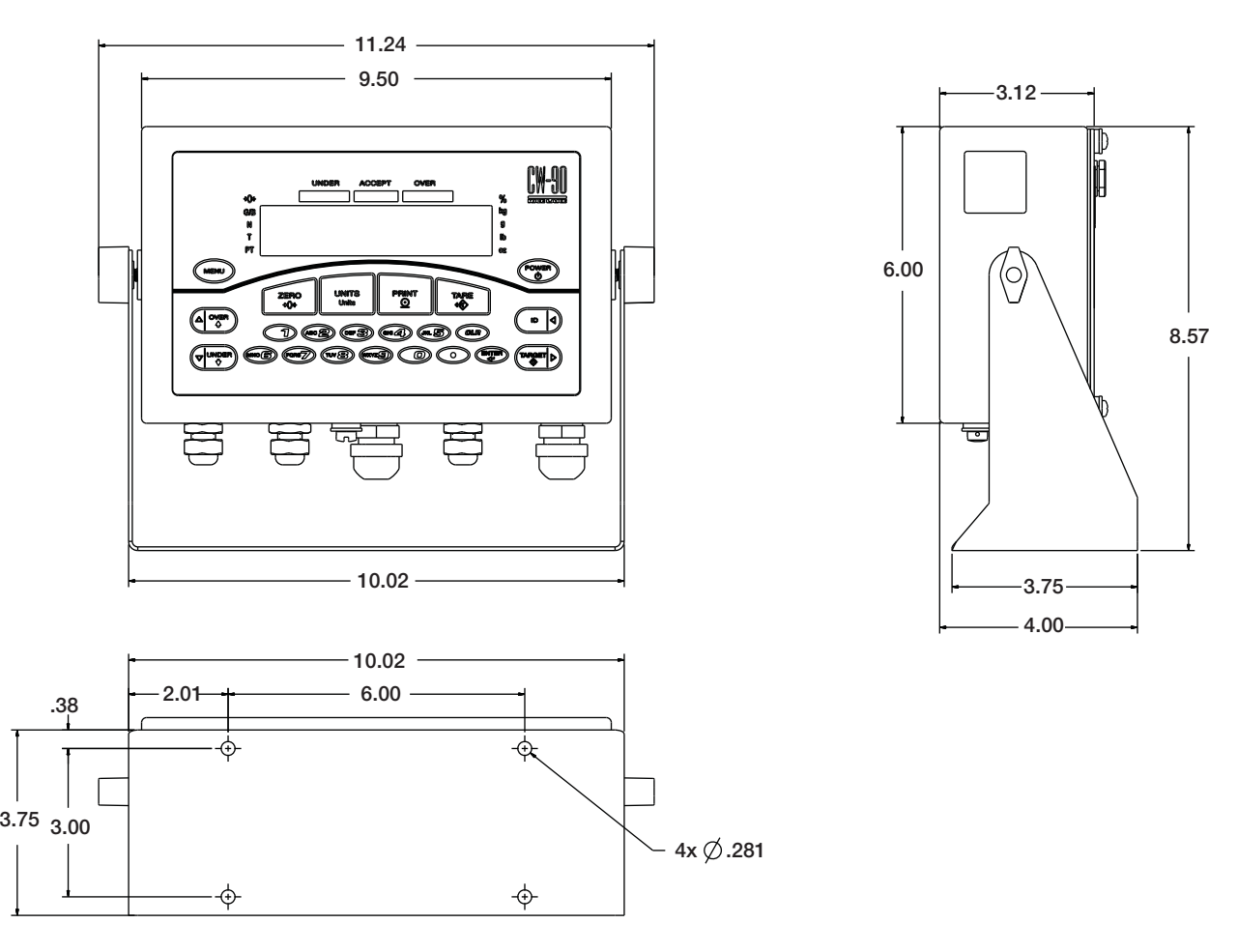

*Figure 2-8. CW-90/CW-90X Dimensions*

# <span id="page-18-0"></span>3.0 Configuration

To set up and configure the *CW-90/CW-90X* checkweigher, you will either use the Menu key on the front panel or press the setup switch on the bottom of the indicator. The indicator is defaulted at the factory with the audit trail jumper (JMP1) in the ON position, allowing configuration access by pressing the Menu key. Pressing the Menu key will take you to the *Audit* menu selection. Use the ID ( $\leq$ ) and **TARGET** ( $\geq$ ) navigation keys to move to other menu selections. Use the UNDER  $(\nabla)$  and OVER  $(\triangle)$  navigation keys to enter and exit menu selections, respectively.

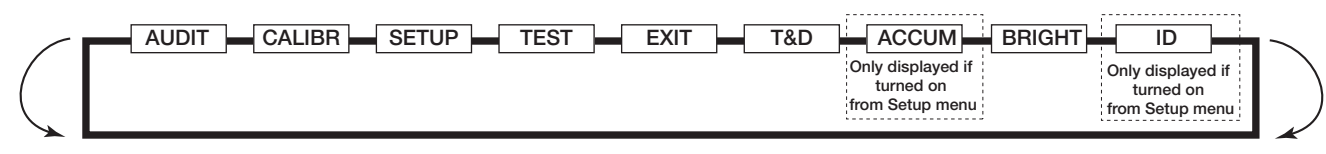

<span id="page-18-2"></span>

|               | Menu               | <b>Function</b>                                                                                                    |
|---------------|--------------------|----------------------------------------------------------------------------------------------------|
| <b>AUDIT</b>  | <b>Audit Trail</b> | Displays the legally relevant (LR) firmware version, configuration count, and calibration count.                                             |
| <b>CALIBR</b> | Calibrate          | Calibrates the scale.                                                                                                    |
| <b>SETUP</b>  | Setup              | Accesses setup options for the scale, features, serial output, print format, digital inputs and outputs,<br>and displays the version number. |
| <b>TEST</b>   | Test               | Performs a basic test on the A/D, digital inputs and outputs, communication ports, RAM, and<br>keypad.                                       |
| <b>EXIT</b>   | Exit               | Exits Configuration mode and returns to the weigh screen.                                                                                    |
| T&D           | Time & Date        | Allows you to view and change time and date.                                                                                                 |
| <b>ACCUM</b>  | Accumulator        | Displays the current accumulator value.                                                                                                    |
| <b>BRIGHT</b> | <b>Brightness</b>  | Adjusts display intensity on a scale from 0 (dimmest) to 7 (brightest).                                                                      |
| ID            | ID                 | Allows you to setup or edit IDs.                                                                                                    |

*Figure 3-1. Menu Mode Navigation Structure*

*Table 3-1. Menu Menu Summary*

#### <span id="page-18-1"></span>3.1 Menu Navigation

Once you have entered the menus, you can use the front panel buttons to navigate. Note the looped menu structure shown in [Figure](#page-18-2) 3-1. This provides a shortcut for accessing the rightmost menu items by navigating to the left, and vice-versa for the opposite side of the menu. This shortcut also holds true for sub-menu navigation.

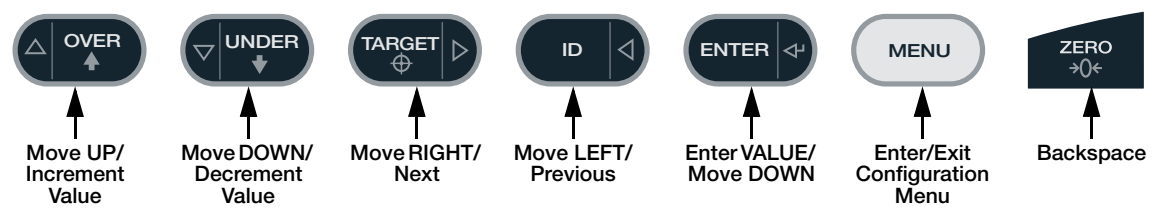

*Figure 3-2. Front Panel Key Functions in Menu Mode*

<span id="page-18-3"></span>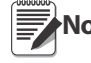

**Note** During calibration, the ENTER key acts as a data entry confirmation key. It also acts as an EXECUTE key and accepts the value upon successful calibration. On the CW-90, the ZERO or CLR key can be used for a backspace.

Various keys are used as directional keys to navigate through the menus (see [Figure](#page-18-3) 3-2). The  $ID \ll 1$  and TARGET ( $\triangleright$ ) keys scroll left and right (horizontally) on the same menu level; OVER ( $\triangle$ ) and UNDER ( $\triangledown$ ) move up and down (vertically) to different menu levels. These keys have a directional symbol indicating its menu navigation function. The ENTER key has the same function as UNDER  $(\nabla)$  when navigating the menu; either will move down to access sub-categories of a main menu item. When adding or editing data using the CW-90X, the OVER  $(\triangle)$  and UNDER  $(\triangledown)$ keys will edit the blinking digit. The ID ( $\leq$ ) and TARGET ( $\geq$ ) keys navigate to another digit. This also applies to the CW-90, whose numeric keys can be used to insert a digit to the right of the blinking digit. Press ENTER to accept the data and return to the next menu item.

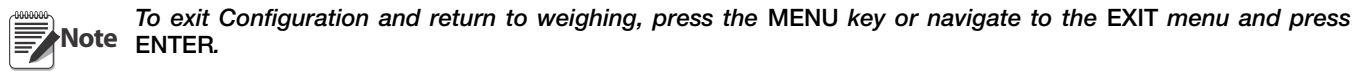

## <span id="page-19-0"></span>3.2 Audit Menu

The audit menu accesses audit trail support. It provides tracking information for configuration and calibration events. To prevent potential misuse, all configuration and calibration changes are counted as change events. Audit information can be printed by pressing the PRINT key while displaying the audit trail items beneath the AUDIT menu.

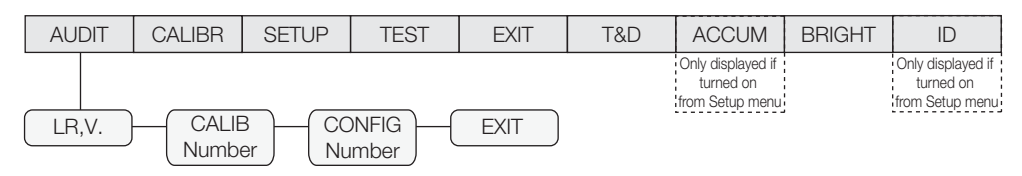

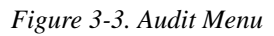

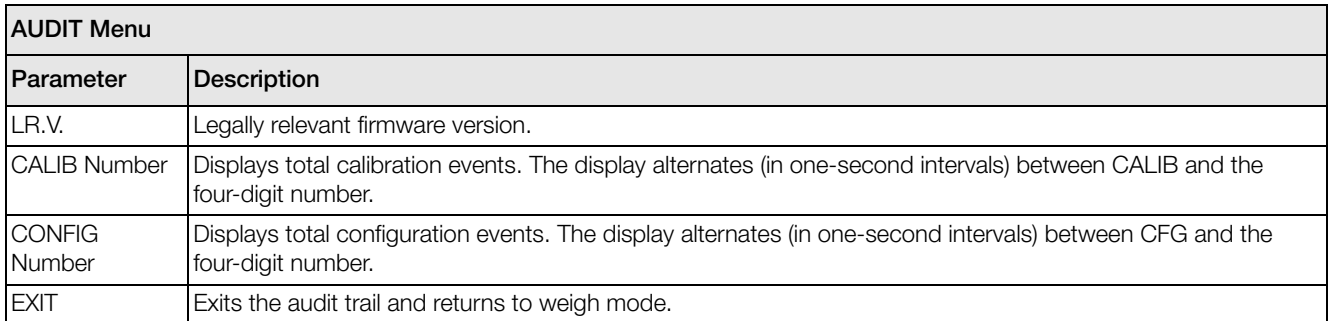

*Table 3-2. Audit Menu Parameters*

### <span id="page-20-0"></span>3.3 Calibration Menu

See Section [4.0 on page](#page-39-3) 36 for calibration procedures. The *Calibration* menu can be protected by assigning a password in the Feature menu.

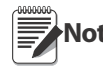

When entering a floating point value, the decimal point will appear and flash on the far right (if it is not already<br>Note on the screen). To move the decimal, press ENTER, then use the  $\lhd$  and  $\triangleright$  keys to move the desired location.

The CW-90/CW-90X requires the WZERO and WSPAN points to be calibrated. The linearity points are optional, but must NOT duplicate zero or span. During calibration, the ENTER key acts as a data entry confirmation key. It also acts as an EXECUTE key, and accepts the value if calibration was successful.

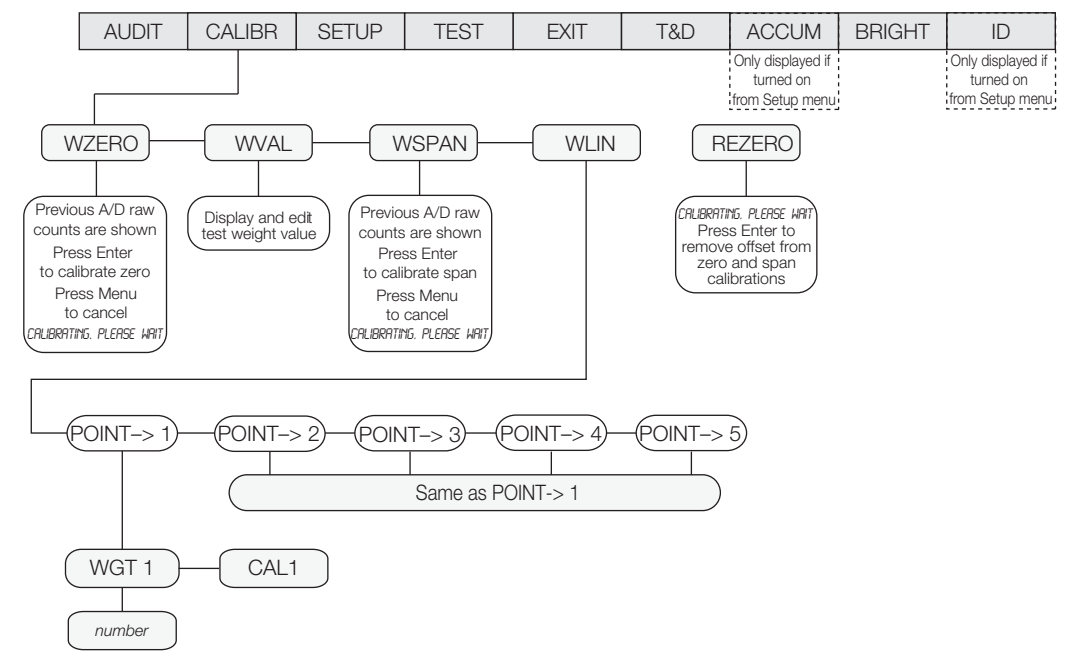

*Figure 3-4. Calibration Menu*

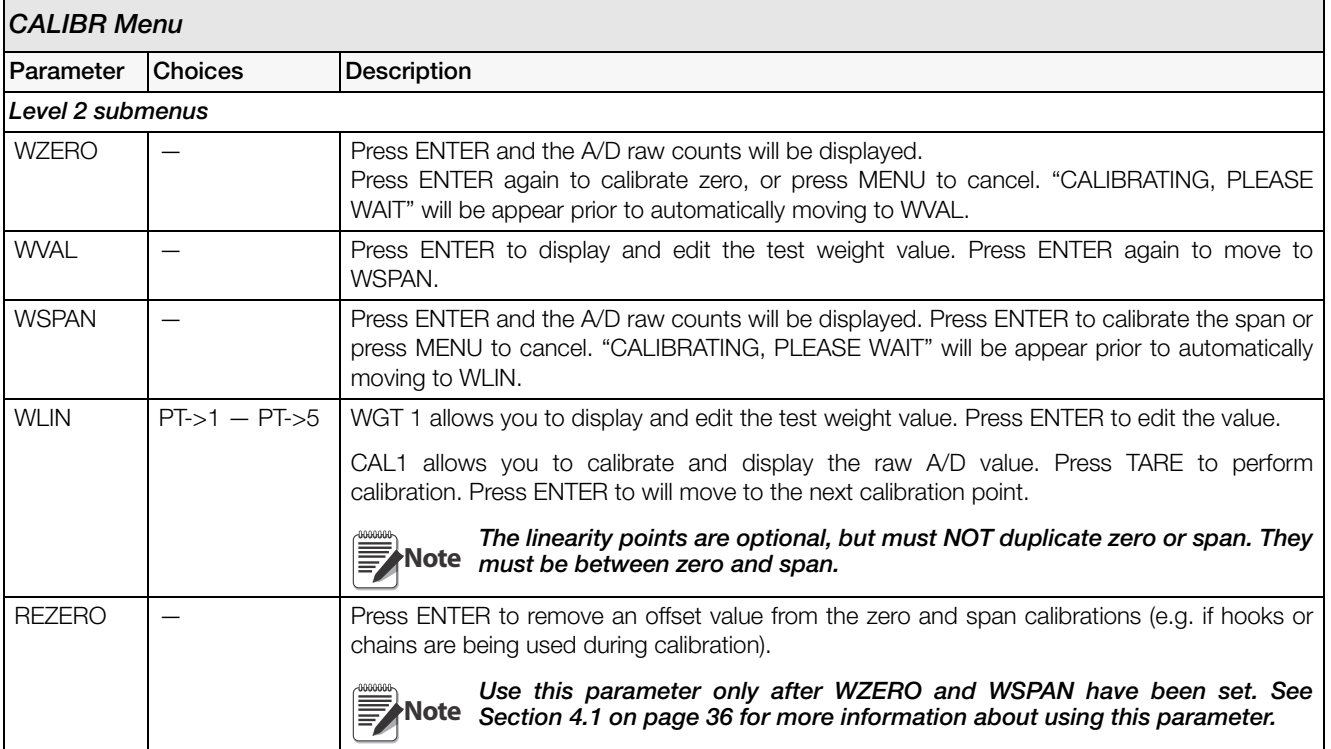

*Table 3-3. Calibration Menu Parameters*

### <span id="page-21-0"></span>3.4 Setup Menu

The setup menu allows you to configure settings for the scale, features, serial port settings, print format, and digital inputs and outputs. You can also view the software and regulatory versions, and revert to default settings.

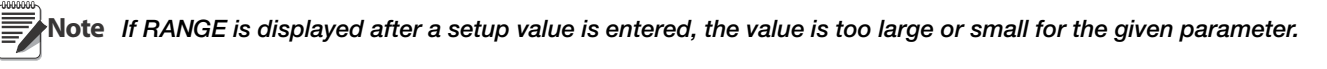

#### <span id="page-21-2"></span><span id="page-21-1"></span>3.4.1 SCALE Submenu

Calibration can be performed in two places within the menu: the CALIBR menu shown in [Figure](#page-21-3) 3-5 is an in-depth scale setup and calibration. A "quick access" calibration is shown in Figure [4.1 on page](#page-39-2) 36.

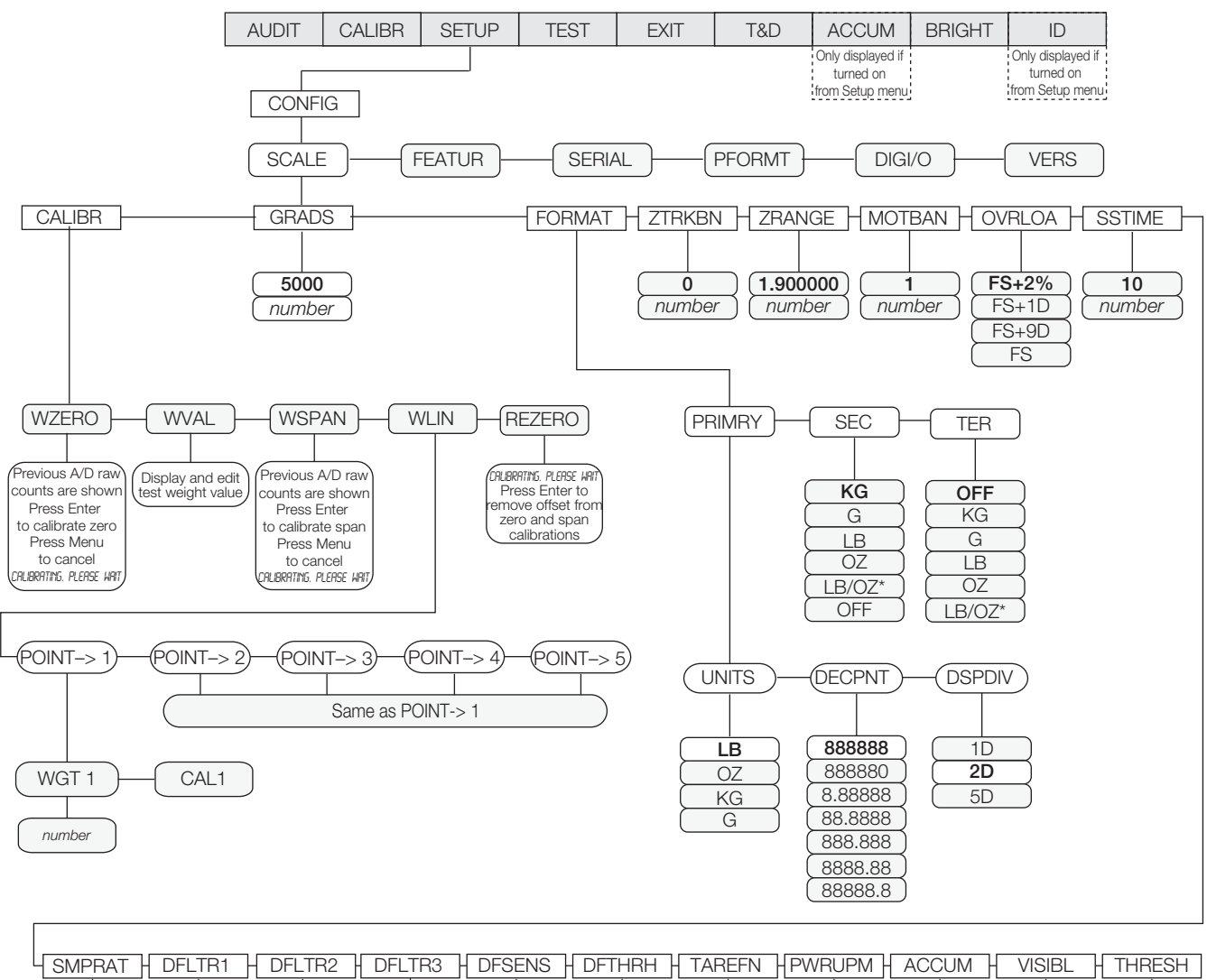

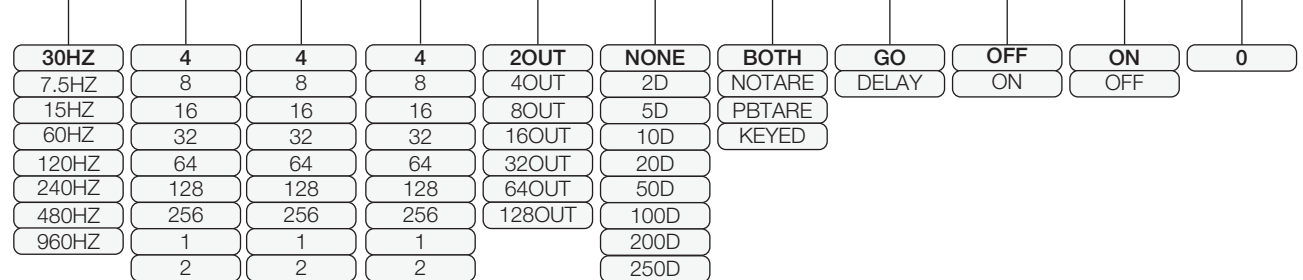

<span id="page-21-3"></span>**\* Not legal for trade**

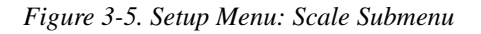

<span id="page-22-0"></span>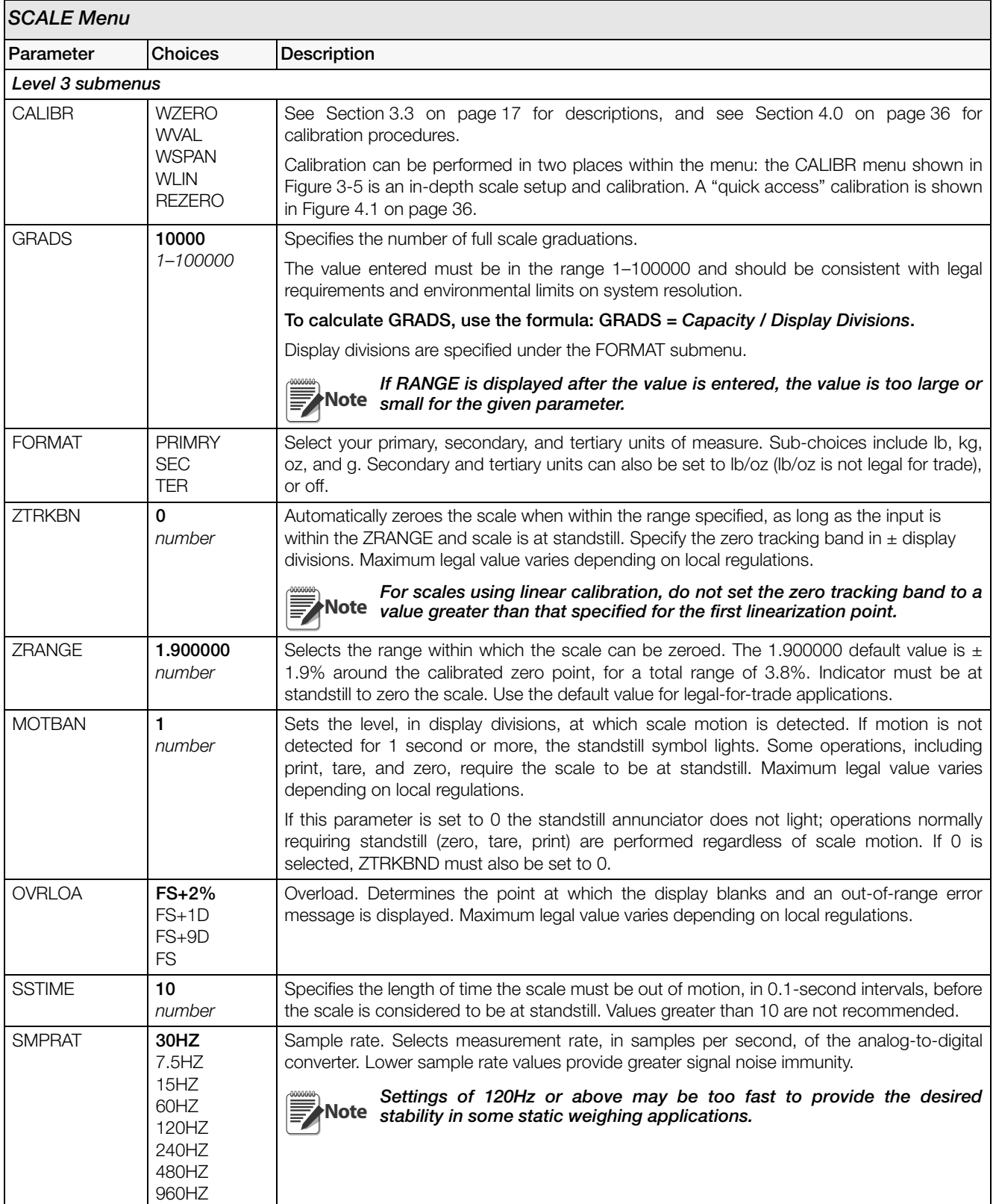

<span id="page-22-1"></span>*Table 3-4. Scale Menu Parameters*

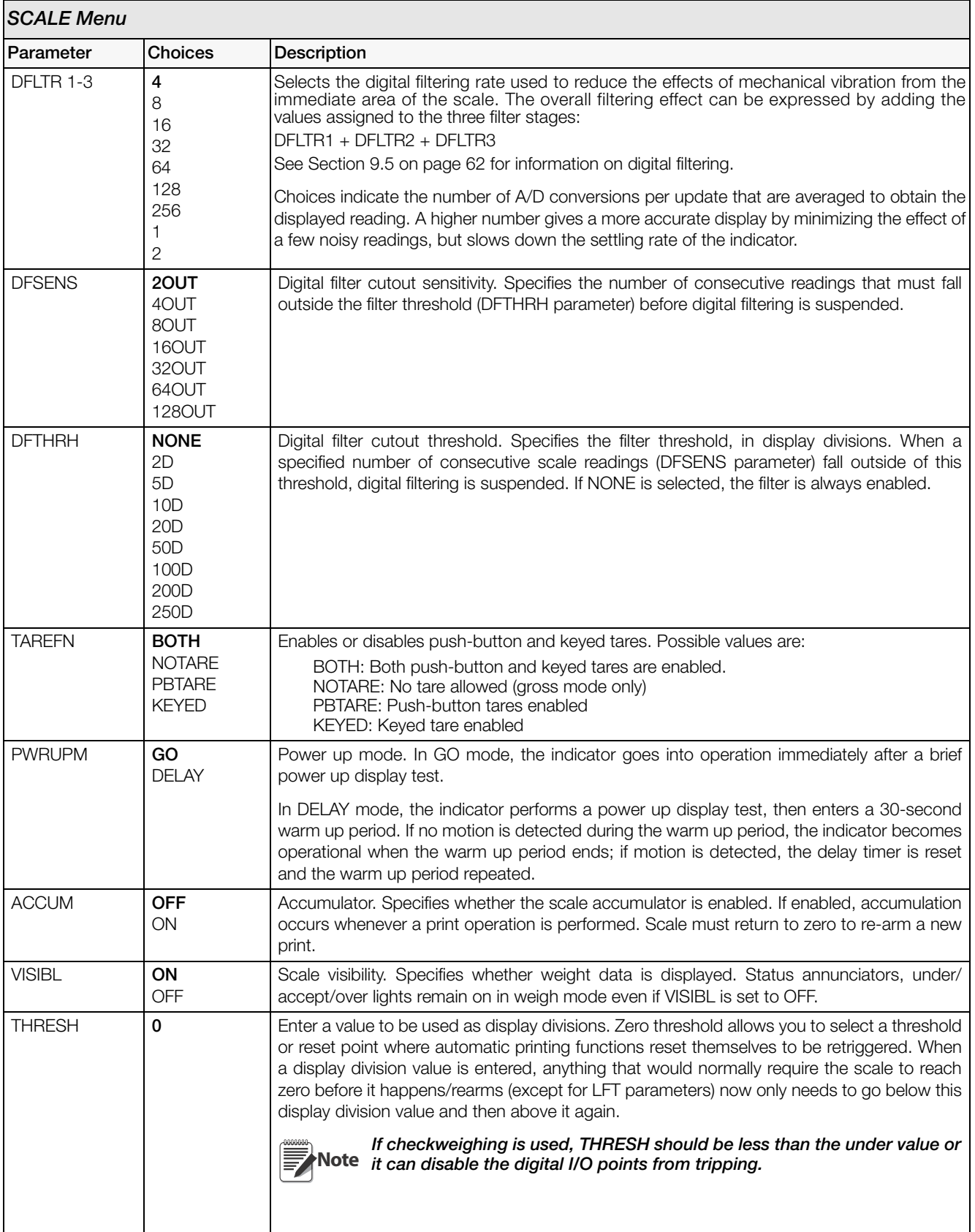

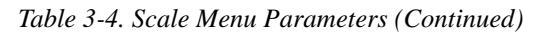

<span id="page-24-0"></span>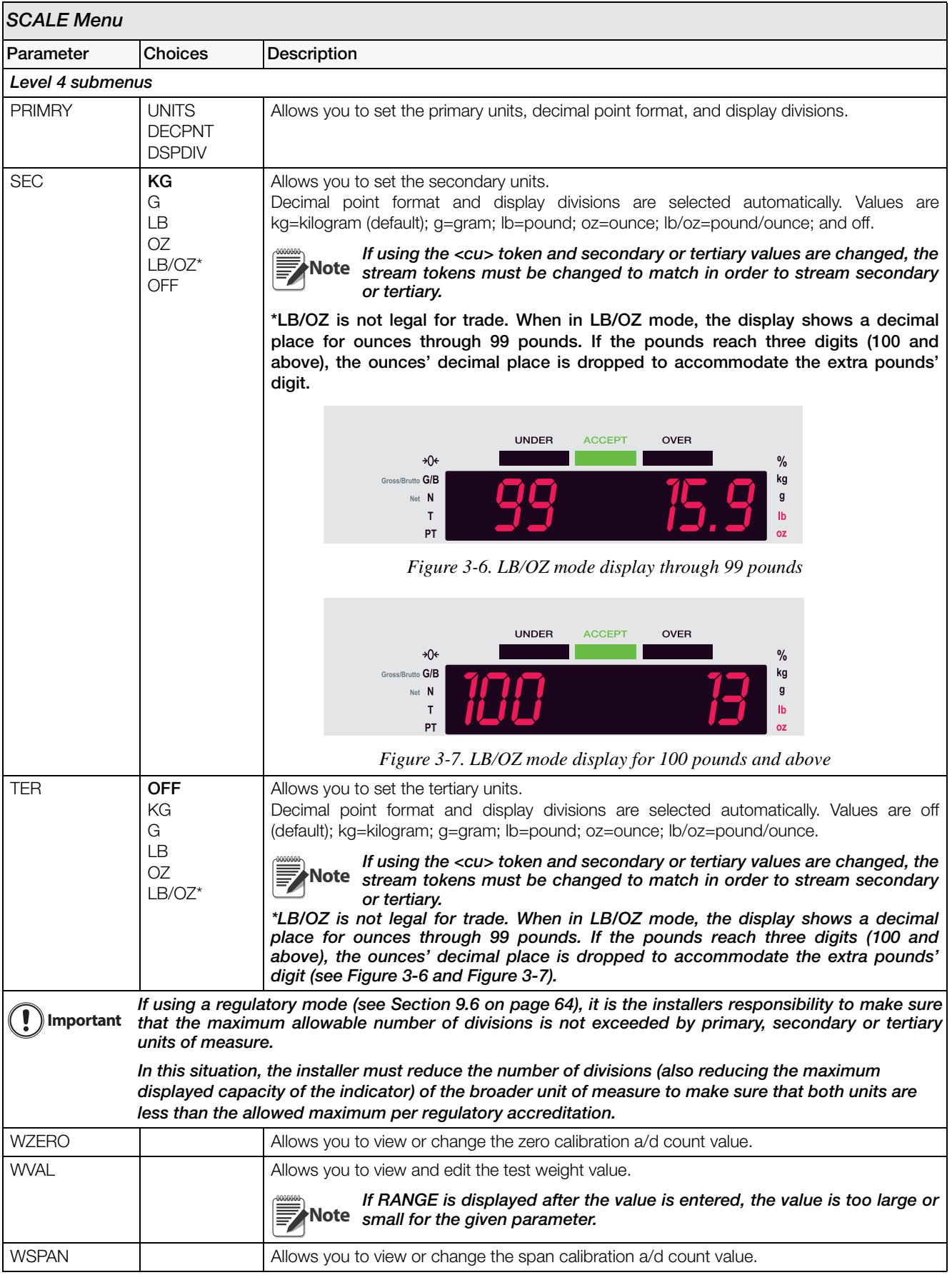

<span id="page-24-1"></span>*Table 3-4. Scale Menu Parameters (Continued)*

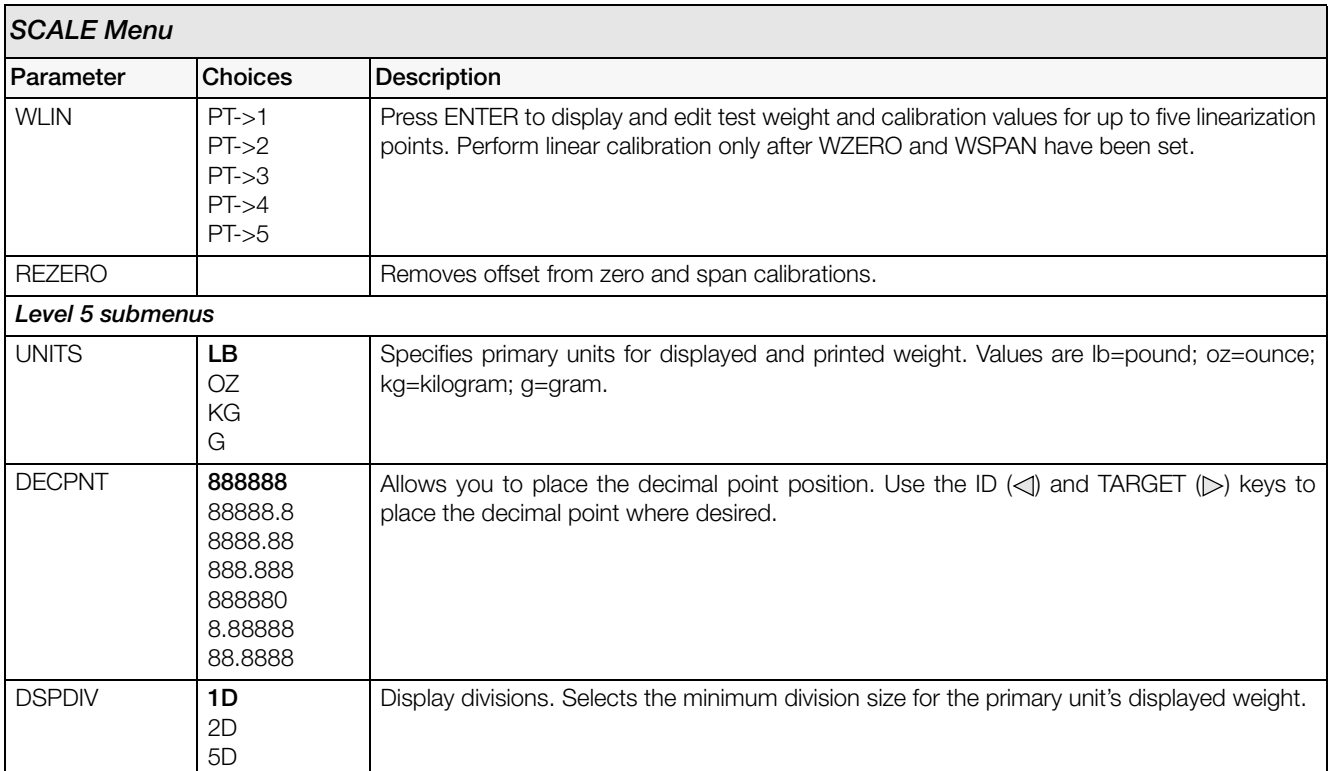

*Table 3-4. Scale Menu Parameters (Continued)*

#### <span id="page-26-1"></span><span id="page-26-0"></span>3.4.2 FEATUR Submenu

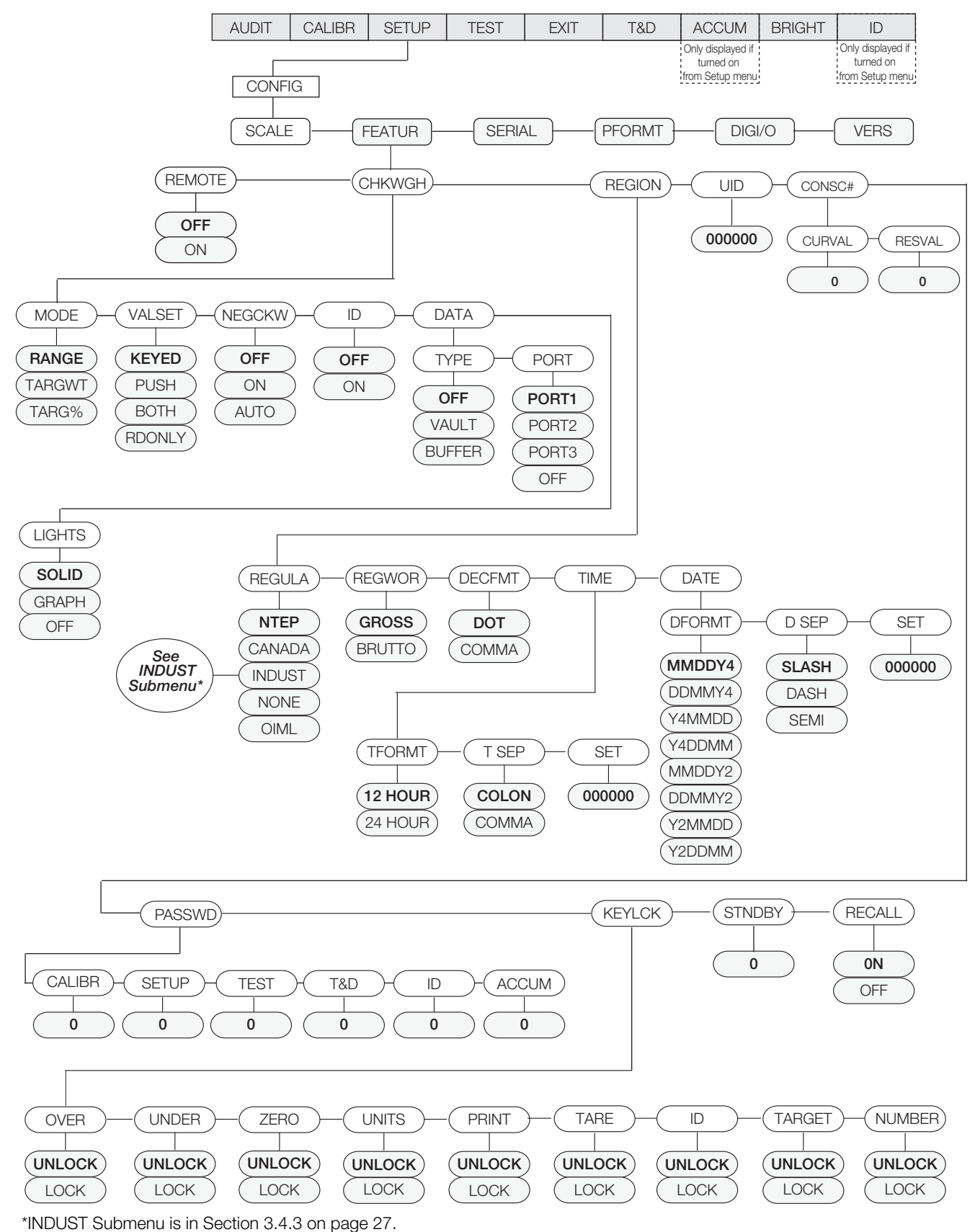

*Figure 3-8. FEATUR Submenu*

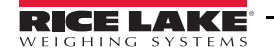

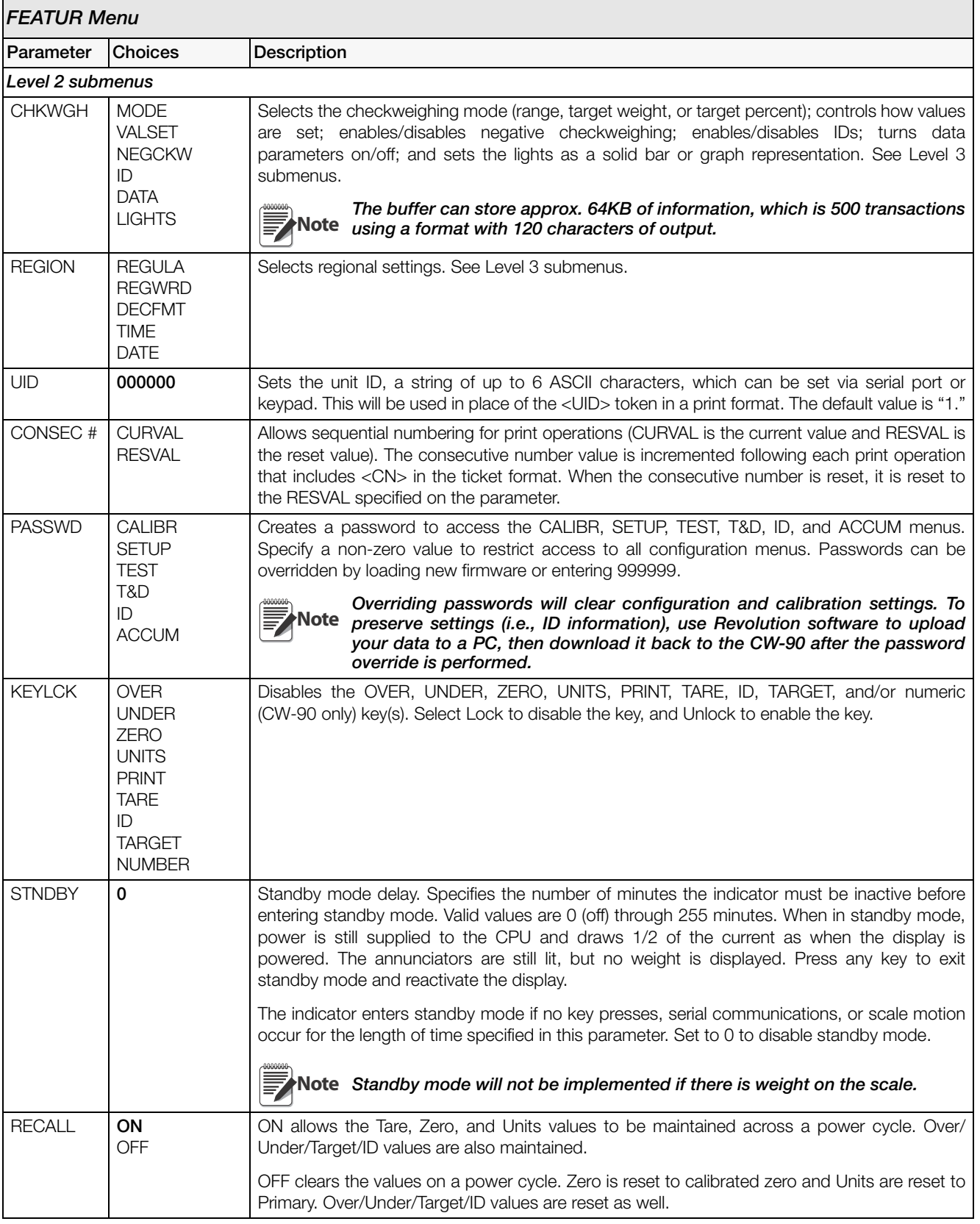

<span id="page-27-0"></span>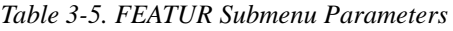

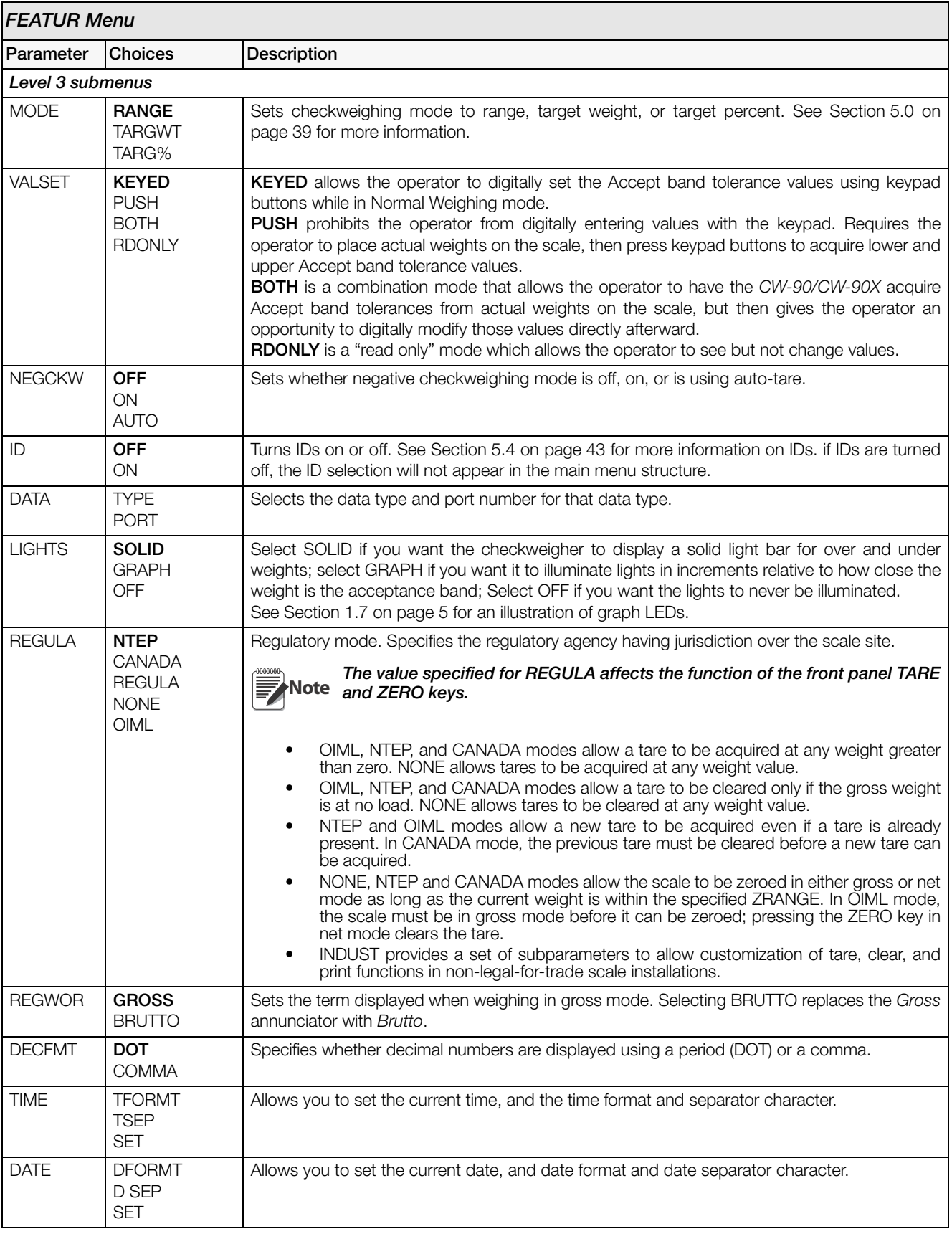

*Table 3-5. FEATUR Submenu Parameters (Continued)*

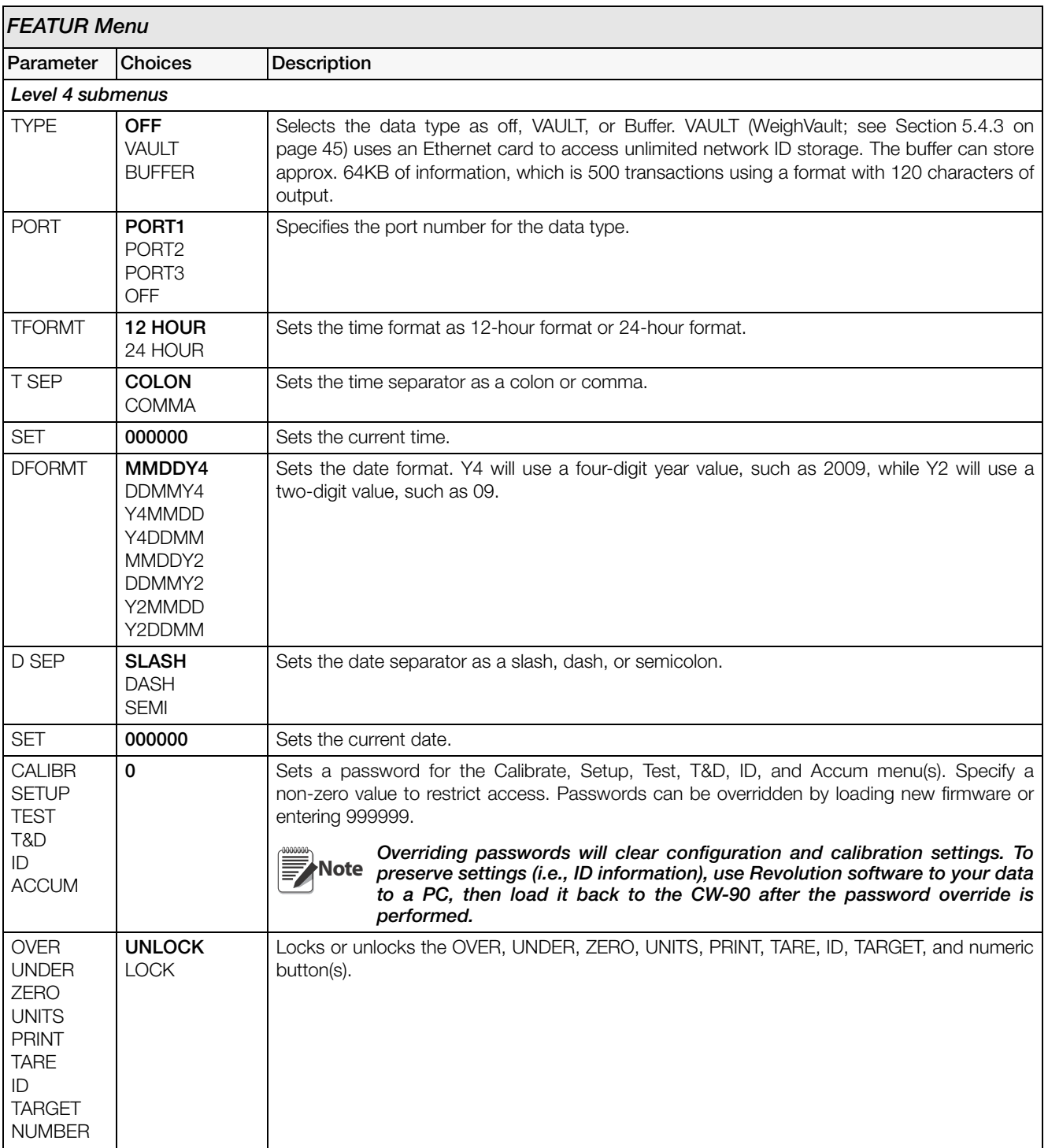

*Table 3-5. FEATUR Submenu Parameters (Continued)*

#### <span id="page-30-0"></span>3.4.3 FEATUR Menu, REGULA / INDUST Submenu

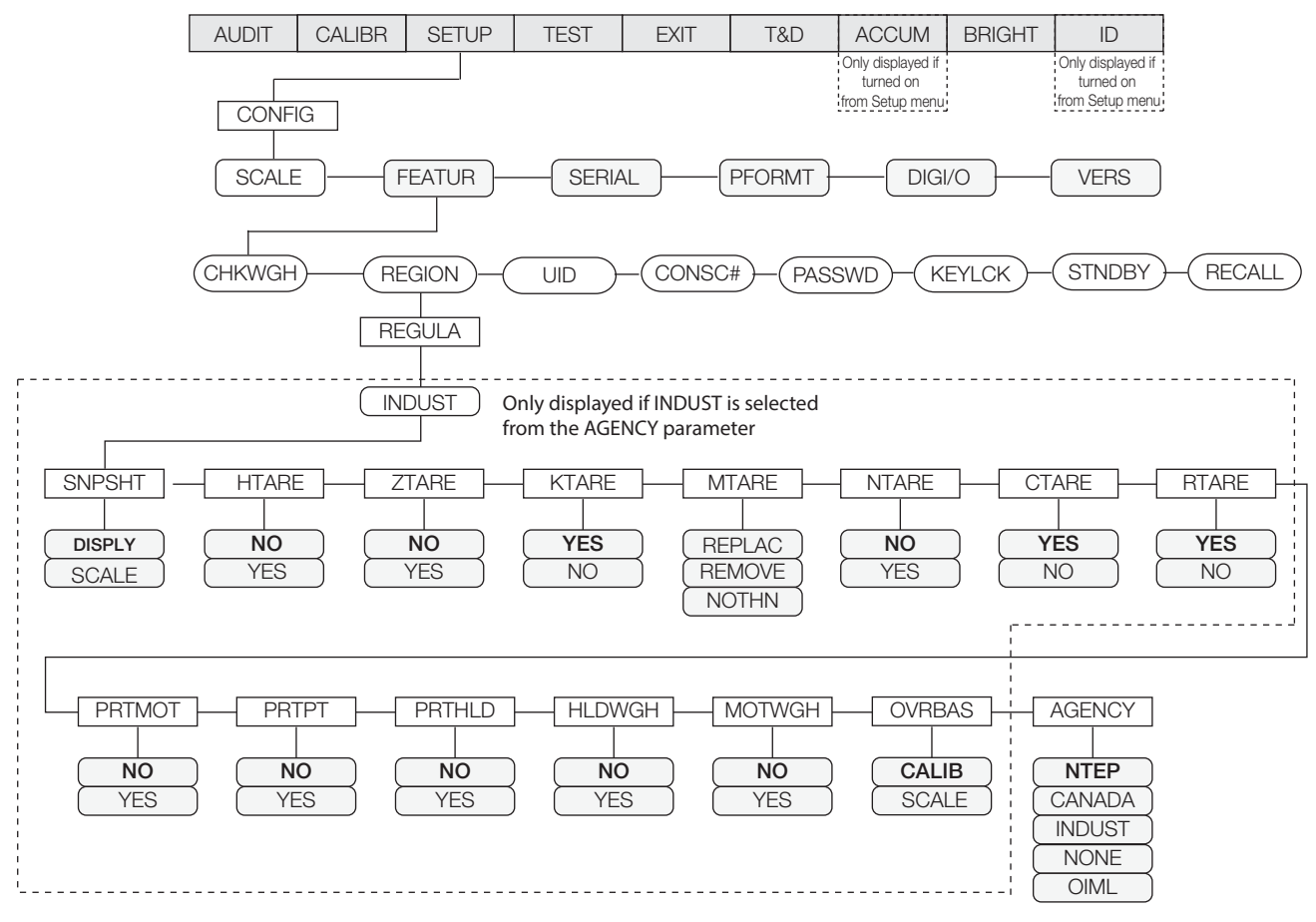

*Figure 3-9. FEATUR Menu, REGACY/INDUST Submenu*

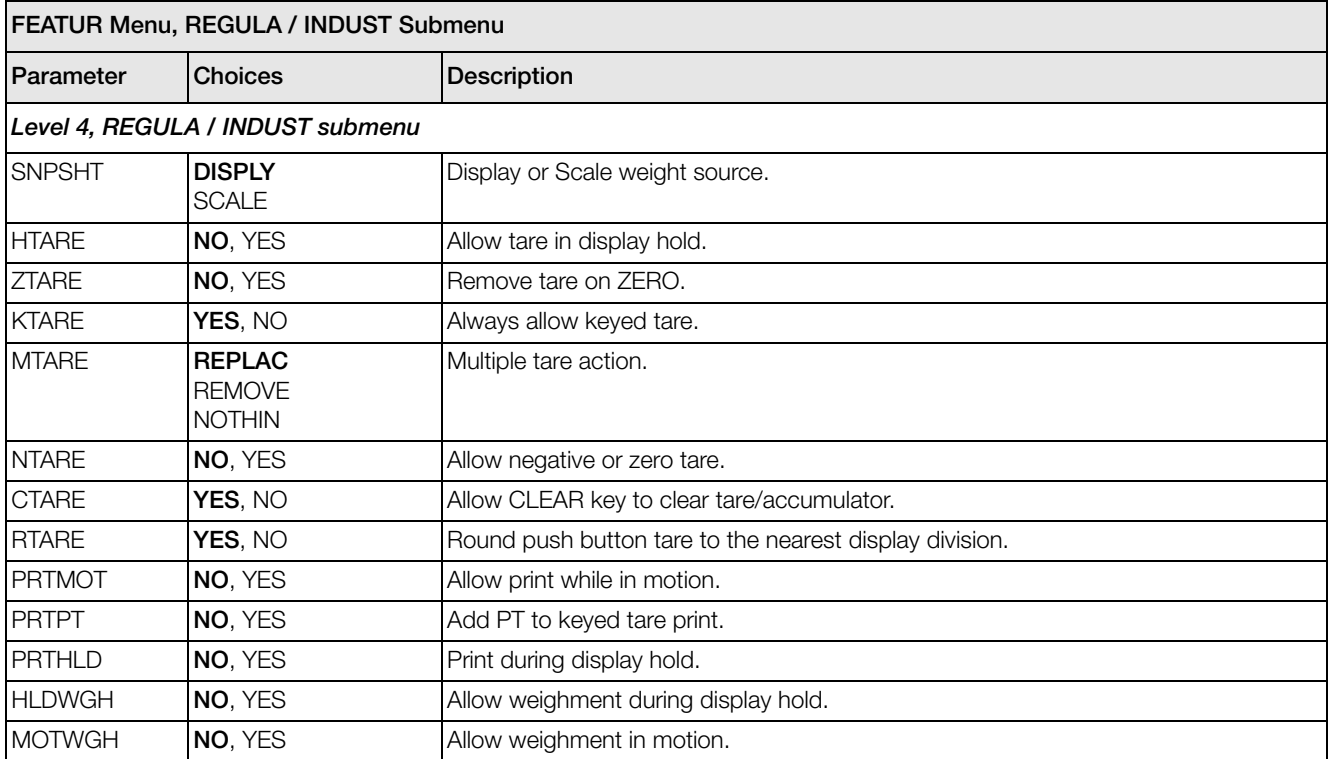

*Table 3-6. REGACY / INDUST Submenu Parameters*

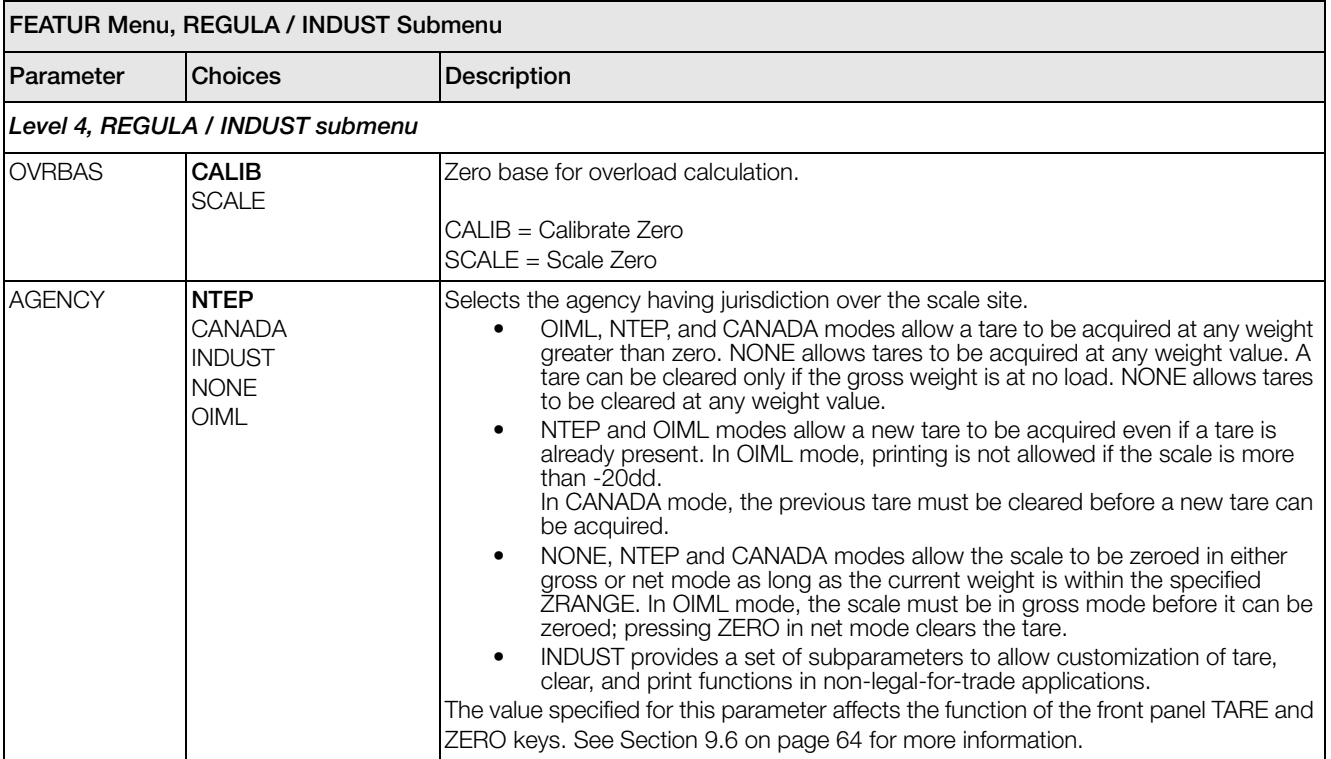

*Table 3-6. REGACY / INDUST Submenu Parameters (Continued)*

<span id="page-32-1"></span><span id="page-32-0"></span>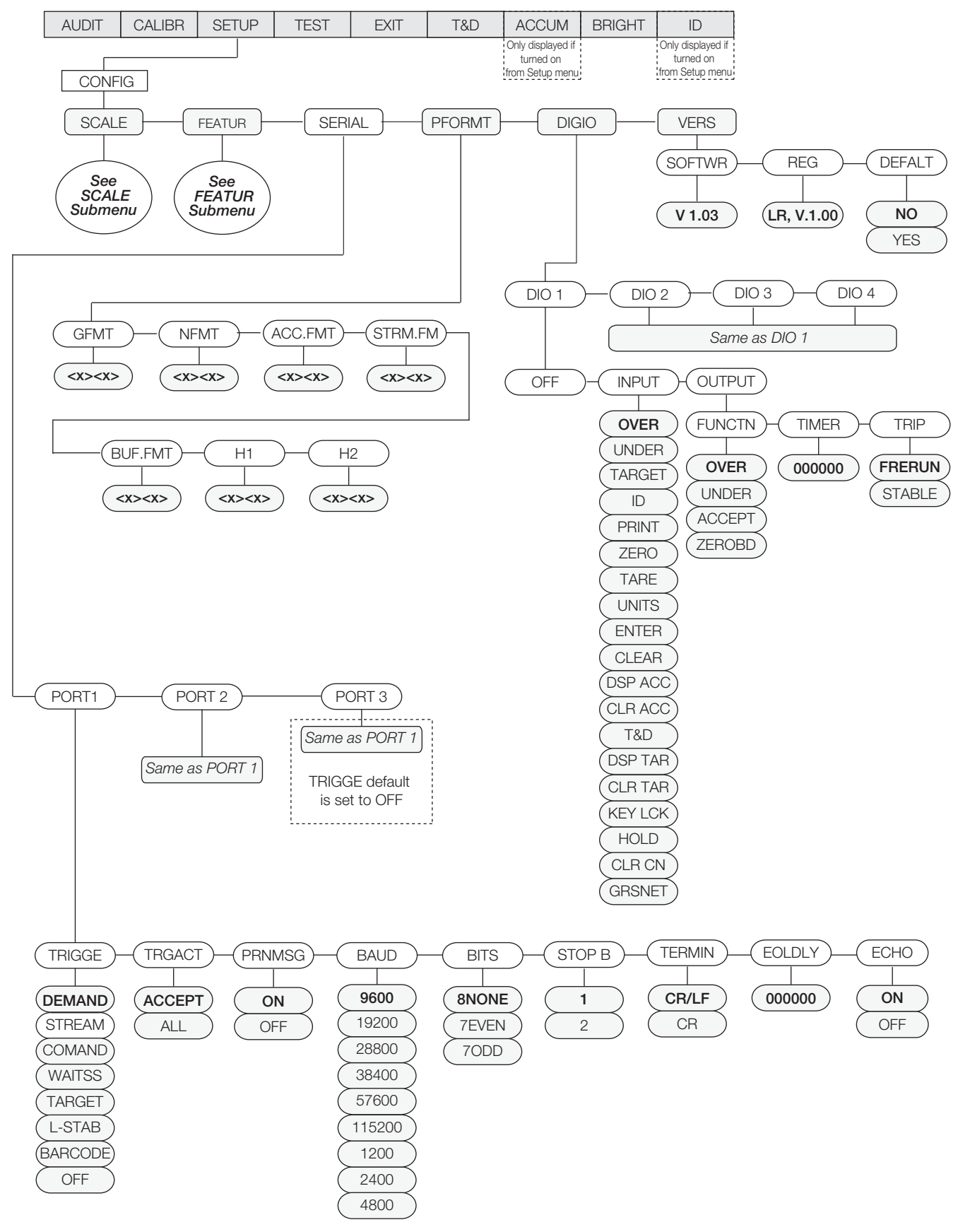

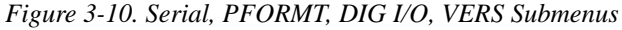

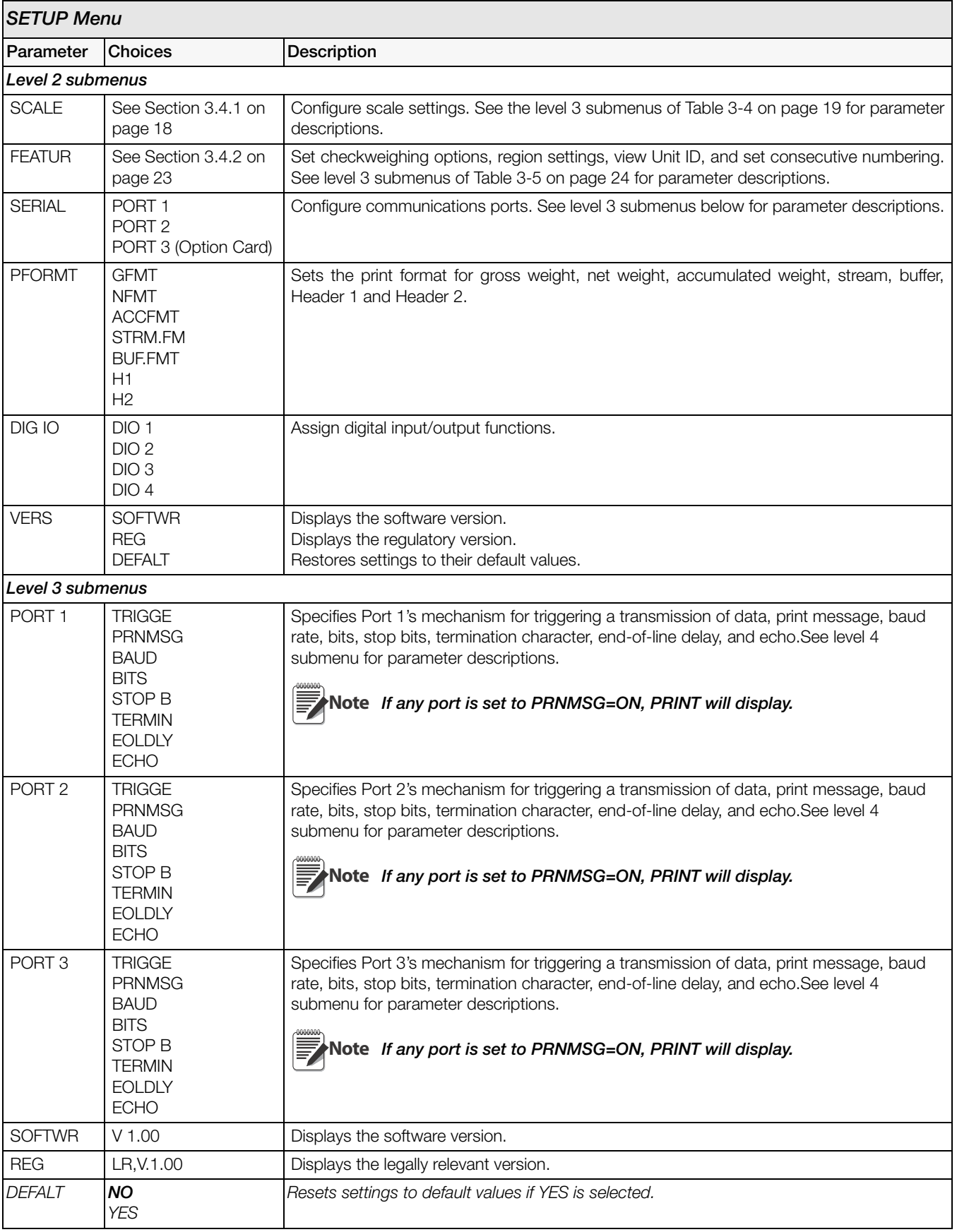

*Table 3-7. Serial, PFORMT, DIG I/O, VERS Submenu Parameters*

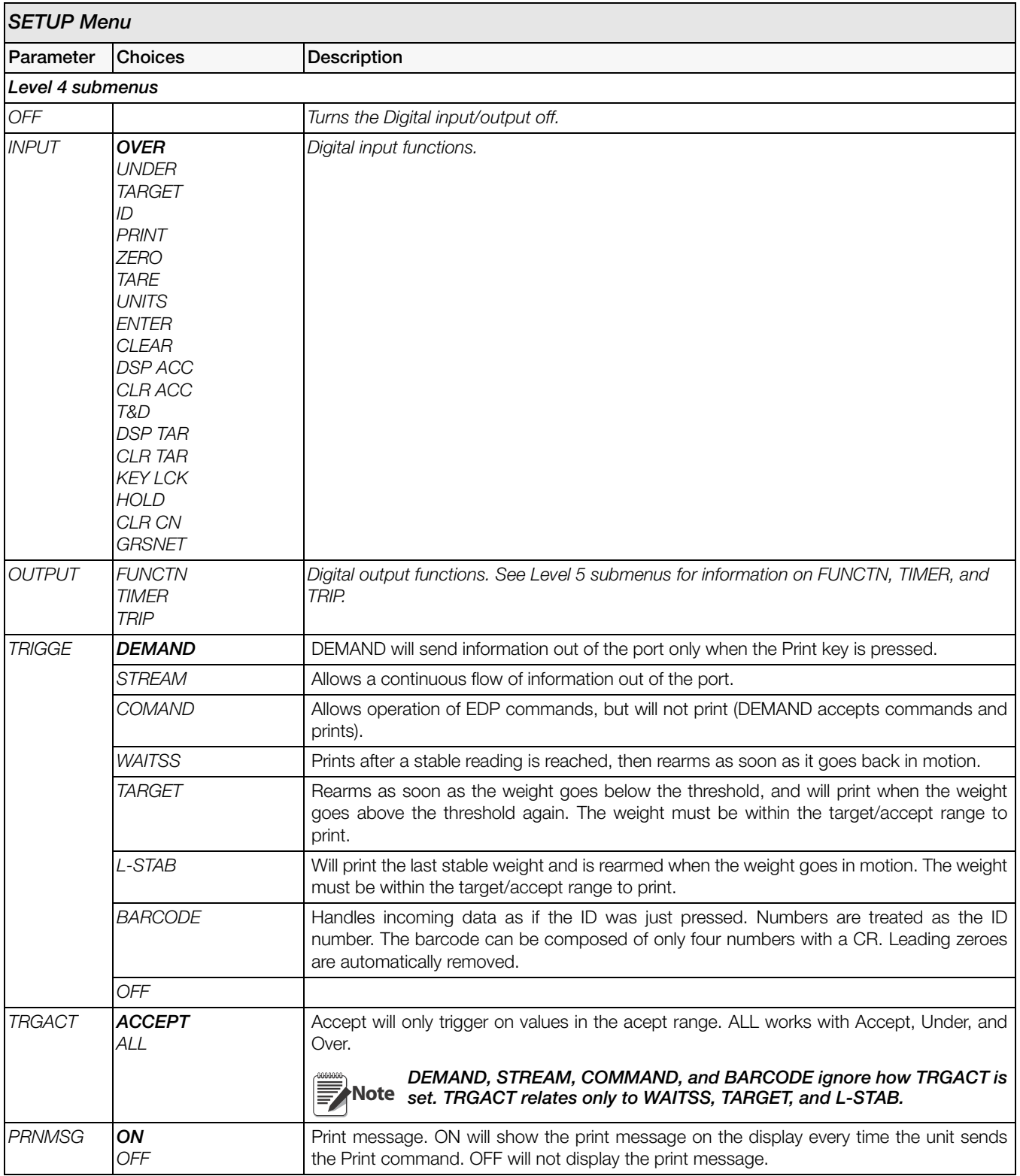

*Table 3-7. Serial, PFORMT, DIG I/O, VERS Submenu Parameters (Continued)*

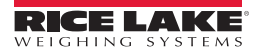

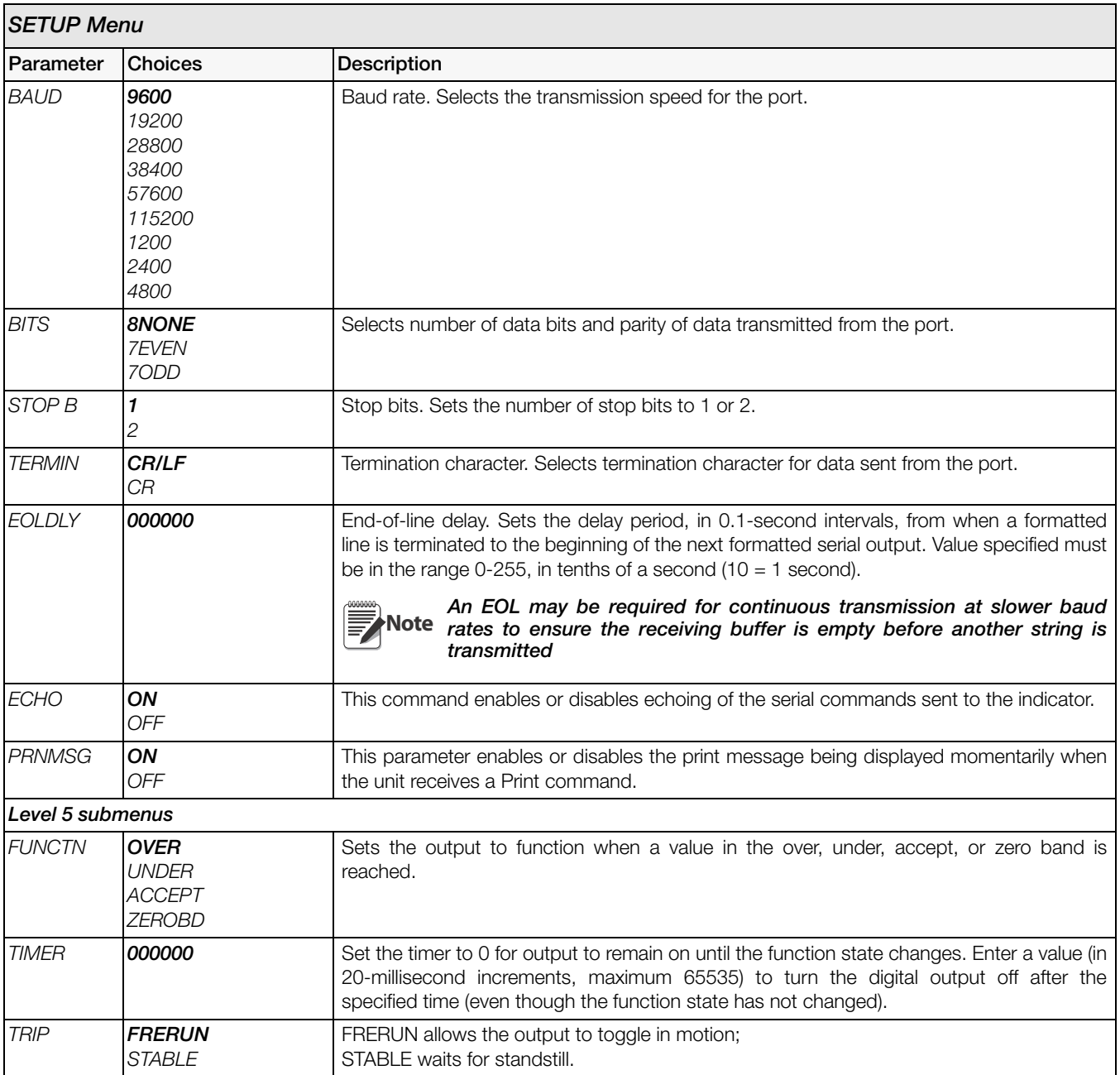

*Table 3-7. Serial, PFORMT, DIG I/O, VERS Submenu Parameters (Continued)*
### 3.5 Test Menu

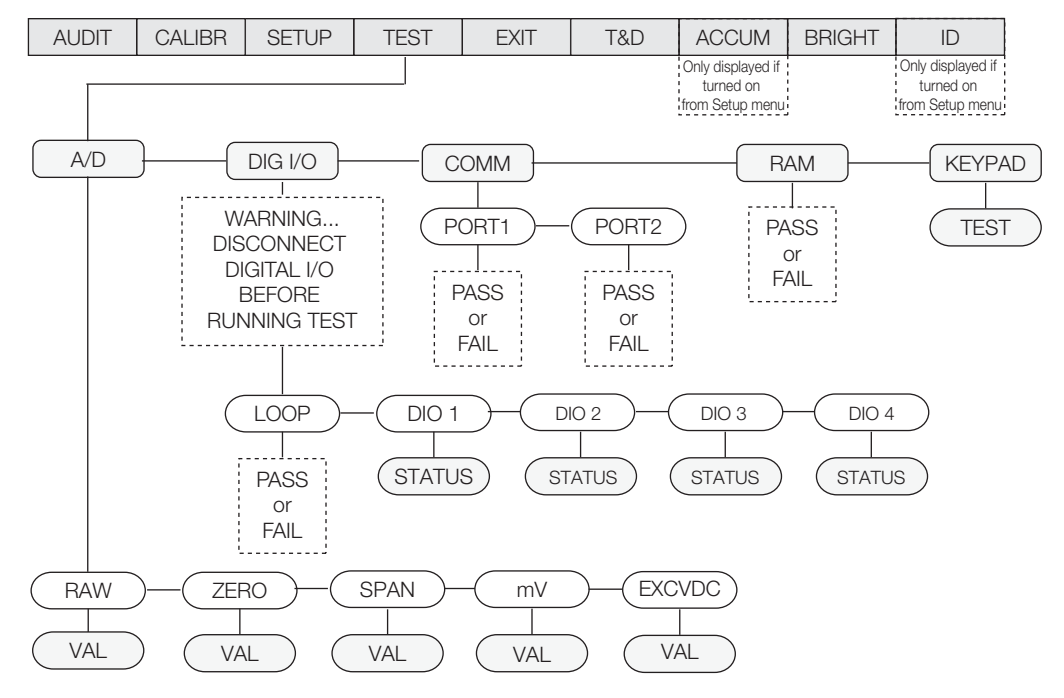

*Figure 3-11. Test Menu*

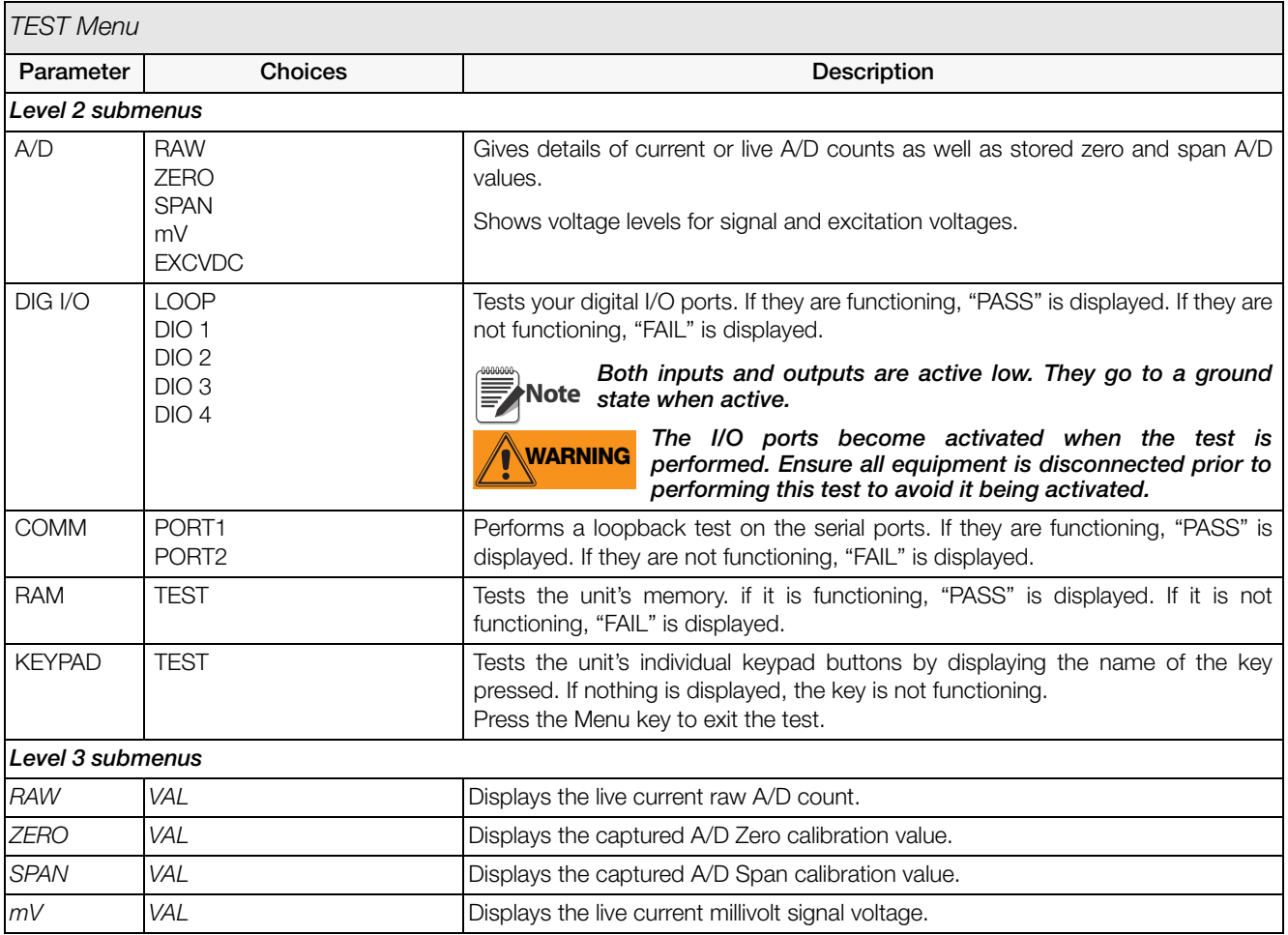

*Table 3-8. TEST Menu Parameters*

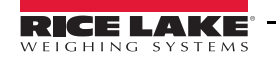

| <b>TEST Menu</b>                                        |                |                                                                                                    |  |  |
|---------------------------------------------------------|----------------|----------------------------------------------------------------------------------------------------|--|--|
| Parameter                                               | <b>Choices</b> | Description                                                                                                    |  |  |
| <b>EXCVDC</b>                                           | <b>VAL</b>     | Displays the current excitation voltage.                                                                                                    |  |  |
| <b>LOOP</b>                                             | TEST           | Perorms a loop test on dig I/O cards.                                                                                                    |  |  |
| $DIO$ 1<br>DIO <sub>2</sub><br>DIO3<br>DIO <sub>4</sub> | <b>STATUS</b>  | Displays the status of each individual digital I/O port. If set as input, the display<br>shows input stats IN HI or IN LO. If set as output, pressing Enter toggles the<br>output beween HI and LO. OUT HI or OUT LO.<br>OUT LO is active. |  |  |
| PORT1<br>PORT <sub>2</sub>                              | TEST           | Performs a loopback test on serial port 1 or 2. Connect jumper TX and RX<br>together on port 1 or port 2 before testing.                                                                                                    |  |  |

*Table 3-8. TEST Menu Parameters*

### 3.6 Time and Date Menu

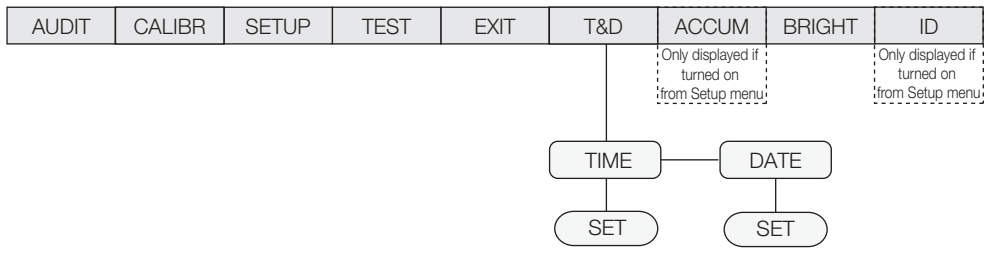

*Figure 3-12. Time and Date Menu*

# 3.7 ACCUM Menu

In order for the ACCUM menu to appear, ON must be selected from the SETUP » CONFIG » SCALE » ACCUM parameter (see Figure [3-5 on page](#page-21-0) 18).

| <b>AUDIT</b> | <b>CALIBR</b> | <b>SETUP</b> | <b>TEST</b> | <b>EXIT</b> | T&D | <b>ACCUM</b>      | <b>BRIGHT</b> | ID                |
|--------------|---------------|--------------|-------------|-------------|-----|-------------------|---------------|-------------------|
|              |               |              |             |             |     | Only displayed if |               | Only displayed if |
|              |               |              |             |             |     | turned on         |               | turned on         |
|              |               |              |             |             |     | from Setup menu-  |               | from Setup menu-  |
|              |               |              |             |             |     |                   |               |                   |
|              |               |              |             |             |     |                   |               |                   |
|              |               |              |             |             |     | 000000            |               |                   |
|              |               |              |             |             |     |                   |               |                   |
|              |               |              |             |             |     |                   |               |                   |
|              |               |              |             |             |     | CLEAR             |               |                   |
|              |               |              |             |             |     |                   |               |                   |
|              |               |              |             |             |     |                   |               |                   |

*Figure 3-13. ACCUM Menu*

## 3.8 BRIGHT Menu

There are eight brightness settings on the *CW-90/CW-90X* (0-7). If a number greater than 7 is selected, "RANGE" will be displayed because the number is out of range.

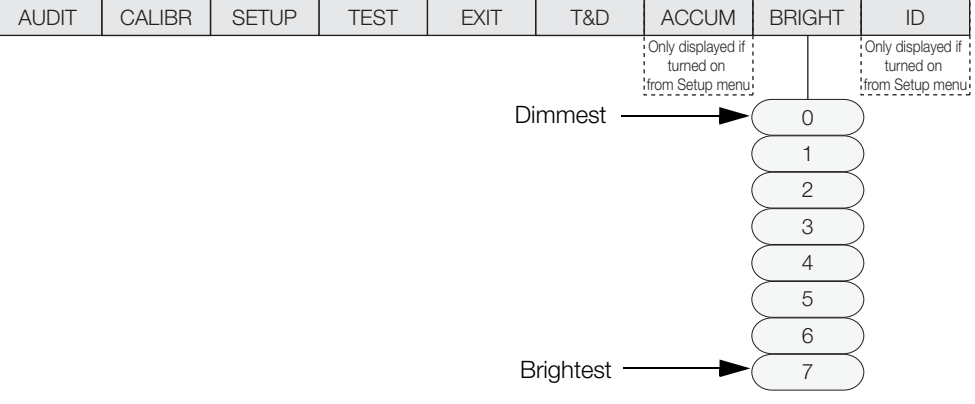

*Figure 3-14. BRIGHT Menu*

## 3.9 ID Menu

In order for the ID menu to appear, ON must be selected from the SETUP » CONFIG » FEATUR » CHKWGH » ID menu (see Figure [3-8 on page](#page-26-0) 23).

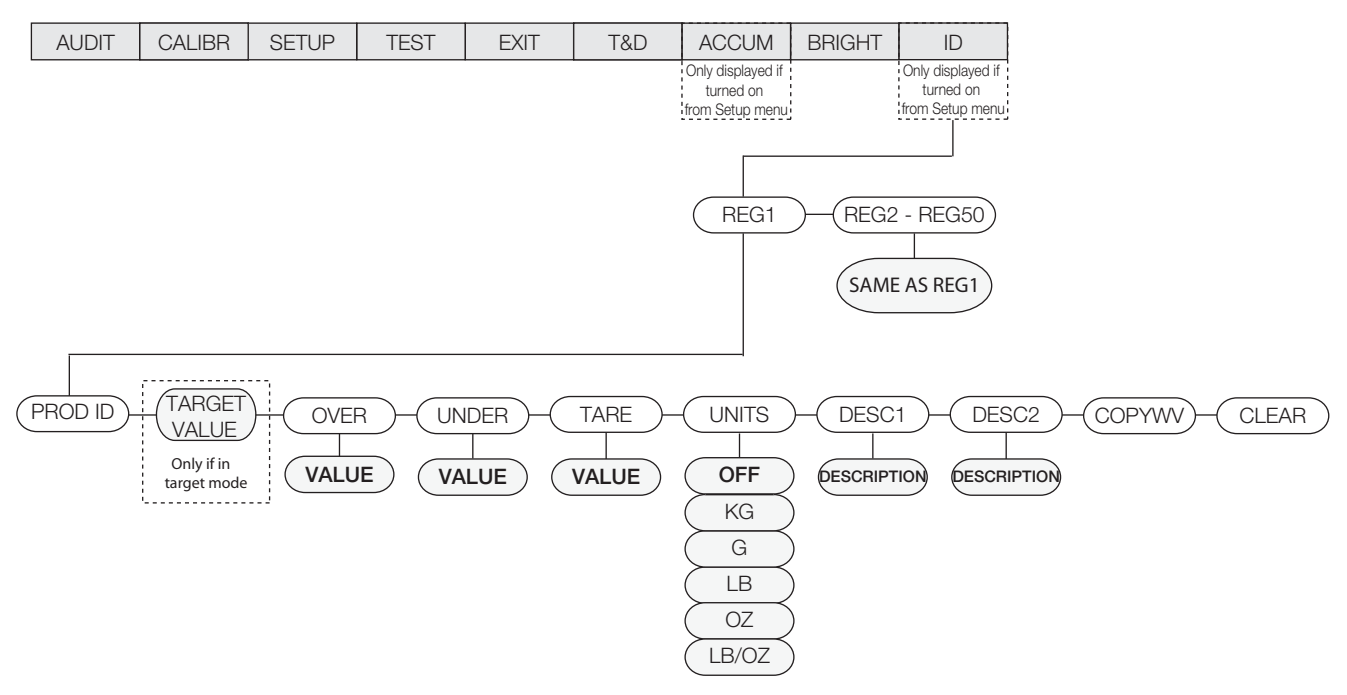

*Figure 3-15. ID Menu*

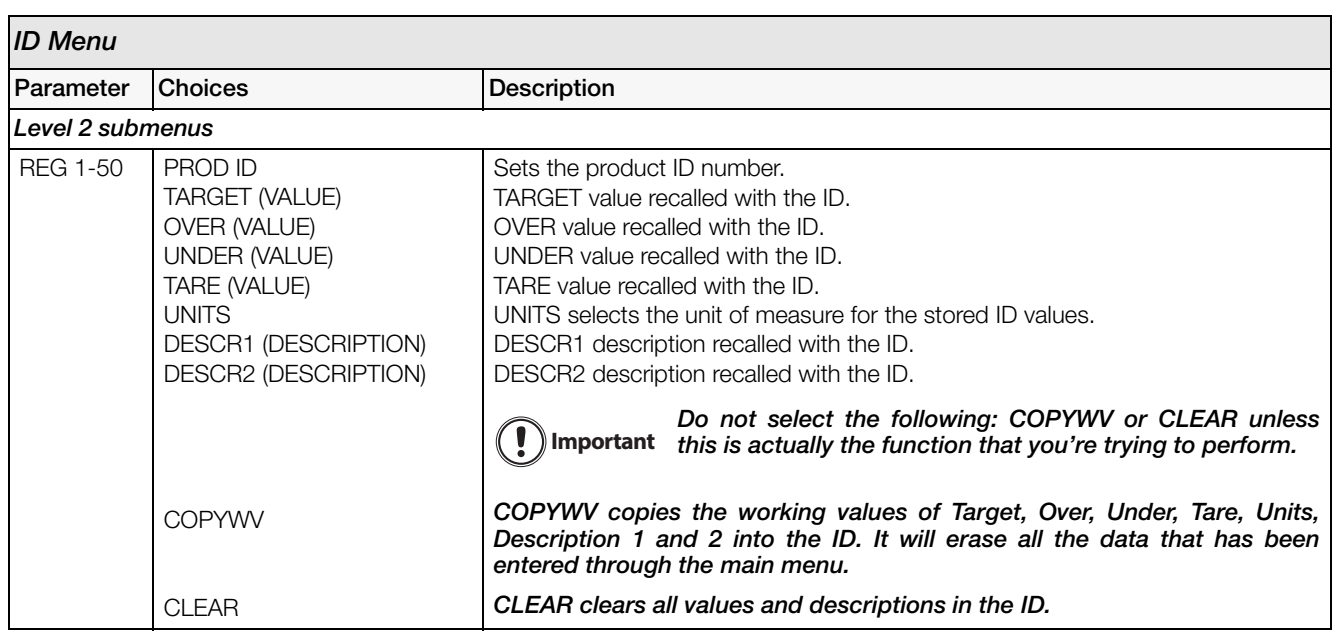

*Table 3-9. ID Menu Parameters*

# 4.0 Calibration

The *CW-90/CW-90X* can be calibrated using the front panel, EDP commands, or Revolution®.

**Note** Calibration can be performed in two places within the menu: the CALIBR menu shown in [Figure](#page-39-0) 4-1 and the SCALE submenu shown in Figure [3-5 on page](#page-21-1) 18. The CALIBR menu is a "quick access" calibration; for more in-depth scale setup and calibration, use the menus found under SETUP»CONFIG»SCALE.

Calibration consists of the following steps:

- Zero calibration
- Entering the test weight value
- Span calibration
- Optional five-point linearization
- Optional rezero calibration for test weights using hooks or chains.

**Note** The CW-90/CW-90X requires the WZERO and WSPAN points to be calibrated. The linearity points are optional,<br>And the confirmation level in the state of the calibration the ENTED level as a data entry confirmation level but must NOT duplicate zero or span. During calibration, the ENTER key acts as a data entry confirmation key. It also acts as an EXECUTE key, and accepts the value if calibration was successful.

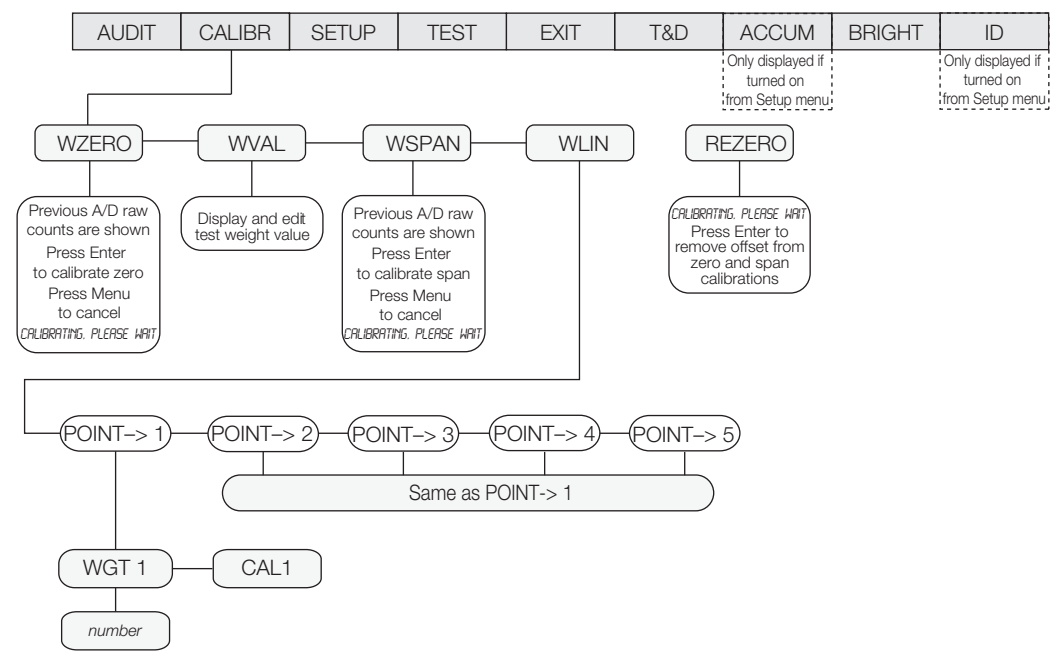

*Figure 4-1. Calibration (CALIBR) Menu*

### <span id="page-39-0"></span>4.1 Front Panel Calibration

- 1. Press the **MENU** button, then press  $\triangleright$  until the display reads **CALIBR** (see [Figure](#page-39-0) 4-1).
- 2. Press Enter or  $\nabla$  to go to the WZERO parameter.
- 3. Press Enter or  $\nabla$  to view the A/D count. Press Enter Key to Calibrate WZERO.

If do not want to calibrate zero, press Menu to Note <sub>exit.</sub>

4. The indicator displays **CALIBRATING, PLEASE** WAIT while calibration is in progress. When complete, you are advanced to the next prompt (WVAL).

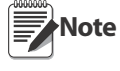

To view the new A/D count, repeat Step 3, but instead of pressing Enter while viewing the value, press Menu to exit.

5. With WVAL displayed, press Enter to display the stored calibration weight value. Use the procedure shown in [Figure](#page-40-0) 4-2 to enter the value of the test weights used for the span calibration. Press Enter to store the WVAL value and advance to WSPAN.

6. With WSPAN displayed, press Enter or  $\nabla$  to view the A/D count. Place test weights on the scale equal to WVAL. Press Enter to calibrate WSPAN.

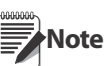

If do not want to calibrate span, press Menu to exit.

- 7. After Enter is pressed, the indicator displays CALIBRATING, PLEASE WAIT. When complete, you are advanced to the next prompt (WLIN).
- 8. To view the new A/D count, navigate back to the WSPAN and repeat step 6; however, instead of pressing Enter while viewing the value, press Menu to exit.

# **0 0 0 0 0 0**

When editing numeric values, press  $\langle \text{or} \rangle$  to change the selected digit Press $\triangle$  or  $\overline{\nabla}$  to increment or decrement the value of the selected digit **If not already on the screen, the decimal point will flash on the far right.** To move the decimal, press Enter, then use  $\Diamond$  or  $\triangleright$  to move the decimal **position. Press Enter when done.** 

<span id="page-40-0"></span>*Figure 4-2. Editing Procedure for Numeric Values*

9. Five-point linearization (using the WLIN parameter) provides increased scale accuracy by calibrating the indicator at up to five additional points between the zero and span calibrations.

Linearization is optional: if you choose not to perform linearization, skip the WLIN parameter; if linearization values have previously been entered, these values are reset to zero during calibration. To perform linearization, follow the procedure below.

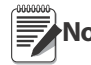

The linearity points must be less than the Note *WSPAN point.* 

- With WLIN displayed, Press  $\nabla$  to go to the first linearization point (PT-> 1).
- Place test weights on the scale and press Enter.
- Use the procedure shown in [Figure](#page-40-0) 4-2 to enter the actual test weight value.The indicator will display Press Enter Key to Calibrate WLIN.
- Press Enter to calibrate. The indicator displays Calibrating, Please Wait while calibration is in progress. When complete, the A/D count for the linear calibration is displayed. Press Enter again to advance to the next prompt  $(PT->2)$ .
- Repeat for up to five linearization points. To exit the linearization parameters, press  $\triangle$  to return to WLIN.
- 10. The rezero function is used to remove a calibration offset when hooks or chains are used to hang the test weights. If no other apparatus was used to hang the test weights during calibration, remove the test weights and press  $\triangle$  to return to the CALIBR menu.
	- With REZERO displayed, press Enter or  $\nabla$ to access the rezero function.
	- If hooks or chains were used during calibration, remove these and the test weights from the scale. The indicator will display Press Enter Key to REZERO.
	- With all weight removed, press Enter to rezero the scale. This function adjusts the zero and span calibration values. The indicator displays Calibrating, Please Wait while the zero and span calibrations are adjusted. When complete, the adjusted A/

D count for the zero calibration is displayed. Press Enter, then press  $\triangle$  to return to the CALIBR menu.

11. Press  $\triangle$  or the Menu button to return to weigh mode.

### 4.2 EDP Command Calibration

To calibrate the indicator using EDP commands, the indicator EDP port must be connected to a terminal or personal computer. See Section [2.7.1 on page](#page-11-0) 8 for EDP port pin assignments.

Once the indicator is connected to the sending device, do the following:

- 1. Place the indicator in config mode (display must read **CONFIG** - see Figure [3-5 on page](#page-21-1) 18) and remove all weight from the scale platform. If your test weights require hooks or chains, place the hooks or chains on the scale for zero calibration.
- 2. Send the SC.WZERO command to calibrate zero. The indicator displays CALIBRATING, PLEASE WAIT while calibration is in progress.
- 3. Place test weights on the scale and use the SC.WVAL command to enter the test weight value in the following format: SC.WVAL=nnnnnn<CR>
- 4. Send the SC.WSPAN command to calibrate span. The indicator displays CALIBRATING, PLEASE WAIT while calibration is in progress.
- 5. Up to five linearization points can be calibrated between the zero and span calibration values. Use the following commands to set and calibrate a single linearization point:

#### SC.WLIN.V1=nnnnn<CR> SC.WLIN.C1<CR>

The SC.WLIN.V1 command sets the test weight value (*nnnnn*) for linearization point 1. The SC.WLIN.C1 command calibrates the point. Repeat using the SC.WLIN.V*x* and SC.WLIN.C*x* commands as required for additional linearization points.

- 6. To remove an offset value, clear all weight from the scale, including hooks or chains used to hang test weights, then send the SC.REZERO command. The indicator displays CALIBRATING, PLEASE WAIT while the zero and span calibrations are adjusted.
- 7. Send the SC.KUPARROW or SC.KEXIT EDP command to return to normal mode.

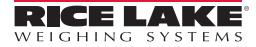

## 4.3 Revolution® Calibration

To calibrate the indicator using Revolution, the indicator EDP port must be connected to a PC running the Revolution configuration utility.

- 1. Place the indicator in config mode (display reads **CONFIG**, see Figure [3-5 on page](#page-21-1) 18) and remove all weight from the scale platform.
- 2. From Revolution, select File » New. The *Select Indicator* dialog box appears.
- 3. Select CW-90 and click OK.
- 4. From the *Communications* menu, select Connect.
- 5. From the left pane, expand the *Scale* selection and click the Scale button.

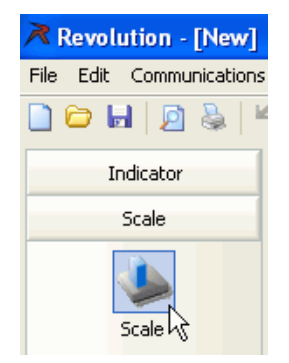

*Figure 4-3. Scale Button*

- 6. From the *Tools* menu, select Calibration Wizard.
- 7. Click NEXT to begin the Calibration Wizard.
- 8. Select whether you want to perform a standard calibration or a standard with multi-point linearization and click **NEXT**.
- 9. In the text box, enter the test weight value be used for span calibration.
- 10. Select the checkbox if you are using chains or hooks during the calibration, then click **NEXT**.
- 11. Remove all weight from the scale and click Click to Calibrate Zero to begin zero calibration. If your test weights require hooks or chains, place them on the scale for zero calibration.
- 12. When zero calibration is complete, the Calibration Wizard prompts you to place test weights on the scale. Place the test weights on the scale, then click Click to Calibrate Span.
- 13. If you chose to perform linear calibration, the Calibration Wizard now displays prompts (1–5). Enter the weight value for Linear Point #1, place test weights on scale and click GO. Repeat for additional linearization points, then click NEXT.
- 14. The new and old calibration settings are displayed. To accept the new values, click Finish. To exit and restore the old values, click Cancel.

# 4.4 More About Calibration

The following topics provide additional information about compensating for environmental factors ([Section](#page-41-0) 4.4.1) and diagnostic information for determining expected zero and span coefficients.

### <span id="page-41-0"></span>4.4.1 Adjusting Final Calibration

Calibration may be affected by environmental factors including wind, vibration, and angular loading. For example, if the scale is calibrated with 1000 lb, a strain test may determine that at 2000 lb the calibration is 3 lb high. In this case, final calibration can be adjusted by tweaking WVAL to 998.5 lb. This adjustment provides a linear correction of 1.5 lb per 1000 lb.

To adjust the final calibration, return to the WVAL prompt and press ENTER to show the test weight value. Press  $\triangle$  or  $\nabla$  to adjust calibration up or down. Press **ENTER** to save the value, then press  $\wedge$  to return to the CALIBR menu.

# 5.0 Operation

The *CW-90/CW-90X* can be configured for one of the three modes of operation: range, target weight, and target percent. Selecting which operation mode is done under the CHKWGH menu, MODE submenu ([Figure](#page-42-0) 5-1).

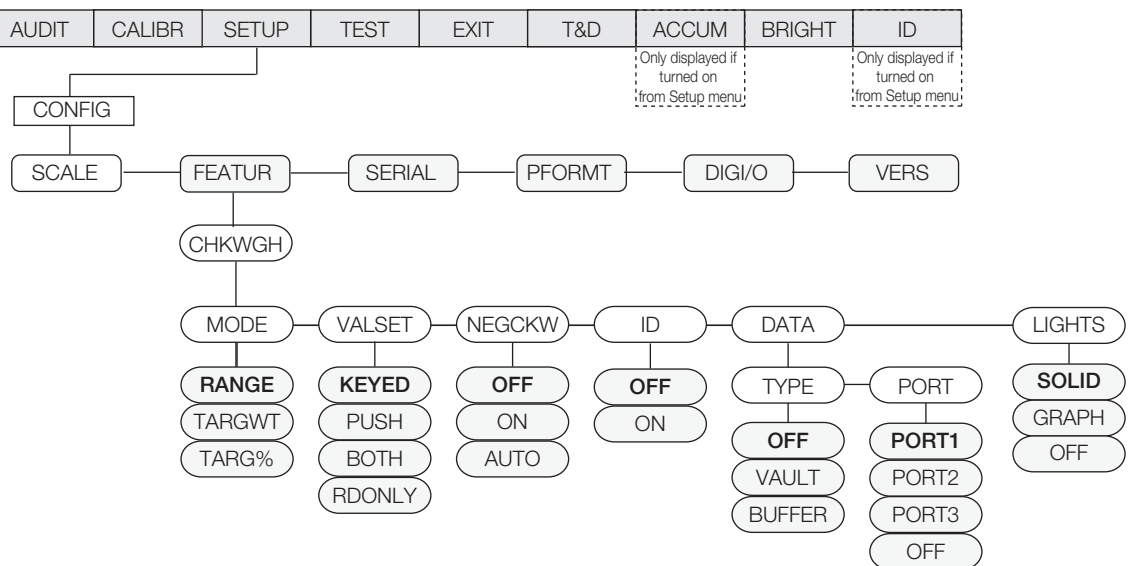

If using weight on the scale to set your over/under values, select VALSET»PUSH.

If you want to manually enter your over/under values without weight on the scale, select VALSET»KEYED.

<span id="page-42-0"></span>If you want to use weight on the scale to set your over/under values, but be able to edit the values captured, select VALSET»BOTH.

*Figure 5-1. CHKWGH Menu*

**Note** The CW-90 displays center dashes while in the warm up mode.

### 5.1 Range Mode

In Range mode, the *over* and *under* values must be set. The *Accept* band is determined as the gap between these settings.

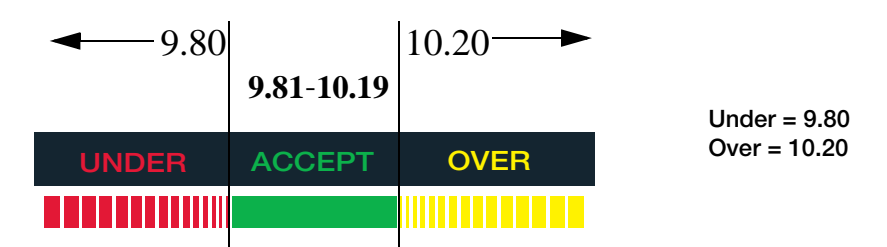

*Figure 5-2. Example of Accept Band Determined by Under/Over Settings in Range Mode.*

### <span id="page-42-1"></span>5.1.1 Value Set: Keyed

To manually set the *over/under* values with no weight on the scale:

- 1. Press the OVER key. The OVER light begins flashing and the value with flashing digit is shown.
- 2. Enter the desired *over* value by using the  $\triangle$  and  $\nabla$  keys to increment/decrement the values and the  $\triangleleft$  and  $\triangleright$  keys to move between digits. The CW-90's numeric keypad can also be used to enter desired value.

#### **Note** To discard any changes and return to weigh mode, press the Menu button.

- 3. When the desired value is displayed, press Enter. The decimal point flashes.
- 4. To change the position of the decimal point, use the  $\triangleleft$  and  $\triangleright$  keys until it is in the desired position.
- 5. Press Enter again to accept the value and return to *weigh* mode.
- 6. Press the UNDER key. The UNDER light begins flashing and the value with flashing digit is shown.
- 7. Using the  $\wedge$  and  $\nabla$  keys to increment/decrement the values and the  $\triangleleft$  and  $\triangleright$  keys to move between digits, enter the desired *under* value. If using the CW-90, you can also use the numeric keypad to enter the desired *under* value.

**Note** To discard any changes and return to weigh mode, press the Menu button.

- 8. When the desired value is displayed, press Enter. The decimal point flashes.
- 9. To change the position of the decimal point, use the  $\triangleleft$  and  $\triangleright$  keys until it is in the desired position.
- 10. Press Enter again to accept the value and return to *weigh* mode.

### 5.1.2 Value Set: Push

To set the *over/under* values using weight on the scale:

- 1. Place the weight you want to be determined as "over" on the scale.
- 2. Press the OVER key.
- 3. The weight is captured and set as the *over* value. The display will read Stored and the *over* light flashes.
- 4. Place the weight you want to be determined as "under" on the scale.
- 5. Press the UNDER key.
- 6. The weight is captured and set as the *under* value. The display will read Stored and the *under* light flashes.
- 7. The *Accept* band is set as the gap between the *over* and *under* settings. See [Figure](#page-42-1) 5-2 for an example.

## 5.2 Target Weight Mode

In Target Weight mode, the *over* and *under* values can only be set by keying in the values. The VALSET parameter only pertains to setting the target weight value. The *Accept* band is determined based on a desired target weight.

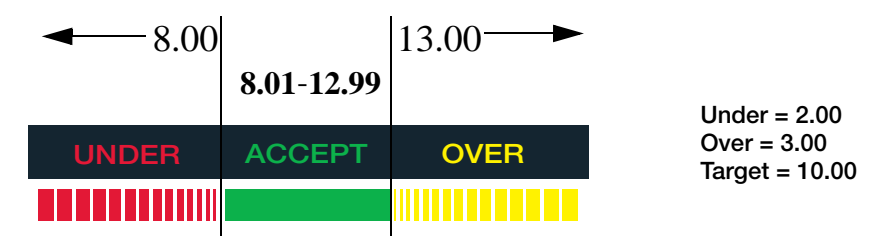

*Figure 5-3. Example of Under/Over/Target Settings in Target Weight Mode.* 

### 5.2.1 Value Set: Keyed

- 1. Press the TARGET key. The Accept light begins flashing and a flashing digit is shown.
- 2. Using the  $\wedge$  and  $\nabla$  keys to increment/decrement the values and the  $\triangleleft$  and  $\triangleright$  keys to move between digits, enter the desired value. If using the CW-90, you can also use the numeric keypad to enter the desired *target weight* value.

### **Note** To discard any changes and return to weigh mode, press the Menu button.

- 3. When the desired value is displayed, press Enter. The decimal point flashes.
- 4. To change the position of the decimal point, use the  $\triangleleft$  and  $\triangleright$  keys until it is in the desired position.
- 5. Press Enter again to accept the value and return to *weigh* mode.
- 6. Press the OVER key. The Over light begins flashing and a flashing digit is shown.
- 7. Using the  $\wedge$  and  $\nabla$  keys to increment/decrement the values and the  $\triangleleft$  and  $\triangleright$  keys to move between digits, enter the desired value. If using the CW-90, you can also use the numeric keypad to enter the desired *over* value.

**Note** To discard any changes and return to weigh mode, press the Menu button.

- 8. When the desired value is displayed, press Enter.The decimal point flashes.
- 9. To change the position of the decimal point, use the  $\triangleleft$  and  $\triangleright$  keys until it is in the desired position.
- 10. Press Enter again to accept the value and return to *weigh* mode.
- 11. Press the UNDER key. The Under light begins flashing and a flashing digit is shown.
- 12. Using the  $\wedge$  and  $\nabla$  keys to increment/decrement the values and the  $\triangleleft$  and  $\triangleright$  keys to move between digits, enter the desired value. If using the CW-90, you can also use the numeric keypad to enter the desired *under* value.

### **Note** To discard any changes and return to weigh mode, press the Menu button.

- 13. When the desired value is displayed, press Enter. The decimal point flashes.
- 14. To change the position of the decimal point, use the  $\triangleleft$  and  $\triangleright$  keys until it is in the desired position.
- 15. Press Enter again to accept the value and return to *weigh* mode.

### 5.2.2 Value Set: Push

- 1. Place the weight you want to be used as the "target" on the scale.
- 2. Press the Target key. The Accept light flashes and the indicator displays **STORED**. The weight has been captured and stored as the target weight.
- 3. Press the OVER key. The Over light begins flashing and a flashing digit is shown.
- 4. Using the  $\triangle$  and  $\nabla$  keys to increment/decrement the values and the  $\triangleleft$  and  $\triangleright$  keys to move between digits, enter the desired value. If using the CW-90, you can also use the numeric keypad to enter the desired *over* value.

#### **Note** To discard any changes and return to weigh mode, press the Menu button.

- 5. When the desired value is displayed, press Enter. The decimal point flashes.
- 6. To change the position of the decimal point, use the  $\triangleleft$  and  $\triangleright$  keys until it is in the desired position.
- 7. Press Enter again to accept the value and return to *weigh* mode.
- 8. Press the UNDER key. The Under light begins flashing and a flashing digit is shown.
- 9. Using the  $\wedge$  and  $\nabla$  keys to increment/decrement the values and the  $\triangleleft$  and  $\triangleright$  keys to move between digits, enter the desired value. If using the CW-90, you can also use the numeric keypad to enter the desired *under* value.

### **Note** To discard any changes and return to weigh mode, press the Menu button.

- 10. When the desired value is displayed, press Enter. The decimal point flashes.
- 11. To change the position of the decimal point, use the  $\triangleleft$  and  $\triangleright$  keys until it is in the desired position.
- 12. Press Enter again to accept the value and return to *weigh* mode.

## 5.3 Target Percent Mode

In Target Percent mode, the *over* and *under* values can only be set by keying in the values (in percentages). The VALSET parameter only pertains to setting the target weight value. The *Accept* band is determined based on a percentage of the desired target weight.

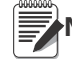

**Note** The % annunciator will be lit during target percent setup in menu mode, but not in weigh mode.

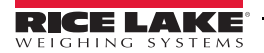

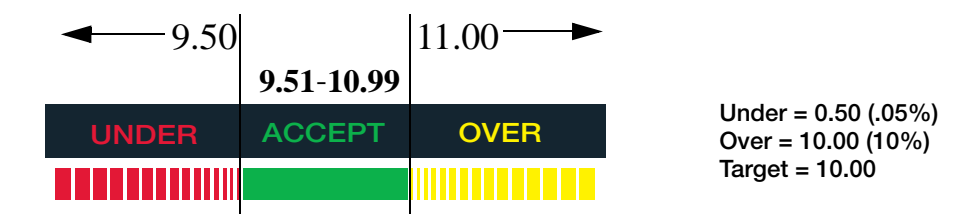

*Figure 5-4. Example of Under/Over/Target Settings in Target Weight Mode.* 

### 5.3.1 Value Set: Keyed

- 1. Press the TARGET key. The Accept light begins flashing and a flashing digit is shown.
- 2. Using the  $\wedge$  and  $\nabla$  keys to increment/decrement the values and the  $\triangleleft$  and  $\triangleright$  keys to move between digits, enter the desired value. If using the CW-90, you can also use the numeric keypad to enter the desired *target percent* value.

**Note** To discard any changes and return to weigh mode, press the Menu button.

- 3. When the desired value is displayed, press Enter. The decimal point flashes.
- 4. To change the position of the decimal point, use the  $\triangleleft$  and  $\triangleright$  keys until it is in the desired position.
- 5. Press Enter again to accept the value and return to *weigh* mode.
- 6. Press the OVER key. The Over light begins flashing and a flashing digit is shown.
- 7. Using the  $\wedge$  and  $\nabla$  keys to increment/decrement the values and the  $\triangleleft$  and  $\triangleright$  keys to move between digits, enter the desired value, in percent (entering 10 equals 10%). If using the CW-90, you can also use the numeric keypad to enter the desired *over* value.

**Note** To discard any changes and return to weigh mode, press the Menu button.

- 8. When the desired value is displayed, press Enter. The decimal point flashes.
- 9. To change the position of the decimal point, use the  $\triangleleft$  and  $\triangleright$  keys until it is in the desired position.
- 10. Press Enter again to accept the value and return to *weigh* mode.
- 11. Press the UNDER key. The Under light begins flashing and a flashing digit is shown.
- 12. Using the  $\triangle$  and  $\nabla$  keys to increment/decrement the values and the  $\triangleleft$  and  $\triangleright$  keys to move between digits, enter the desired value, in percent (entering 5 equals 5%). If using the CW-90, you can also use the numeric keypad to enter the desired *under* value.

**Note** To discard any changes and return to weigh mode, press the Menu button.

- 13. When the desired value is displayed, press Enter. The decimal point flashes.
- 14. To change the position of the decimal point, use the  $\triangleleft$  and  $\triangleright$  keys until it is in the desired position.
- 15. Press Enter again to accept the value and return to *weigh* mode.

### 5.3.2 Value Set: Push

- 1. Place the weight you want to be used as the "target percent" value on the scale.
- 2. Press the Enter key. The Accept light flashes and the indicator displays STORED. The weight has been captured and stored as the target percent value.
- 3. Press the OVER key. The Over light begins flashing and a flashing digit is shown.
- 4. Using the  $\wedge$  and  $\nabla$  keys to increment/decrement the values and the  $\triangleleft$  and  $\triangleright$  keys to move between digits, enter the desired value, in percent (entering 10 equals 10%). If using the CW-90, you can also use the numeric keypad to enter the desired *over* value.

**Note** To discard any changes and return to weigh mode, press the Menu button.

- 5. When the desired value is displayed, press Enter. The decimal point flashes.
- 6. To change the position of the decimal point, use the  $\triangleleft$  and  $\triangleright$  keys until it is in the desired position.
- 7. Press Enter again to accept the value and return to *weigh* mode.
- 8. Press the UNDER key. The Under light begins flashing and a flashing digit is shown.
- 9. Using the  $\wedge$  and  $\nabla$  keys to increment/decrement the values and the  $\triangleleft$  and  $\triangleright$  keys to move between digits, enter the desired value, in percent (entering 5 equals 5%). If using the CW-90, you can also use the numeric keypad to enter the desired *under* value.

**Note** To discard any changes and return to weigh mode, press the Menu button.

- 10. When the desired value is displayed, press Enter. The decimal point flashes.
- 11. To change the position of the decimal point, use the  $\triangleleft$  and  $\triangleright$  keys until it is in the desired position.
- 12. Press Enter again to accept the value and return to *weigh* mode.

### 5.4 IDs

IDs are used to save and recall previously set over/under/tare settings, descriptions, and units preferences. The *CW-90/CW-90X* has the capacity to store up to 50 individual IDs. Make sure you have IDs enabled under the CHKWGH menu shown in Figure [5-1 on page](#page-42-0) 39 or the menu will not appear. To store more than 50 IDs, WeighVault and an Ethernet option card are required (see Section [5.4.3 on page](#page-48-0) 45).

**Note** To clear over/under/tare settings, set the ID number to 0.

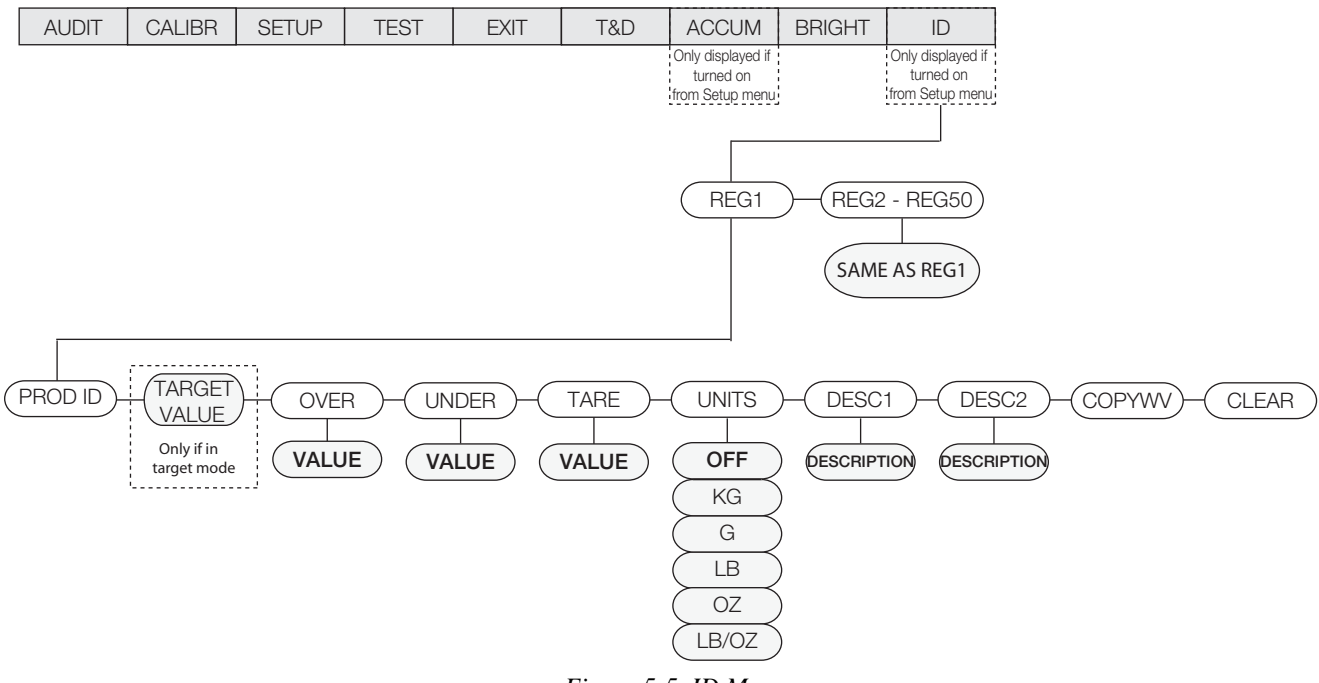

#### *Figure 5-5. ID Menu*

### 5.4.1 Setting an ID

- 1. From the ID menu, press Enter and you will be at REG1.
- 2. Navigate to the REG number you want to use (1-50) by using the  $\wedge$  and  $\nabla$  keys.

**Note** All menus have wrap-around functionality. If you are at REG1 and want to access REG50, you can quickly do Note  $\log$  by moving backwards through the menu.

- 3. When you have reached the REG number you want to set, press Enter to select that REG.
- 4. Press  $\nabla$  or Enter to select PROD ID.
- 5. Use the  $\wedge$  and  $\nabla$  keys to set the PROD ID and press Enter.

6. If in Target mode, TARGET will be displayed. If mode is not set to Target, skip to Step [10](#page-47-0). If you do not need to adjust the value, use the  $\triangleleft$  and  $\triangleright$  keys to move to the next parameter. To adjust the value, press Enter and use the  $\triangle$  and  $\nabla$  keys to increment/decrement the values and the  $\triangle$  and  $\triangleright$  keys to move between digits. If using the CW-90, you can also use the numeric keypad to enter the desired value.

**Note** To discard any changes and return to weigh mode, press the Menu button.

- 7. When the desired value is displayed, press Enter. The decimal point flashes.
- 8. To change the position of the decimal point, use the  $\triangleleft$  and  $\triangleright$  keys until it is in the desired position.
- 9. Press Enter again to accept the value.
- <span id="page-47-0"></span>10. OVER will be displayed. If you do not need to adjust the value, use the  $\triangleleft$  and  $\triangleright$  keys to move to the next parameter. To adjust the value, press Enter and use the  $\triangle$  and  $\nabla$  keys to increment/decrement the values and the  $\triangleleft$  and  $\triangleright$  keys to move between digits. If using the CW-90, you can also use the numeric keypad to enter the desired value.

### **Note** To discard any changes and return to weigh mode, press the Menu button.

- 11. When the desired value is displayed, press Enter. The decimal point flashes.
- 12. To change the position of the decimal point, use the  $\triangleleft$  and  $\triangleright$  keys until it is in the desired position.
- 13. Press Enter again to accept the value.
- 14. UNDER will be displayed. Press Enter and use the  $\triangle$  and  $\nabla$  keys to increment/decrement the values and the  $\leq$  and  $\geq$  keys to move between digits. If using the CW-90, you can also use the numeric keypad to enter the desired value.

### **Note** To discard any changes and return to weigh mode, press the Menu button.

- 15. When the desired value is displayed, press Enter. The decimal point flashes.
- 16. To change the position of the decimal point, use the  $\triangleleft$  and  $\triangleright$  keys until it is in the desired position.
- 17. Press Enter again to accept the value.
- 18. TARE will be displayed. Press Enter and use the  $\triangle$  and  $\nabla$  keys to increment/decrement the values and the  $\triangleleft$ and  $\triangleright$  keys to move between digits. If using the CW-90, you can also use the numeric keypad to enter the desired value.

#### **Note** If a tare value is not being entered, press  $\triangleright$  to move to the next parameter.

To discard any changes and return to weigh mode, press the Menu button.

- 19. When the desired value is displayed, press Enter. The decimal point flashes.
- 20. To change the position of the decimal point, use the  $\triangleleft$  and  $\triangleright$  keys until it is in the desired position.
- 21. Press Enter again to accept the value.
- 22. UNITS will be displayed. Press Enter and use the  $\triangleleft$  and  $\triangleright$  keys to move between units (LB, OZ, LB/OZ, OFF, KG, G).
- 23. When the desired unit is displayed, press Enter.
- 24. DESC1 will be displayed. If the value does not need adjustment, use the  $\triangleleft$  and  $\triangleright$  keys to move to the next parameter. To adjust the value, press Enter to create an ID description.
- 25. Use the  $\wedge$  and  $\nabla$  keys to increment/decrement description entry characters and the  $\triangleleft$  and  $\triangleright$  keys to move between placeholders.
- 26. When the desired description is displayed, press the Enter key to accept.

### **Note** To discard any changes and return to weigh mode, press the Menu button.

- 27. DESC2 will be displayed. If you do not need to adjust the value, use the  $\triangleleft$  and  $\triangleright$  keys to move to the next parameter. To adjust the value, press Enter to create a secondary ID description. A flashing placeholder is displayed.
- 28. Use the  $\triangle$  and  $\nabla$  keys to increment/decrement description entry characters and the  $\triangleleft$  and  $\triangleright$  keys to move between placeholders.

29. When the desired description is displayed, press the Enter key to accept.

**Note** To discard any changes and return to weigh mode, press the Menu button.

30. COPYWV is displayed. This feature copies the current over/under/tare values, units, description 1 and description 2 being used in normal weighing mode and saves them into the current ID number. *If you do not want to copy the working values into this ID, use the*  $\triangleleft$  *and*  $\triangleright$  *keys to move to the next parameter.* Press the Enter key to copy the current values into the ID. The indicator will display SAVING and return to COPYWV when complete.

**Important** perform. Do not select the following: COPYWV or CLEAR unless this is actually the function that you're trying to

COPYWV copies the working values of Target, Over, Under, Tare, Units, Description 1 and 2 into the ID. It will erase all the data that has been entered through the main menu.

CLEAR clears all values and descriptions in the ID.

31. When all parameters have been set, press the menu key to save the changes and return to weigh mode.

#### 5.4.2 Using a Stored ID

- 1. Press the ID key. The last PROD ID being used is displayed with the left-most digit flashing.
- 2. Use the  $\wedge$  and  $\nabla$  keys to increment/decrement values and the  $\triangleleft$  and  $\triangleright$  keys to move between digits until the desired PROD ID value is displayed, or use the numeric keypad to enter the desired PROD ID.

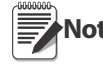

**Note** If an ID does not have values assigned, NO ID is displayed. The ZERO key acts as a backspace on the CW-90X. Use this key to navigate from a two-digit ID to a one-digit ID. On the CW-90, use the CLR or ZERO key.

3. Press Enter to start using the PROD ID. "LOADING" is displayed, as well as the PROD ID number and Description Field 1 (i.e., LOADING ID1 HAM). The indicator returns to weigh mode when the PROD ID has been loaded.

### <span id="page-48-0"></span>5.4.3 WeighVault

WeighVault is a PC program which allows *CW-90/CW-90X* users to add, edit, and access IDs over a network connection. WeighVault surpasses the *CW-90/CW-90X*'s 50 ID limitation and eliminates front-panel entry of ID parameters. It also collects data as transactions occur, and provides detailed transaction and productivity reports which can be exported to Excel, Word, or PDF. For WeighVault to function, the following criteria must be met:

- Ethernet card (wired or wireless) installed in the *CW-90/CW-90X* (Refer to PN72117 *Ethernet TCP/IP Interface Installation and Configuration Manual* or PN108680 *WLAN Installation Instructions*).
- PC running the WeighVault service must have a static IP address
- IP address assigned to the *CW-90/CW-90X*
- WeighVault enabled in the *CW-90/CW-90X* menu (VAULT parameter; see Section [3.4.2 on page](#page-26-1) 23)
- Port corresponding to the Ethernet card must be selected in the CW-90/90X menu (see Section [3.4.2 on](#page-26-1)  [page](#page-26-1) 23)

Once the above criteria have been met, IDs can then be entered into WeighVault and saved on the PC's hard drive. The *Edit Product* dialog box in [Figure](#page-48-1) 5-6 shows ID parameters which can be saved in WeighVault.

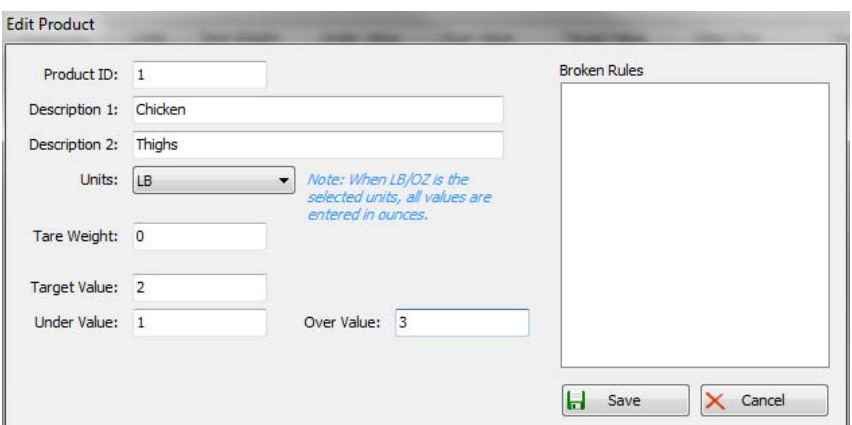

<span id="page-48-1"></span>*Figure 5-6. WeighVault Edit Product Dialog Box*

To access a saved ID from WeighVault over the network connection,

- 1. Using the *CW-90/CW-90X* front panel, press the ID key.
- 2. Use the  $\wedge$  and  $\nabla$  keys to select an ID to be loaded.
- 3. Press the Enter key. The ID is loaded and ready to use.

## 5.5 Negative Checkweighing

You can use negative checkweighing if you have an item which you want to take weight away from. For example, if a product on the CW-90/90X weighs 20 pounds and you want to remove weight in 2 pound increments, with negative checkweighing enabled, the *Over* value could be set to -3 and the *Under* value could be set to -1. The *Accept* band would therefore be -2, illuminating the green LED when the desired weight is removed from the product.

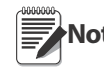

**Negative checkweighing is only operable in Range mode. The Target key is not used.<br>Note When entering Overll Inder values and printing, the negative symbol is not displayed** 

When entering Over/Under values and printing, the negative symbol is not displayed. These numbers are still treated as negative values despite the symbol not being displayed. COM port settings are limited to L-Stab, Demand (only if NEGCKW is set to ON rather than AUTO), and Wait SS (see Figure [3-10 on page](#page-32-0) 29).

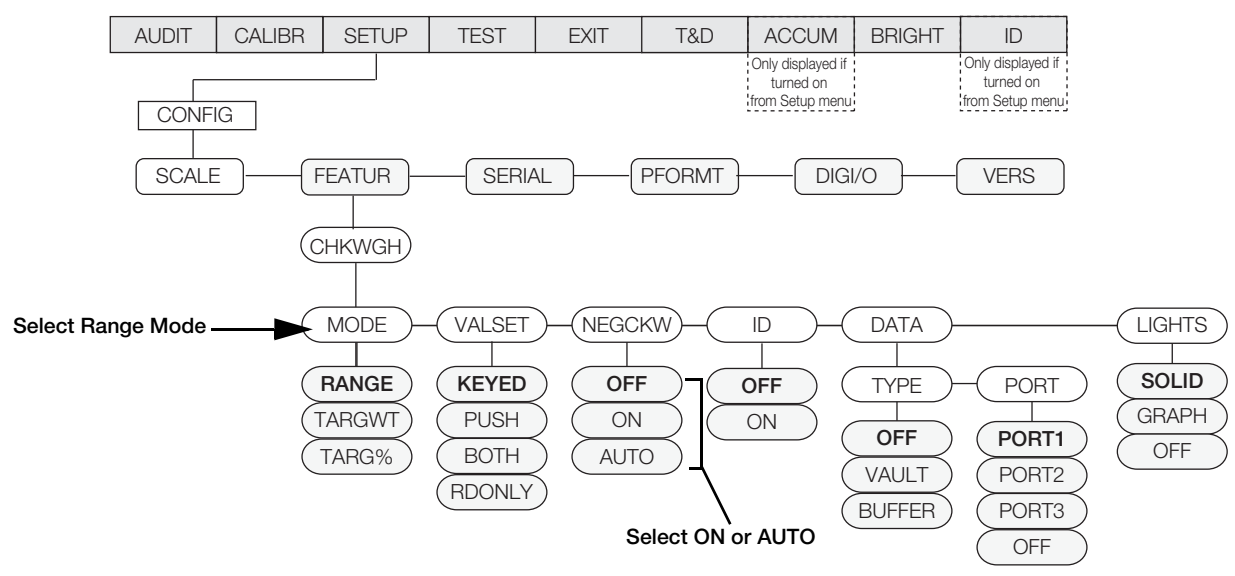

*Figure 5-7. CHKWGH Menu*

<span id="page-49-0"></span>To use negative checkweighing:

- 1. Ensure Range is selected under *Mode* (See [Figure](#page-49-0) 5-7).
- 2. Under the *NEGCKW* parameter, select ON or AUTO.

**If ON is selected, you have to manually tare when the Accept band is reached. If AUTO is selected, it will <b>Note**<br>Note automatically tare when the Accept band is reached and is stable. automatically tare when the Accept band is reached and is stable.

- 3. Press the OVER key.
- 4. Using the  $\wedge$  and  $\nabla$  keys to increment/decrement the values and the  $\triangleleft$  and  $\triangleright$  keys to move between digits, enter the desired *over* value. If using the CW-90, you can also use the numeric keypad to enter the desired *over* value.

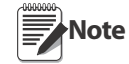

The Over value you are entering is a negative value. However, it will appear to be a higher number than the Under value on the display because the negative symbol is not displayed. An example of Over/Under negative checkweighing values as they appear on the display would be Over: 3 (actually recorded as -3) and Under: 1 (actually recorded as -1).

To discard any changes and return to weigh mode, press the Menu button.

- 5. When the desired value is displayed, press Enter. The decimal point flashes.
- 6. To change the position of the decimal point, use the  $\triangleleft$  and  $\triangleright$  keys until it is in the desired position.
- 7. Press Enter again to accept the value and return to *weigh* mode.
- 8. Press the UNDER key.

9. Using the  $\wedge$  and  $\nabla$  keys to increment/decrement the values and the  $\triangleleft$  and  $\triangleright$  keys to move between digits, enter the desired *under* value. If using the CW-90, you can also use the numeric keypad to enter the desired *under* value.

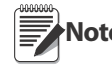

**Note** Over value because the negative symbol is not displayed. An example of Over/Under negative checkweighing<br>Note Over value because the negative symbol is not displayed. An example of Over/Under negative checkweighing The Under value you are entering is a negative value. However, it will appear to be a lower number than the values as they appear on the display would be Over: 3 (actually recorded as -3) and Under: 1 (actually recorded -1).

To discard any changes and return to weigh mode, press the Menu button.

- 10. When the desired value is displayed, press Enter. The decimal point flashes.
- 11. To change the position of the decimal point, use the  $\triangleleft$  and  $\triangleright$  keys until it is in the desired position.
- 12. Press Enter again to accept the value and return to weigh mode.
- 13. Place the weight on the scale and press the TARE key to begin negative checkweighing.
- <span id="page-50-0"></span>14. Begin removing product from the scale until the *Accept* band is reached.
- <span id="page-50-1"></span>15. If AUTO was selected in Step 2, the weight will be tared automatically. If ON was selected, press TARE to tare the weight.
- 16. Repeat Steps [14-](#page-50-0)[15](#page-50-1) as needed.

# 6.0 Serial Commands

The *CW-90/CW-90X* can be controlled by a PC or remote keyboard connected to an indicator serial port. Control is provided by a set of serial commands that can simulate front panel key press functions, display and change setup parameters, and perform reporting functions. This provides the ability to print configuration data or to save to your hard drive.

# 6.1 The Serial Command Set

The serial command set can be divided into five groups: key press commands, reporting commands, the RESETCONFIGURATION special function command, parameter setting commands, and transmit weight data commands. When a serial command is processed, the *CW-90/CW-90X* responds with the message OK. The OK response verifies that the command was received and has been executed. If the command is unrecognized or cannot be executed, the *CW-90/CW-90X* responds with ??.

The following sections list the commands and command syntax used for each of these groups.

### 6.1.1 Key Press Commands

Key press serial commands (see [Table](#page-51-0) 6-1) simulate pressing the keys on the front panel of the indicator. These commands can be used in both setup and normal (weighing) mode. Several of the commands serve as "pseudo" keys, providing functions that are not represented by a key on the front panel.

For example, to enter a 15-pound tare weight:

- 1. Type K1 and press ENTER (or RETURN).
- 2. Type K5 and press ENTER.
- 3. Type KTARE and press ENTER.

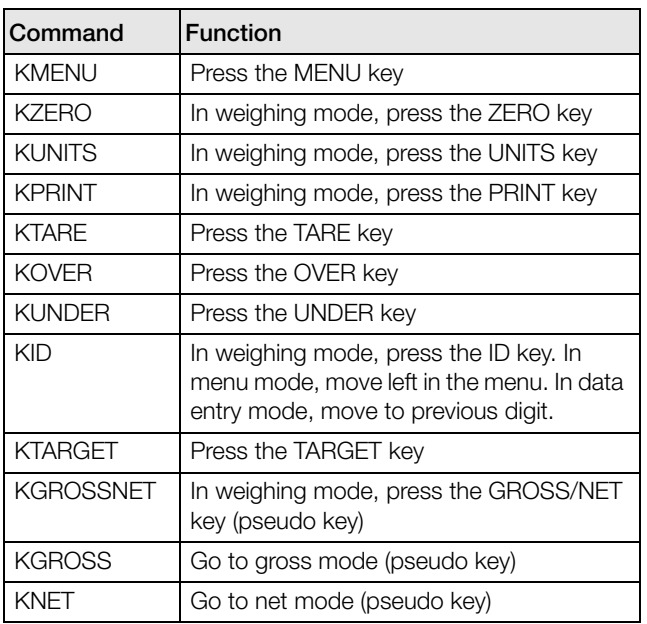

<span id="page-51-0"></span>*Table 6-1. Serial Key Press Commands*

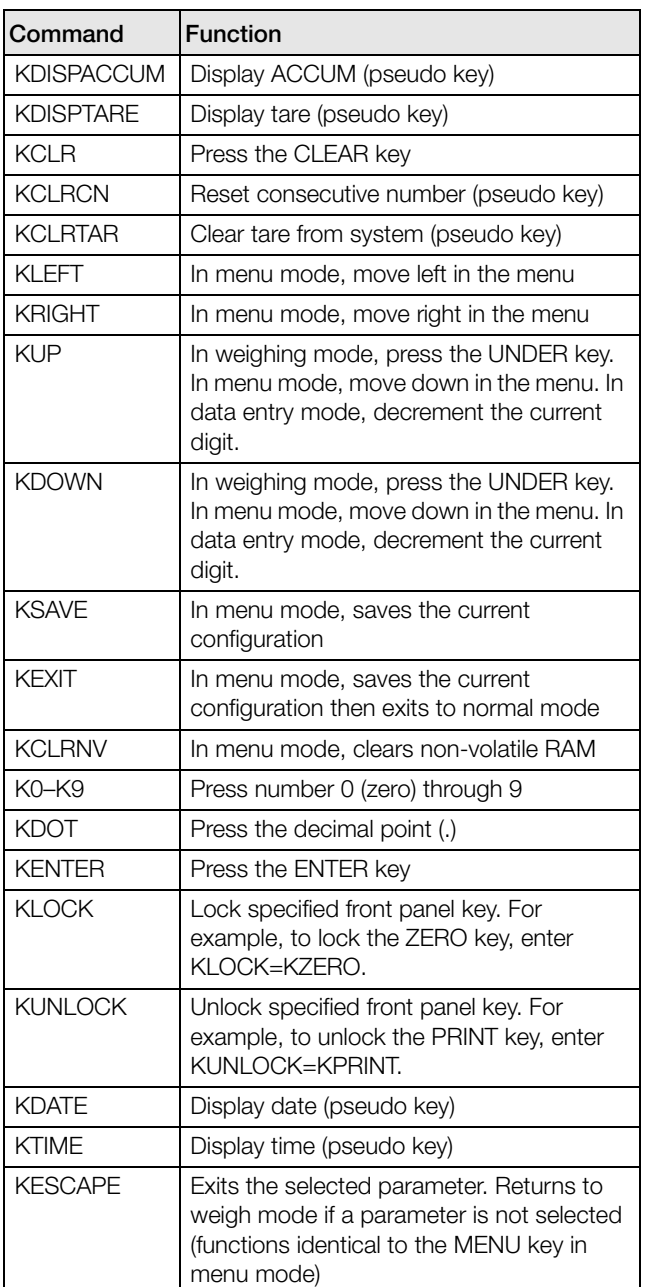

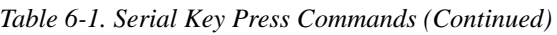

#### 6.1.2 ID Commands

| Command            | <b>Function</b>                                                                                 |  |  |  |
|--------------------|-------------------------------------------------------------------------------------------------|--|--|--|
| <b>ID.PRODID#N</b> | (4 numeric digits max.)                                                                         |  |  |  |
| ID.DESC1#N         | (32 characters max.) $(\#N = ID$ number<br>referenced)                                          |  |  |  |
| ID.DESC2#N         | (32 characters max.)                                                                            |  |  |  |
| <b>ID.OVER#N</b>   | (weight value)                                                                                  |  |  |  |
| ID.UNDER#N         | (weight value)                                                                                  |  |  |  |
| ID TARF#N          | (weight value)                                                                                  |  |  |  |
| ID.TARGFT#N        | (weight value)                                                                                  |  |  |  |
| <b>ID.UNITS#N</b>  | (same in alternate units)                                                                       |  |  |  |
| ID.SELECT#N        | Selects a new ID                                                                                |  |  |  |
| <b>ID.CLEAR#N</b>  | Clears a single ID                                                                              |  |  |  |
| <b>ID.CLRALL</b>   | Clears all IDs (only if in menu mode)                                                           |  |  |  |
| ID.COPYWV#N        | Copies working values to a specified<br>ID                                                      |  |  |  |
| ID.SELECT=XX       | Loads IDXX into the working register. If<br>the ID is not found, the display will<br>show $22$  |  |  |  |
| ID.FINDPROD=XX     | Returns the index where the ID is<br>found. If the ID is not found, the<br>display will show ?? |  |  |  |

*Table 6-2. ID Commands*

#### 6.1.3 Reporting Commands

Reporting commands send specific information to the serial port. The commands listed in [Table](#page-52-0) 6-3 can be used in all modes.

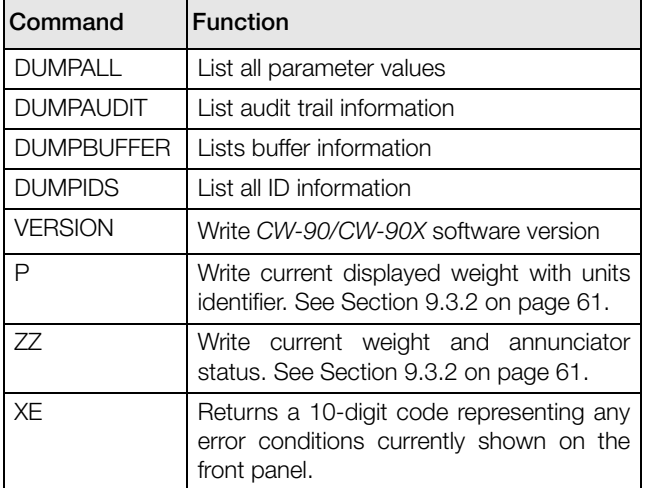

*Table 6-3. Reporting Commands*

<span id="page-52-0"></span>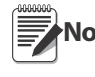

**Note** Transmitting all configuration settings can be achieved by the DUMPALL command or by pressing PRINT while in menu mode.

#### 6.1.4 Clear and Reset Commands

The following commands can be used to clear and reset the *CW-90/CW-90X*:

- RS: Reset system. Resets the indicator without resetting the configuration.
- RESETCONFIGURATION: Restores all configuration parameters to their default values (menu mode only). The RESETCONFIGURATION function can also be initiated by pressing navigating to the DEFALT parameter under the VERS menu and selecting YES. Then press ENTER to reset the indicator.

**Note** All load cell calibration settings are lost when the RESETCONFIGURATION command is run.

CLEARBUFFER: Clears the buffer information.

#### 6.1.5 Parameter Setting Commands

Parameter setting commands allow you to display or change the current value for a particular configuration parameter (Tables [6-4](#page-53-0) through [6-9\)](#page-56-0).

Current configuration parameter settings can be displayed in all modes using the following syntax: command<ENTER>

Most parameter values can be changed in menu mode only.

Use the following command syntax when changing parameter values: command=value<ENTER>, where value is either a number or a parameter value. Use no spaces before or after the equal  $(=)$  sign. If you type an incorrect command, the display reads ??.

For example, to set the motion band parameter to 5 divisions, type the following:

#### SC.MOTBAND=5<ENTER>

For parameters with selectable values, enter the command and equal sign followed by a question mark: command=?<ENTER> to see a list of those values. The indicator must be in menu mode to use this function.

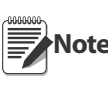

**Some parameters are valid only if other**<br>Note parameters or parameter values are specified parameters or parameter values are specified. Restrictions for front-panel configuration also apply to serial command configuration.

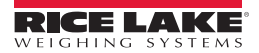

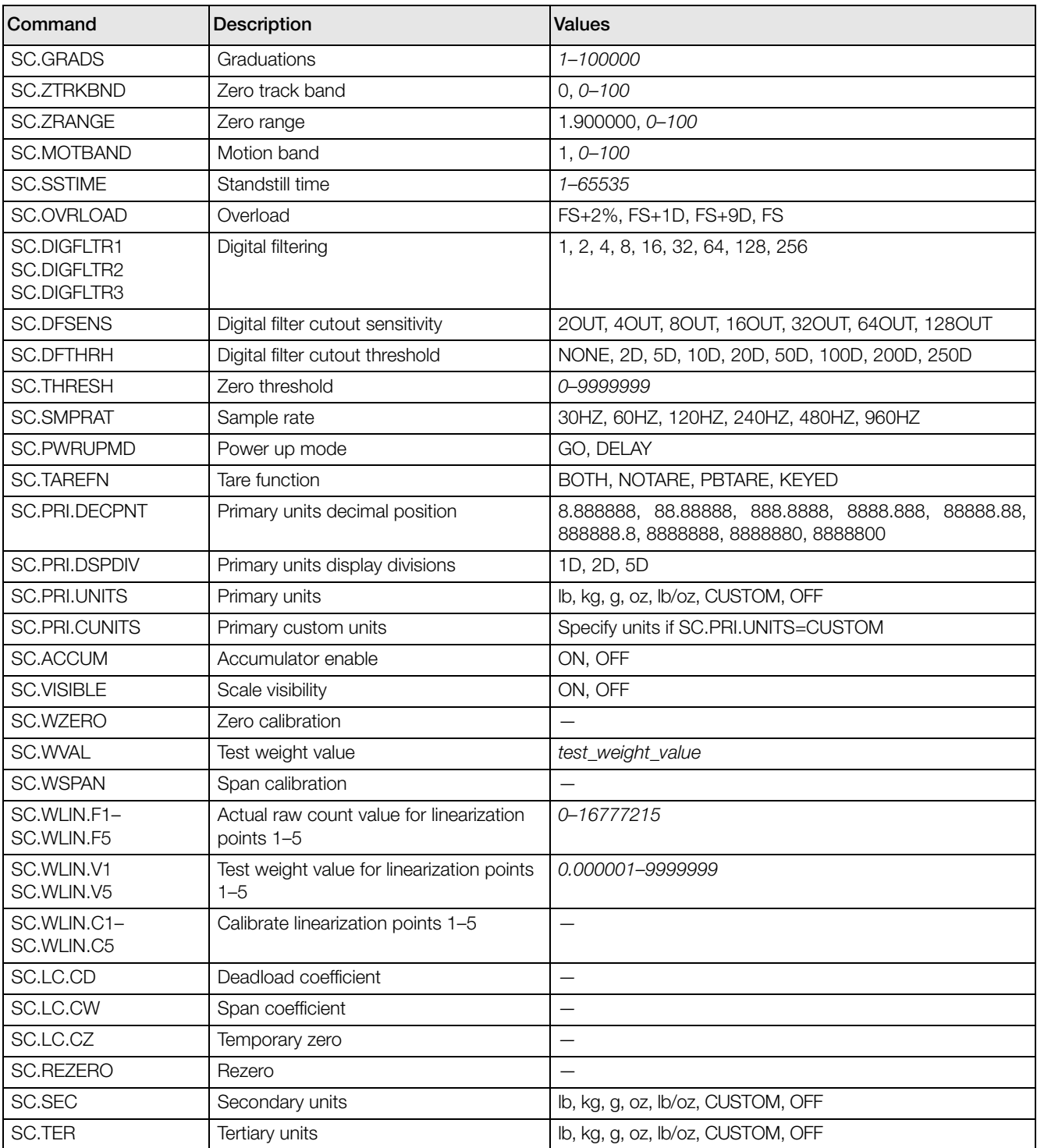

### *Table 6-4. SCALES Serial Commands*

<span id="page-53-0"></span>

| lCommand     | Description                | <b>Values</b>                                              |
|--------------|----------------------------|------------------------------------------------------------|
| EDP.BAUD#p   | Port baud rate             | 1200, 2400, 4800, 9600, 19200, 28800, 38400, 57600, 115200 |
| EDP.BITS#p   | Port data bits/parity      | 8NONE, 7EVEN, 7ODD                                         |
| EDP.TERMIN#p | Port termination character | CR/LF. CR                                                  |

*Table 6-5. SERIAL Port Serial Commands*

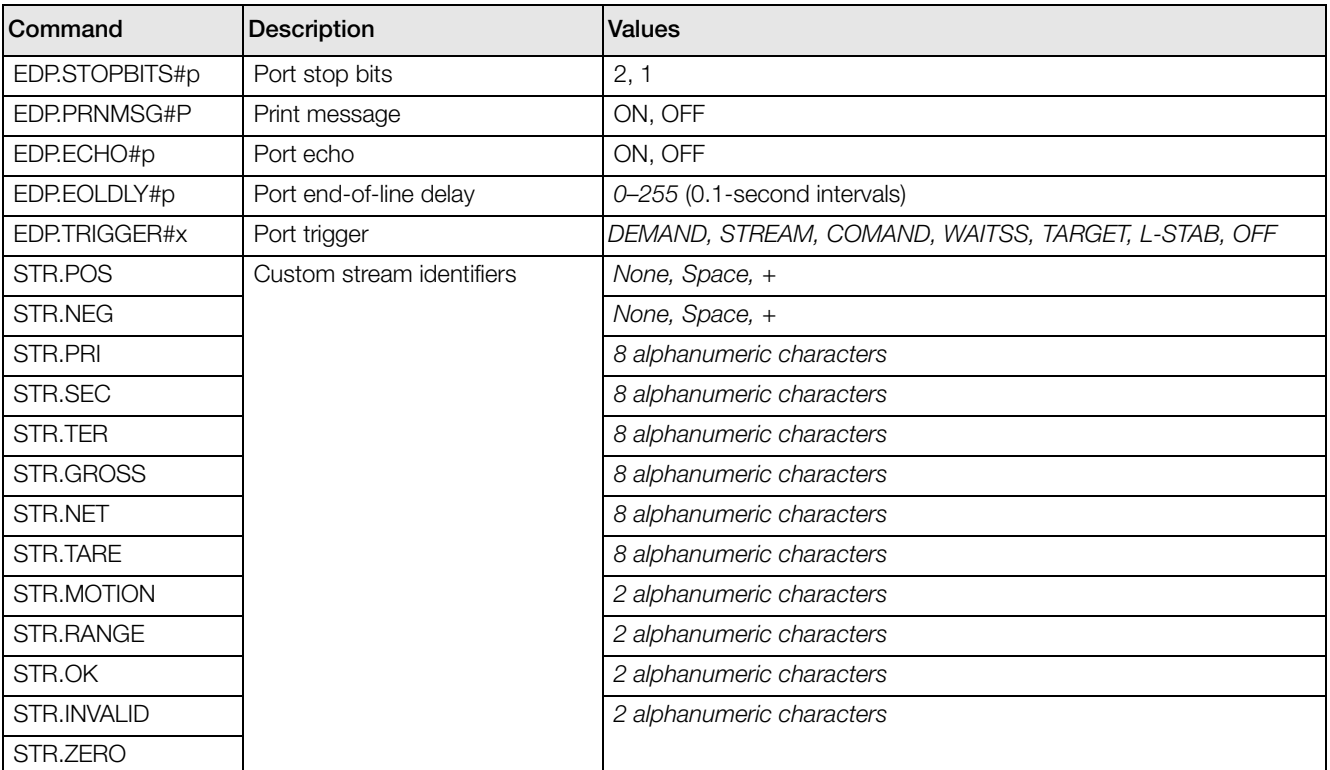

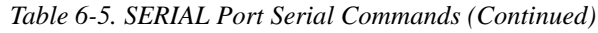

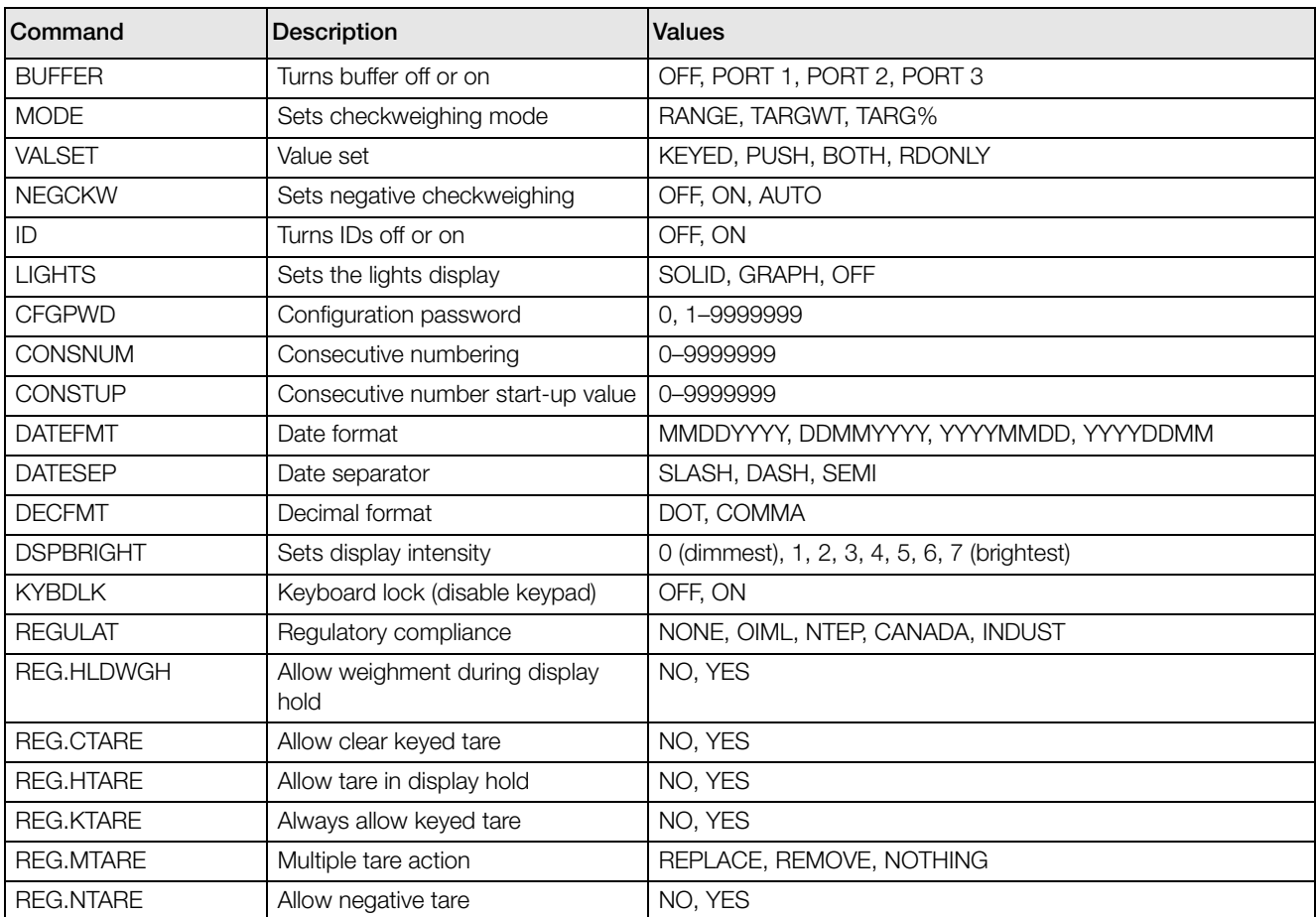

*Table 6-6. FEATURE Serial Commands*

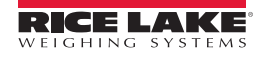

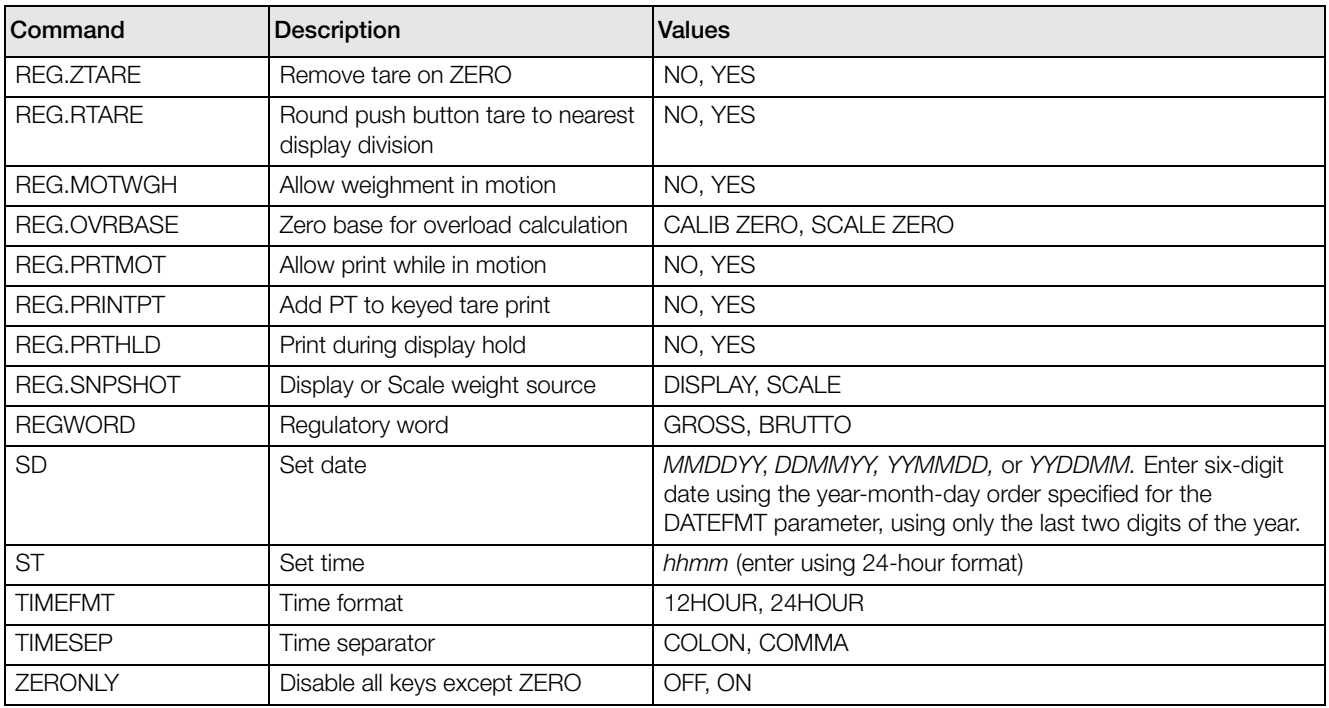

#### *Table 6-6. FEATURE Serial Commands (Continued)*

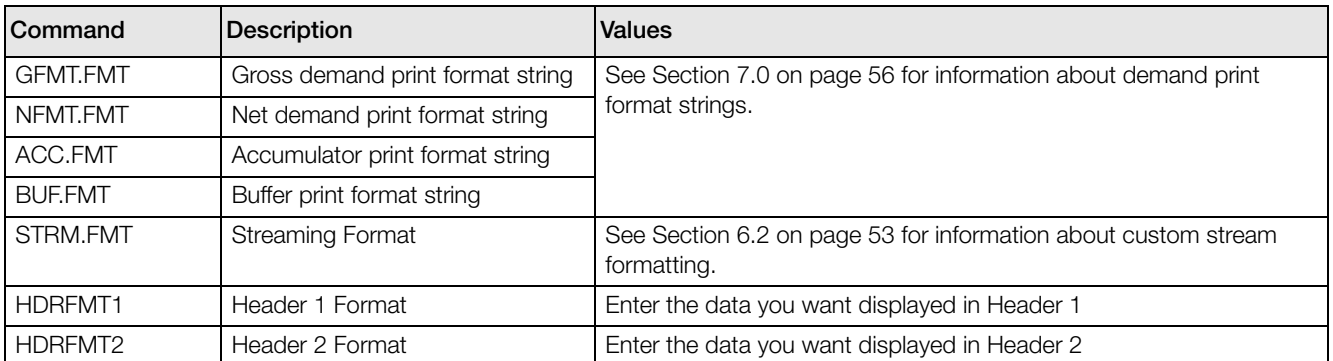

*Table 6-7. PFORMT Serial Commands*

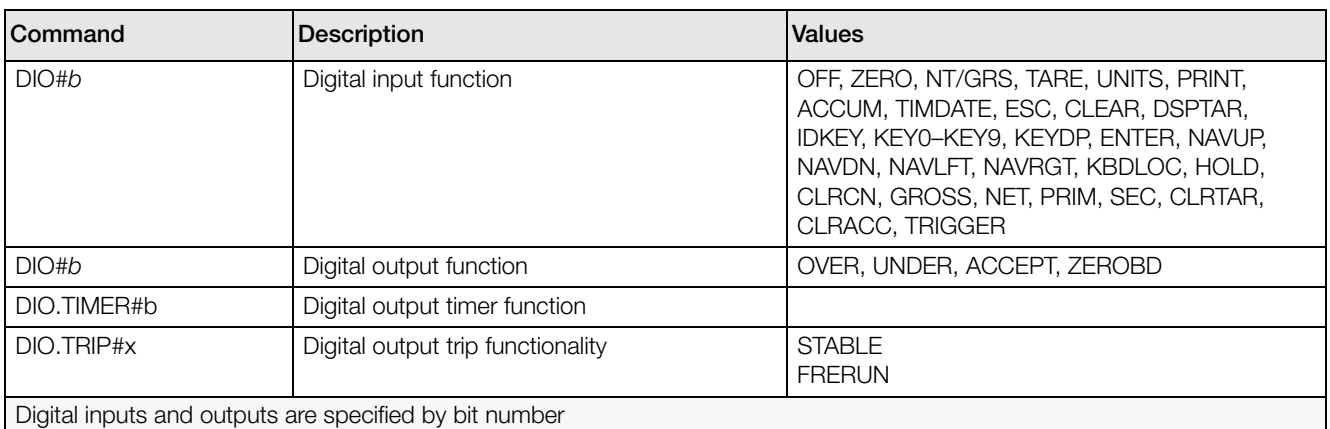

*Table 6-8. DIG I/O Serial Commands*

#### 6.1.6 Normal Mode Commands

The normal mode print commands (see [Table](#page-56-0) 6-9) transmit data to the serial port on demand in either setup or normal mode.

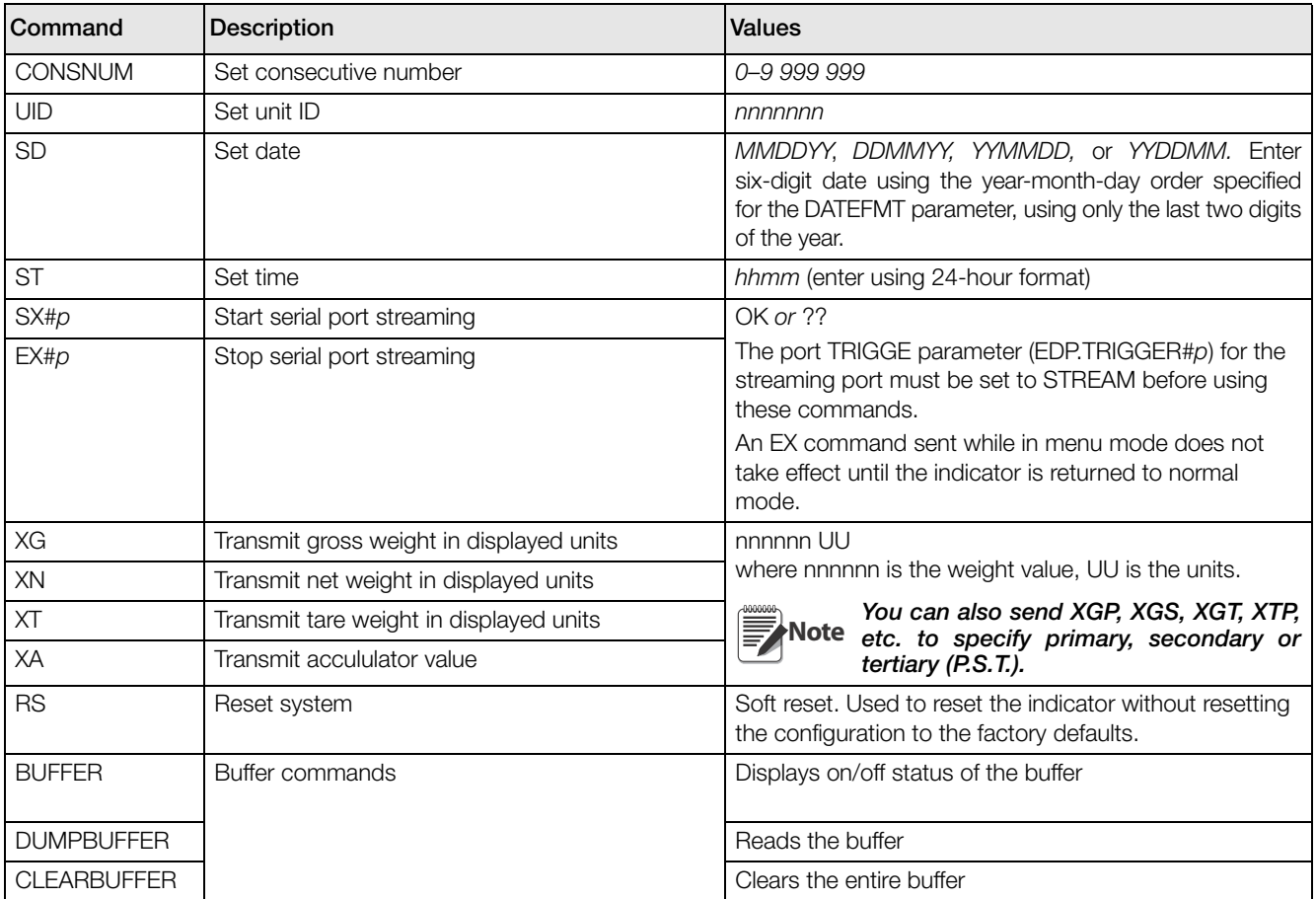

*Table 6-9. Normal Mode Serial Commands*

#### <span id="page-56-0"></span>6.1.7 Unique Commands

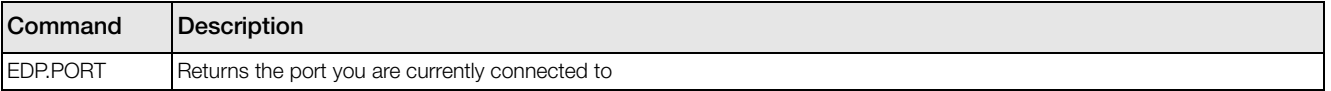

*Table 6-10. Unique Commands*

# <span id="page-56-1"></span>6.2 Custom Stream Formatting

Each port can be independently configured to stream a default frame format or can be customized to stream a user-defined format. Custom formatting is very similar to the standard print formatting described in [Section](#page-59-0) 7.0 on [page](#page-59-0) 56. [Table](#page-56-2) 6-11 lists the format identifiers used to configure a custom stream format.

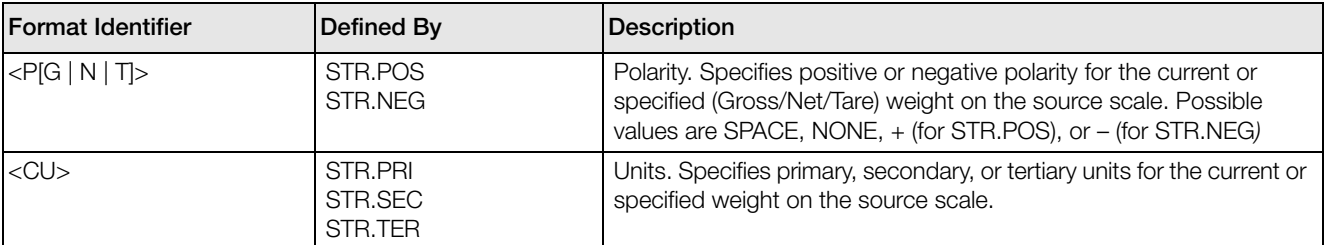

*Table 6-11. Custom Stream Format Identifiers*

<span id="page-56-2"></span>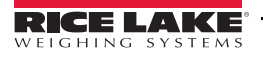

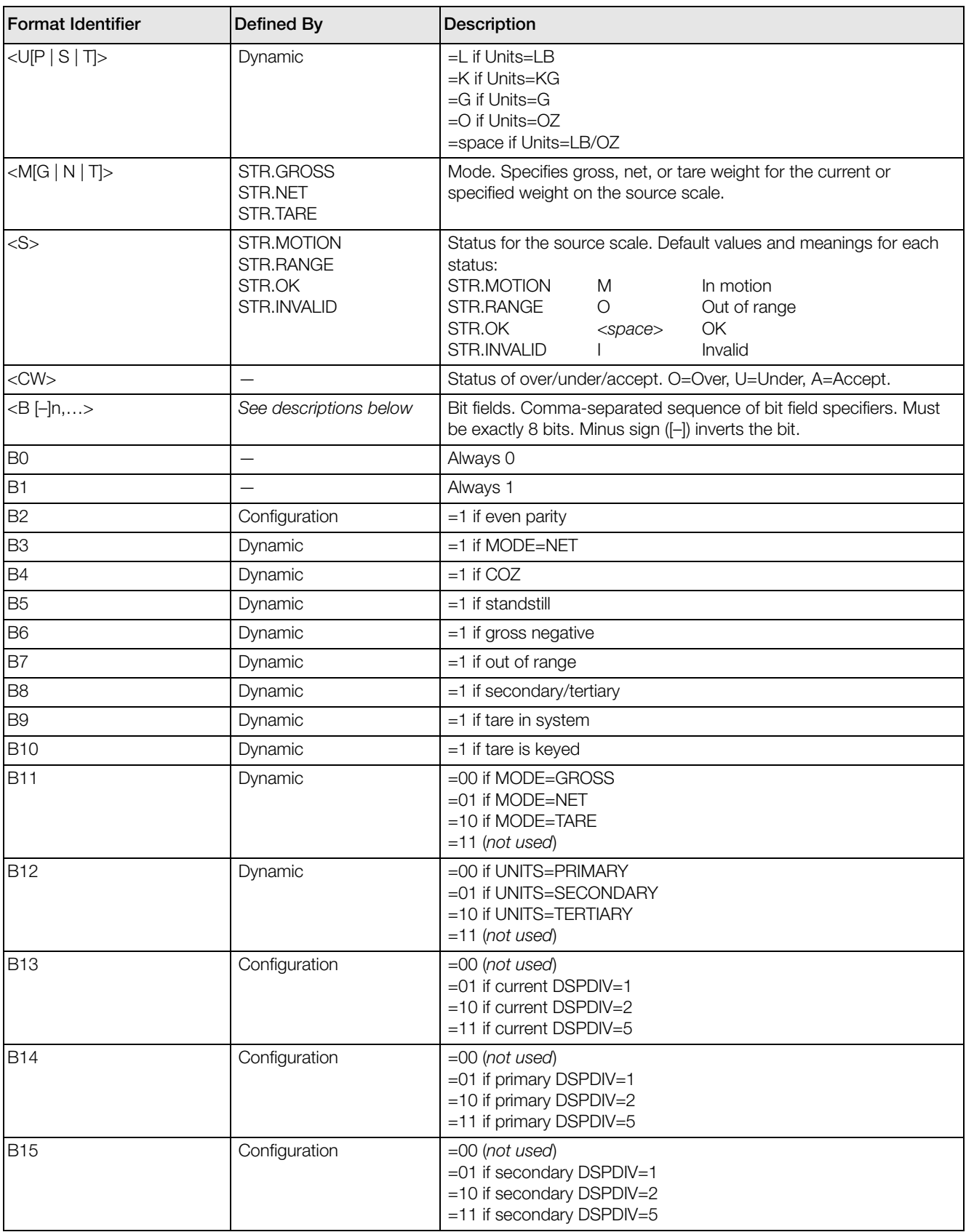

*Table 6-11. Custom Stream Format Identifiers*

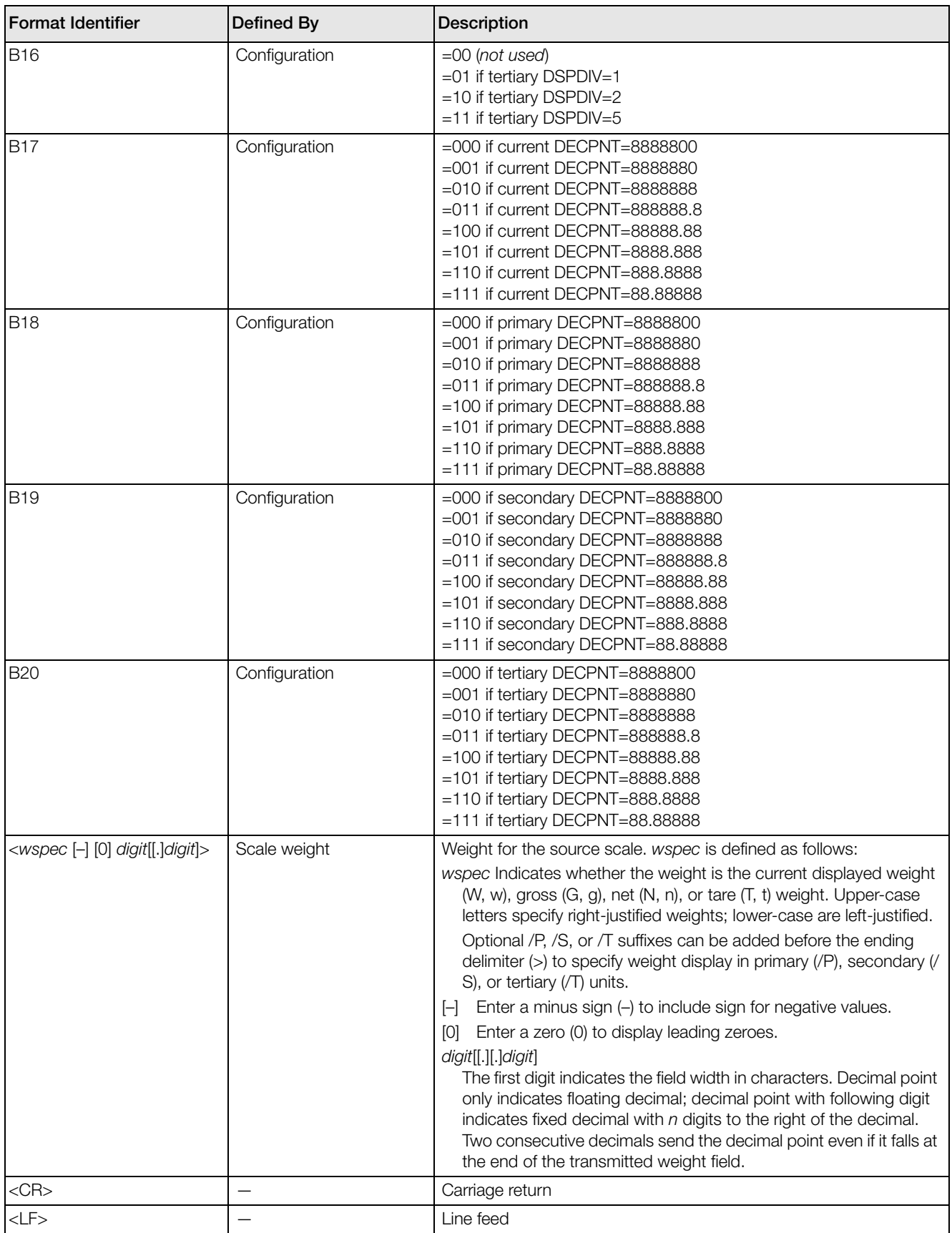

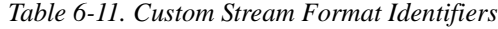

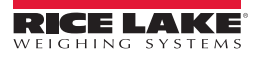

# <span id="page-59-0"></span>7.0 Print Formatting

The *CW-90/CW-90X* provides seven print formats, GFMT, NFMT, ACC.FMT, STRM.FM, BUS.FMT, HDRFMT1 and HDRFMT2. These determine the format of the printed output when the PRINT key is pressed or when a KPRINT EDP command is received. The GFMT and NFMT will print to all ports assigned as DEMAND in the TRIGGE parameter, based on whether a tare is in the indicator. The ACCFMT will print to all DEMAND ports when the ACCUM is displayed. The SFMT will be sent as a STREAM if TRIGGE is set to STREAM on any port. The HDRFMTs must be called from another format.

Each print format can be customized to include up to 300 characters of information, such as company name and address, on printed tickets. You can use the indicator front panel (PFORMT menu), EDP commands, or the *Revolution*configuration utility to customize the print formats.

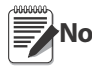

Print formats are limited to 300 characters.

**Note Press the down arrow to cycle to the previous** character. Press the up arrow to cycle to the next character. To send a decimal point, enclose it in brackets e.g., <.> or cycle through the characters until the decimal point is displayed.

# 7.1 Print Formatting Commands

[Table](#page-59-1) 7-1 lists commands you can use to format the gross, net and count print formats. Commands included in the format strings must be enclosed between  $<$  and  $>$ delimiters. Any characters outside of the delimiters are printed as text on the ticket. Text characters can include any ASCII character that can be printed by the output device.

| Command          | Description                                                               |  |  |
|------------------|---------------------------------------------------------------------------|--|--|
| <g></g>          | Gross weight in displayed units                                           |  |  |
| $<\!N>$          | Net weight in displayed units                                             |  |  |
| $<\!\!\top\!\!>$ | Tare weight in displayed units                                            |  |  |
| <a></a>          | Accumulated weight in displayed units                                     |  |  |
| <cks></cks>      | Status of over/under/accept. O=Over,<br>U=Under, A=Accept space=Zero band |  |  |
| <ckov></ckov>    | Over value                                                                |  |  |
| <ckuv></ckuv>    | Under value                                                               |  |  |
| $<$ CKTV $>$     | Target value                                                              |  |  |
| <ckid></ckid>    | Loaded ID number                                                          |  |  |
| <ckd1></ckd1>    | Description 1                                                             |  |  |
| $<$ CKD2 $>$     | Description 2                                                             |  |  |
| <cku></cku>      | Units                                                                     |  |  |
| <ckt></ckt>      | Tare                                                                      |  |  |
| $<$ AC>          | Number of accumulator events (5-digit<br>counter)                         |  |  |

<span id="page-59-1"></span>*Table 7-1. Print Format Commands*

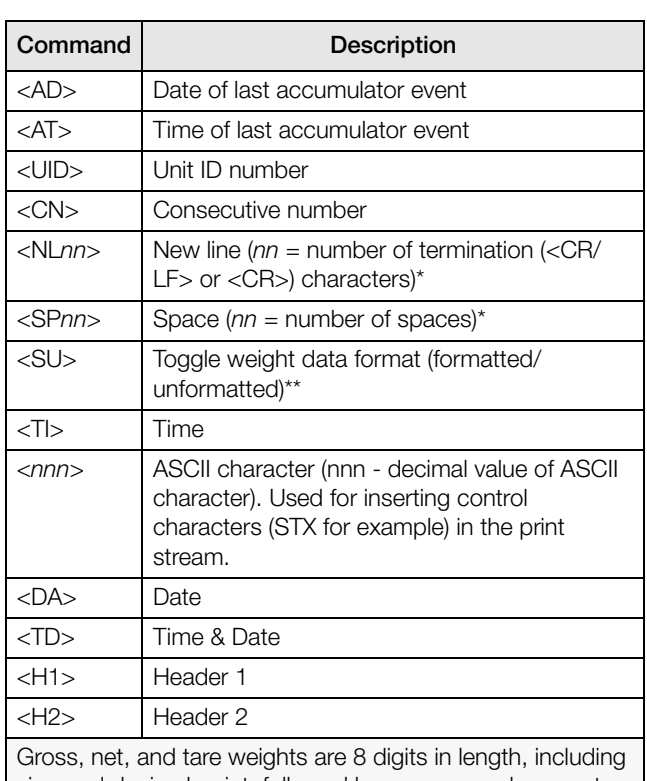

sign and decimal point, followed by a space and a one- to five-digit units identifier. Total field length with units identifier is 10-14 characters. Depending on what units are configured, the units identifier will be lb/oz, lb, oz, g, or kg.

Gross, net, tare, and accumulator weights can be printed in any configured weight units by adding the following modifiers to the gross, net, tare, and accumulator weight commands: /P (primary units), /D (displayed units), /S (secondary units), /T (tertiary units). If not specified, the current displayed units (/D) is assumed. Example: To format a ticket to show net weight in secondary unitsm, use the following command: <N/S>.

ID and consecutive number (CN) fields are 1–6 characters in length, as required.

\* If nn is not specified, 1 is assumed. Value must be in the range 1–99.

\*\* After receiving an SU command, the indicator sends unformatted data until the next SU command is received. Unformatted data omits decimal points, leading and trailing characters.

*Table 7-1. Print Format Commands*

The default *CW-90/CW-90X* print formats are shown in [Table](#page-60-0) 7-2:

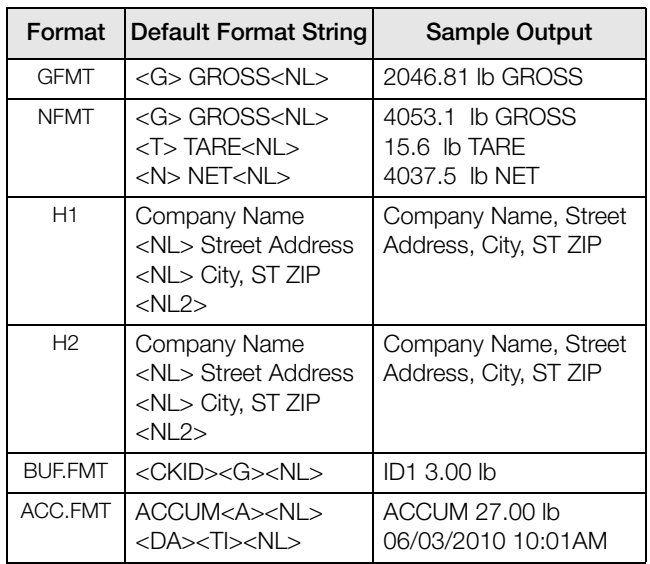

<span id="page-60-0"></span>*Table 7-2. GFMT, NFMT, H1, H2, BUF, and ACC Formats*

**The 300-character limit of each print format**<br>Note string includes the output field length of the string includes the output field length of the print formatting commands, not the command length. For example, if the indicator is configured to show a decimal point, the <G> command generates an output field of 13 characters: the 10-character weight value (including decimal point), one space, and a two-digit units identifier.

# 7.2 Customizing Print Formats

The following sections describe procedures for customizing the GFMT, NFMT and CFMT formats using the EDP port, the front panel (PFORMT menu), and the *Revolution* configuration utility.

#### 7.2.1 Using the EDP Port

With a personal computer, terminal, or remote keyboard attached to the *CW-90/CW-90X* EDP port, you can use the EDP command set to customize the print format strings.

To view the current setting of a format string, type the name of the string (GFMT or NFMT) and press Enter. For example, to check the current configuration of the GFMT format, type GFMT and press Enter. The indicator responds by sending the current configuration for the gross format:

#### GFMT=<G> GROSS<NL>

To change the format, use the GFMT or NFMT EDP command followed by an equals sign  $(=)$  and the modified print format string. For example, to add the name and address of a company to the gross format, you could send the following EDP command:

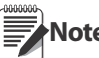

**Note** Indicator must be placed in the config mode Note with CONFIG shown on the display.

GFMT=FINE TRANSFER CO<NL>32400 WEST HIGHWAY ROAD<NL>SMALLTOWN<NL2><G> GROSS<NL>

A ticket printed using this format might look like the following:

FINE TRANSFER CO 32400 WEST HIGHWAY ROAD **SMALLTOWN** 

1345 lb GROSS

#### 7.2.2 Using the Front Panel

If you have no access to equipment for communication through the EDP port or are working at a site where such equipment cannot be used, you can use the PFORMT menu (see [Figure](#page-61-0) 7-1) to customize the print formats.

Using the PFORMT menu, you can edit the print format strings by changing the decimal values of the ASCII characters in the format string.

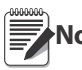

**Note** Lower-case letters and some special characters cannot be displayed on the CW-90/ CW-90X front panel and are shown as blanks.

The CW-90/CW-90X can send or receive any ASCII character; the character printed depends on the particular ASCII character set implemented for the receiving device.

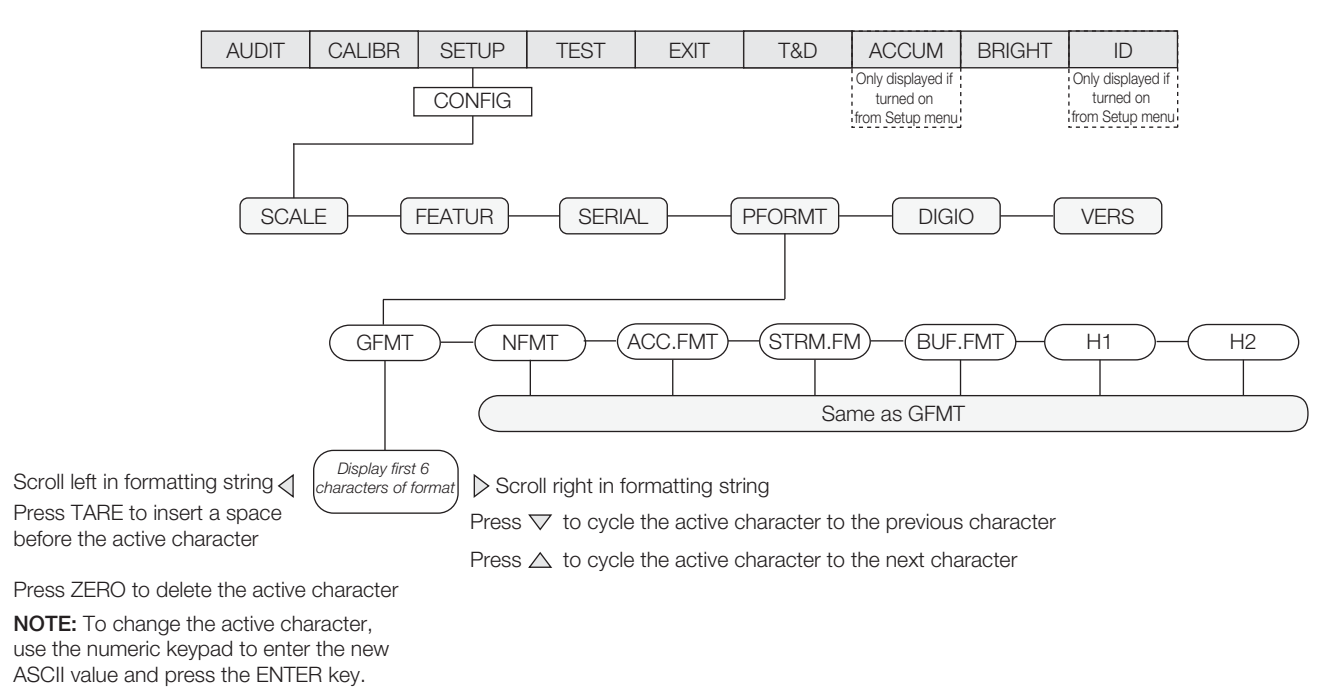

*Figure 7-1. PFORMT Menu, Showing Alphanumeric Character Entry Procedure*

### <span id="page-61-0"></span>7.2.3 Using *Revolution*®

The *Revolution* configuration utility provides a print formatting grid with a tool bar. The grid allows you to construct the print format without the formatting commands (<NL> and <SP>) required by the front panel or EDP command methods. Using *Revolution*, you can type text directly into the grid, then select weight value fields from the tool bar and place them where you want them to appear on the printed ticket.

[Figure](#page-61-1) 7-2 shows an example of the *Revolution* print formatting grid.

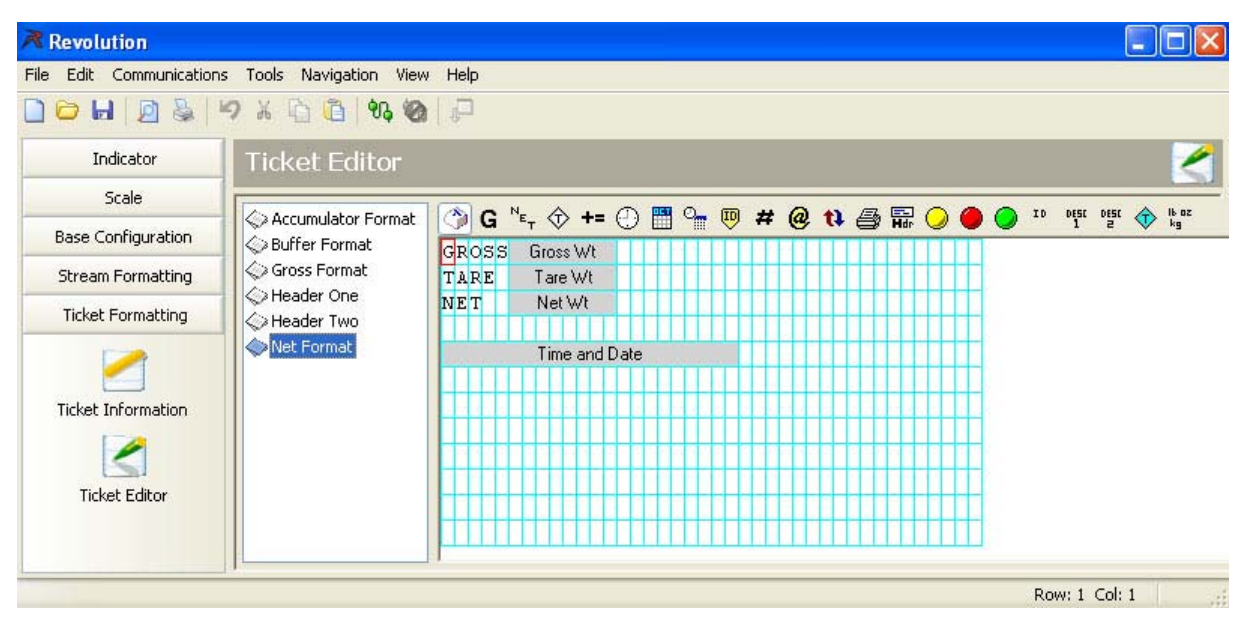

<span id="page-61-1"></span>*Figure 7-2. Revolution Print Format Grid*

# 8.0 WLAN Option Card

The optional Lantronix® WiPort™ wireless networking device (PN 108671) can be installed inside the *CW-90/90X* checkweigher. This option is used to communicate with a serial port on the host indicator. The Windows®-based configuration software, DeviceInstaller™ (available on the CD that comes with the kit) can be used for installation and setup after the option card is connected to your wireless network. The WLAN option can be factory installed or can be purchased separately and installed on site.

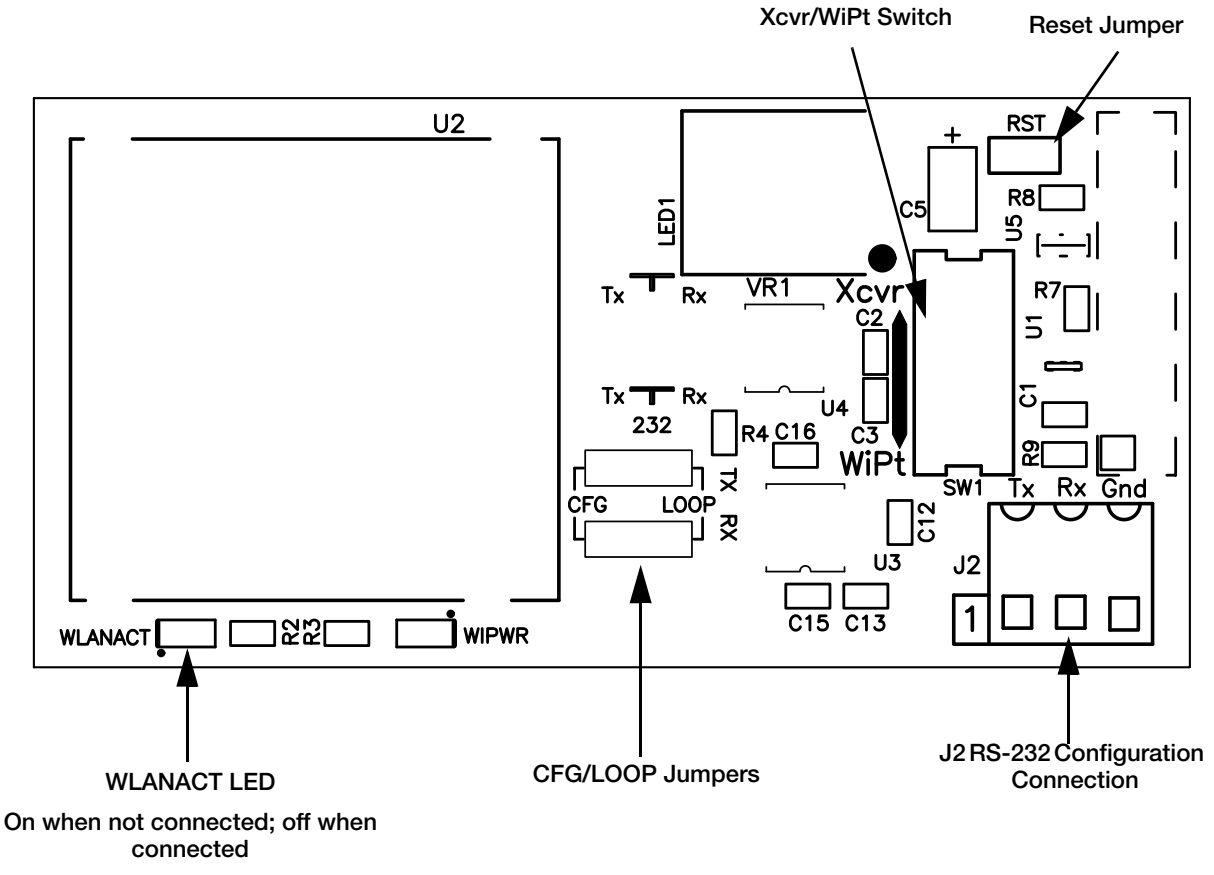

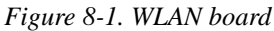

# 8.1 WLAN Card Installation

Refer to *CW-90/90X, 720i, 820i, iQUBE2, LaserLT WLAN Installation Instructions* PN 108680 included with the WLAN option card for installation and configuration instructions.

# 9.1 Error Messages

If an error code appears on the display, use the information in [Table](#page-63-0) 9-1 as a troubleshooting guide. If the error cannot be cleared, call RLWS Service for assistance.

<span id="page-63-0"></span>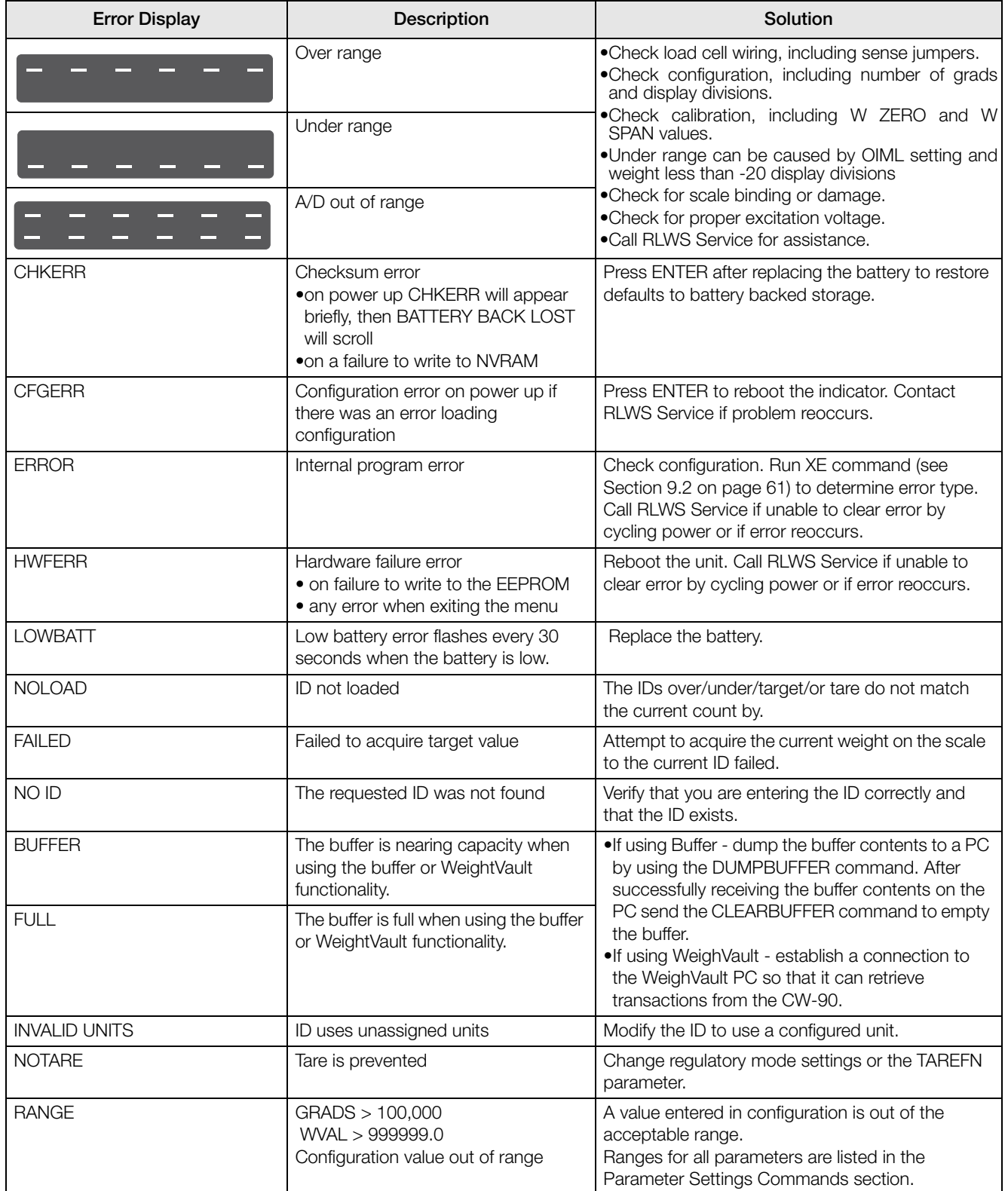

# <span id="page-64-1"></span>9.2 Using the XE EDP Command

The XE EDP command can be used to remotely query the *CW-90/CW-90X* for the error conditions shown on the front panel. The XE command returns a 5-digit number in the format:

xxxxx yyyyy

where *xxxxx* contains a decimal representation of any existing error conditions as described in [Table](#page-64-2) 9-2.

If more than one error condition exists, the number returned is the sum of the values representing the error conditions. For example, if the XE command returns the number 1040, this value represents the sum of an A/ D reference error (1024) and an A/D calibration checksum error (16).

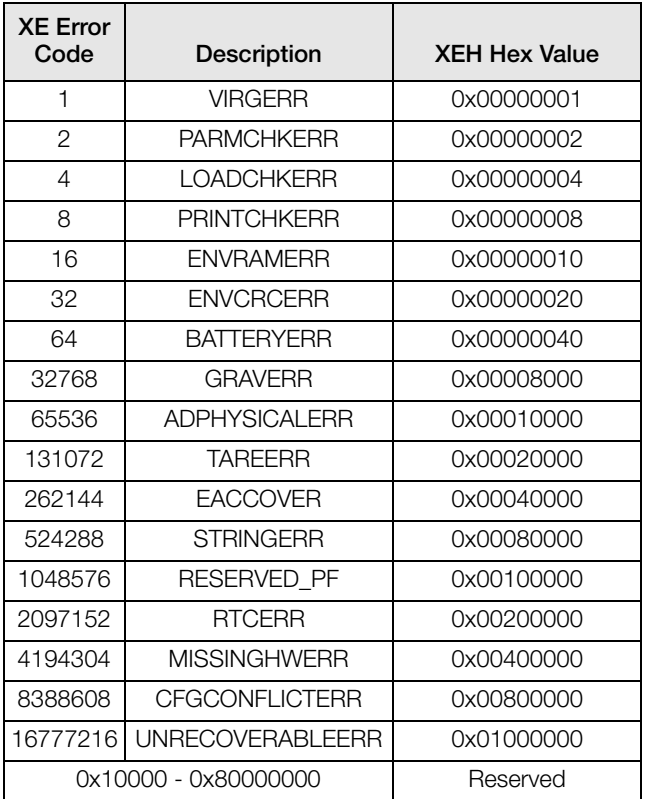

<span id="page-64-2"></span>*Table 9-2. Error Codes Returned on XE Command*

### 9.3 Status Messages

Two EDP commands, P and ZZ, can be used to provide status about the indicator. These commands are described in the following sections.

### 9.3.1 Using the P EDP Command

The P EDP command returns the current displayed weight value to the EDP port, along with the units identifier. If the indicator is in an underrange or overload condition, the weight value is replaced with  $\land\land\land\land$  (overload) or \_ \_ \_ (underrange).

#### <span id="page-64-0"></span>9.3.2 Using the ZZ EDP Command

The ZZ EDP command can be used to remotely query which annunciators are currently displayed on the indicator front panel. The ZZ command returns the currently displayed weight and a decimal number representing the LED annunciators currently lit. The format of the returned data is:

wwwwww uu zzz

where wwwww uu is the current displayed weight and units, zzz is the annunciator status value (see [Table](#page-64-3) 9-3). If more than one annunciator is lit, the second number returned is the sum of the values representing the active annunciators.

Example: If the annunciator status value returned on the ZZ command is 145, the gross, standstill, and lb annunciators are lit. 145 represents the sum of the values for the standstill annunciator (128), gross mode annunciator (16), and the lb/primary units annunciator (1).

| Decimal<br>Value | Annunciator        |  |  |  |
|------------------|--------------------|--|--|--|
| 1                | Ib/primary units   |  |  |  |
| 2                | kg/secondary units |  |  |  |
| 4                | Count              |  |  |  |
| 8                | Tare entered       |  |  |  |
| 16               | Gross              |  |  |  |
| 32               | Net                |  |  |  |
| 64               | Center of zero     |  |  |  |
| 128              | Standstill         |  |  |  |

<span id="page-64-3"></span>*Table 9-3. Status Codes Returned on the ZZ Command*

# 9.4 Continuous Output (Stream) Format

[Figure](#page-65-0) 9-1 shows the continuous output format sent to a *CW-90/CW-90X* port when that port's TRIGGE parameter (SERIAL menu) is set to STREAM.

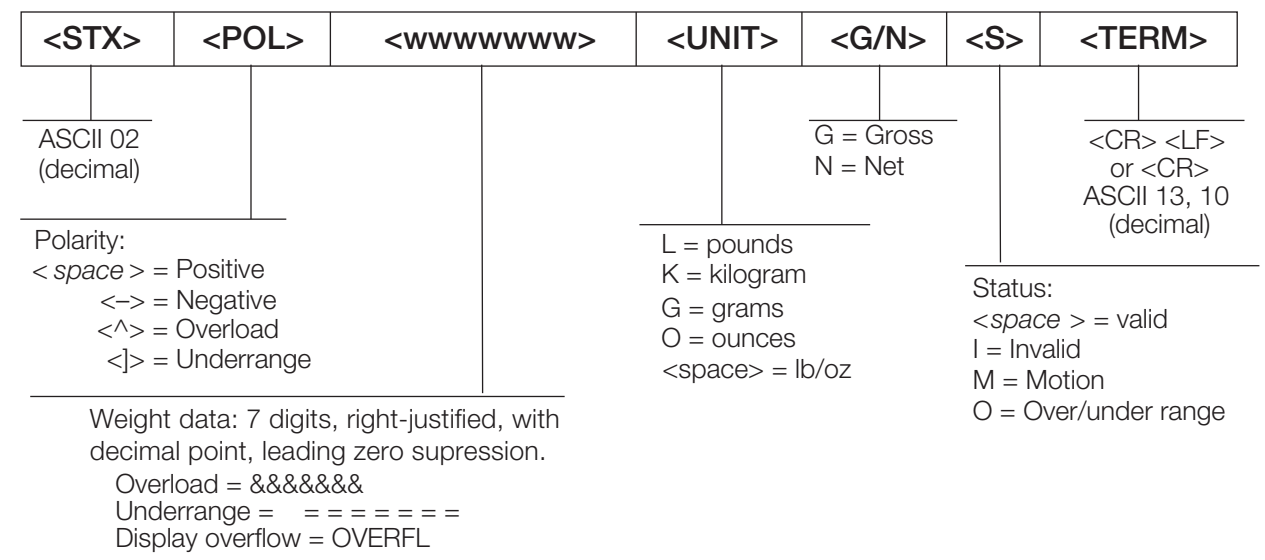

*Figure 9-1. Continuous Output Data Format*

### <span id="page-65-0"></span>9.5 Digital Filtering

The *CW-90/CW-90X* uses averaged digital filtering to reduce the effect of vibration on weight readings. Adjustable threshold and sensitivity functions allow quick settling by suspending filter averaging, allowing the weight reading to jump to the new value. [Figure](#page-65-1) 9-2 shows the digital filter parameters on the CONFIG menu.

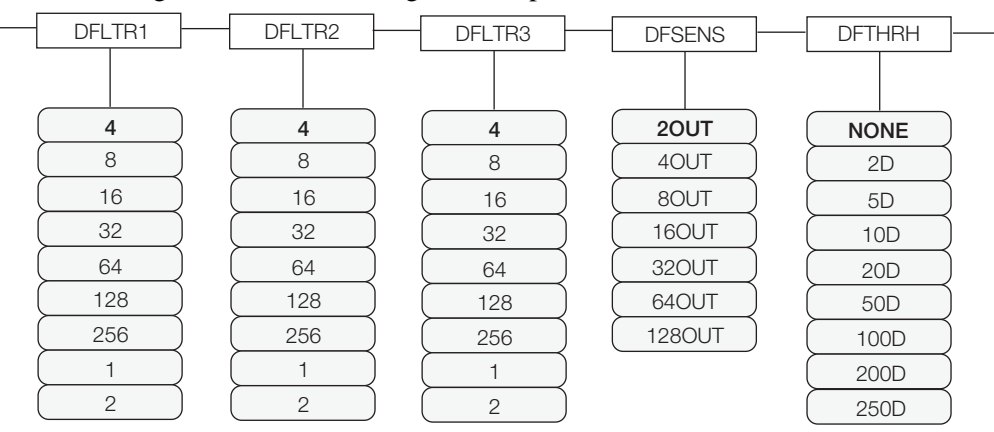

*Figure 9-2. Digital Filtering Parameters on the Configuration (CONFIG) Menu*

<span id="page-65-1"></span>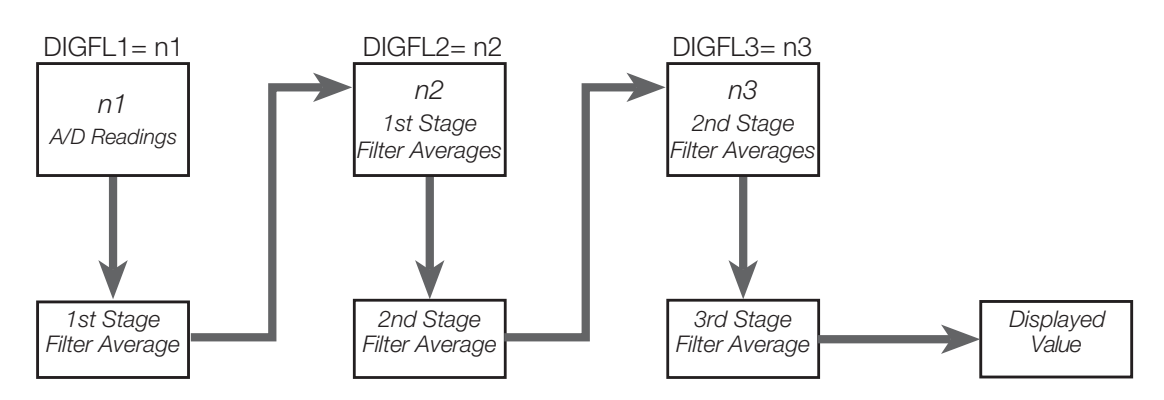

<span id="page-65-2"></span>*Figure 9-3. Flow Diagram for CW-90/CW-90X Digital Filters*

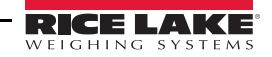

#### 9.5.1 DIGFLx Parameters

The first three digital filtering parameters, DFLTR1, DFLTRL2, and DFLTR3, are configurable filter stages that control the effect of a single A/D reading on the displayed weight. The value assigned to each parameter sets the number of readings received from the preceding filter stage before averaging (see [Figure](#page-65-2) 9-3).

The overall filtering effect can be expressed by adding the values assigned to the three filter stages:

#### DFLTR1 + DFLTR2 + DFLTR3

For example, if the filters are configured as DFLTR1=4, DFLTR2=8, DFLTR3=8, the overall filtering effect is 20  $(4 + 8 + 8)$ . With this configuration, each A/D reading has a 1-in-20 effect on the displayed weight value. Setting the filters to 1 effectively disables digital filtering.

#### 9.5.2 DFSENS and DFTHRH Parameters

The three digital filters can be used by themselves to eliminate vibration effects, but heavy filtering also increases settling time. The DFSENS (digital filter sensitivity) and DFTHRH (digital filter threshold) parameters can be used to temporarily override filter averaging and improve settling time:

- DFSENS specifies the number of consecutive scale readings that must fall outside the filter threshold (DFTHRH) before digital filtering is suspended.
- DFTHRH sets a threshold value, in display divisions. When a specified number of consecutive scale readings (DFSENS) fall outside of this threshold, digital filtering is suspended. Set DFTHRH to NONE to turn off the filter override.

#### 9.5.3 Setting the Digital Filter Parameters

Fine-tuning the digital filter parameters greatly improves indicator performance in heavy-vibration environments. Use the following procedure to determine vibration effects on the scale and optimize the digital filtering configuration.

- 1. In menu mode, set all three digital filters (DFLTR1, DFLTRL2, DFLTR3) to 1. Set DFTHRH to NONE. Return indicator to normal mode.
- 2. Remove all weight from the scale, then watch the indicator display to determine the magnitude of vibration effects on the scale. Record the weight below which all but a few readings fall. This value is used to calculate the DFTHRH parameter value in Step 4.

For example, if a heavy-capacity scale produces vibration-related readings of up to 50 lb, with occasional spikes to 75 lb, record 50 lb as the threshold weight value.

- 3. Place the indicator in menu mode and set the digital filters (DFLTR*x*) to eliminate the vibration effects on the scale. (Leave DFTHRH set to NONE.) Reconfigure as necessary to find the lowest effective values for the DFLTR*x* parameters.
- 4. With optimum values assigned to the DFLTR*x* parameters, calculate the DFTHRH parameter value by converting the weight value recorded in Step 2 to display divisions:

#### threshold\_weight\_value / DSPDIV

In the example in Step 2, with a threshold weight value of 50 lb and a display division value of 5lb:  $50 / 5$ lb = 10DD. DFTHRH should be set to 10DD for this example.

5. Finally, set the DFSENS parameter high enough to ignore transient peaks. Longer transients (typically caused by lower vibration frequencies) will cause more consecutive out-of-band readings, so DFSENS should be set higher to counter low frequency transients.

Reconfigure as necessary to find the lowest effective value for the DFSENS parameter.

#### 9.5.4 Audit Trail Support

Audit trail support provides tracking information for configuration and calibration events. To prevent potential misuse, all configuration and calibration changes are counted as change events.

Use the Audit menu or Revolution to display audit trail information. This includes the legally relevant (LR) version number (software version for the code that provides audit trail information), a calibration count and, if REGULA=NTEP, a configuration count. The exact format of the information shown depends on the regulatory agency specified for the REGULA parameter (FEATUR menu).

Audit trail information can be printed from Revolution or by sending the DUMPAUDIT serial command.

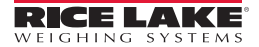

# 9.6 Regulatory Mode Functions

The function of the front panel TARE and ZERO keys depends on the value specified for the REGULAT parameter on the FEATURE menu. [Table](#page-67-0) 9-4 describes the function of these keys for the NTEP, CANADA, OIML, and NONE regulatory modes. TARE and ZERO key functions are configurable when the REGULAT mode is set to INDUST (see Table [9-5 on page](#page-67-1) 64).

| <b>REGULAT</b>         | <b>Weight on Scale</b>                          | Tare in | Front Panel Key Function |                                                                                         |  |  |
|------------------------|-------------------------------------------------|---------|--------------------------|-----------------------------------------------------------------------------------------|--|--|
| <b>Parameter Value</b> |                                                 | System  | <b>TARE</b>              | <b>ZERO</b>                                                                             |  |  |
| <b>NTEP</b>            | zero or negative                                | no      | no action                | <b>ZERO</b>                                                                             |  |  |
|                        |                                                 | ves     | <b>CLEAR TARE</b>        |                                                                                         |  |  |
|                        | positive                                        | no      | <b>TARE</b>              |                                                                                         |  |  |
|                        |                                                 | yes     | <b>TARE</b>              |                                                                                         |  |  |
| <b>CANADA</b>          | zero or negative                                | no      | no action                | <b>ZERO</b>                                                                             |  |  |
|                        |                                                 | ves     | <b>CLEAR TARE</b>        |                                                                                         |  |  |
|                        | positive                                        | no      | <b>TARE</b>              |                                                                                         |  |  |
|                        |                                                 | yes     | no action                |                                                                                         |  |  |
| <b>OIML</b>            | zero or negative<br>(not to exceed<br>$-20dd$ ) | no      | no action                | <b>ZERO</b>                                                                             |  |  |
|                        |                                                 | yes     | <b>CLEAR TARE</b>        | <b>ZERO and CLEAR TARE</b>                                                              |  |  |
|                        | positive                                        | no      | <b>TARE</b>              | <b>ZERO</b>                                                                             |  |  |
|                        |                                                 | yes     | <b>TARE</b>              | ZERO/CLEAR TARE if weight is within ZRANGE.<br>No action if weight is outside of ZRANGE |  |  |
| <b>NONE</b>            | zero or negative                                | no      | <b>TARE</b>              | <b>ZERO</b>                                                                             |  |  |
|                        |                                                 | ves     | <b>CLEAR TARE</b>        |                                                                                         |  |  |
|                        | positive                                        | no      | <b>TARE</b>              |                                                                                         |  |  |
|                        |                                                 | yes     | <b>CLEAR TARE</b>        |                                                                                         |  |  |

*Table 9-4. TARE and ZERO Key Functions for REGULAT Parameter Settings*

<span id="page-67-0"></span>**Important**

If using a regulatory mode, it is the installers responsibility to make sure that the maximum allowable number of divisions is not exceeded by primary, secondary or tertiary units of measure (see [Section](#page-21-2) 3.4.1 [on page](#page-21-2) 18).

In this situation, the installer must reduce the number of divisions (also reducing the maximum displayed capacity of the indicator) of the broader unit of measure to make sure that both units are less than the allowed maximum per regulatory accreditation.

[Table](#page-67-1) 9-5 lists the subparameters available when configuring a scale using INDUST mode. The table includes the default values of the INDUST subparameters and the effective (not configurable) values used by the NTEP, CANADA, OIML, and NONE regulatory modes.

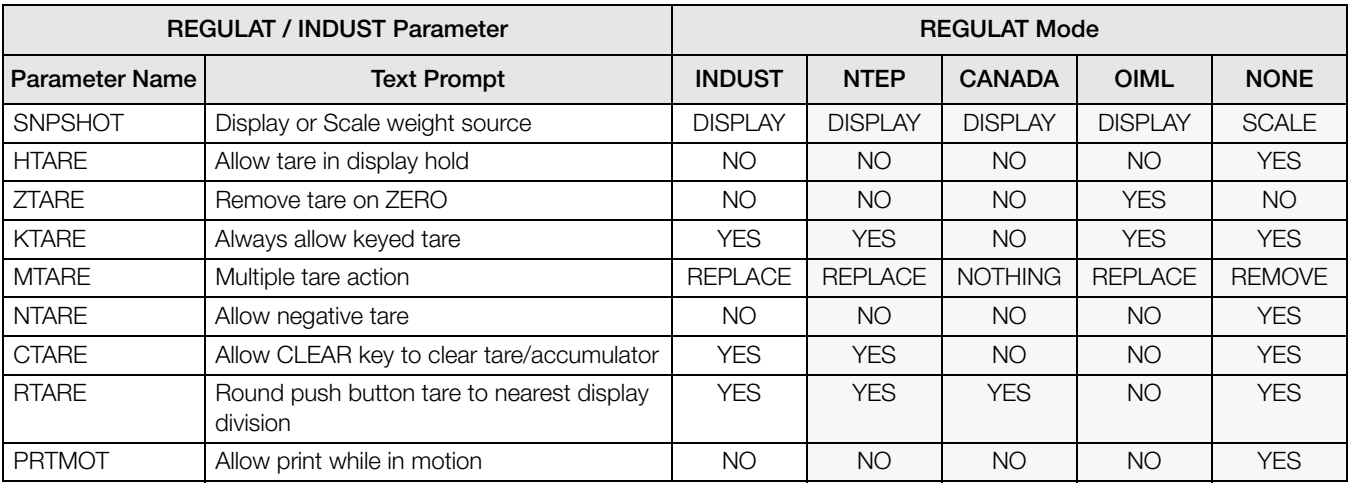

<span id="page-67-1"></span>*Table 9-5. REGULAT / INDUST Mode Parameters, Comparison with Effective Values of Other Modes*

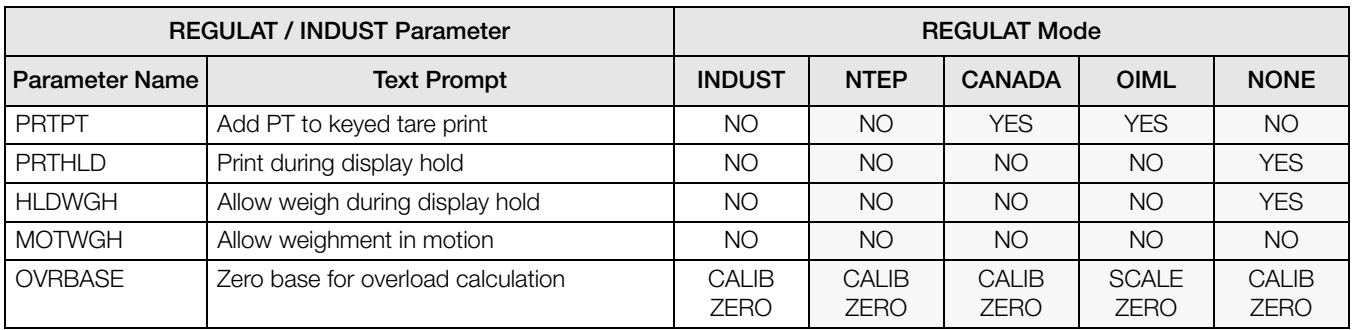

*Table 9-5. REGULAT / INDUST Mode Parameters, Comparison with Effective Values of Other Modes (Continued)*

# 9.7 Updating CW-90/90X Firmware

To update firmware of the *CW-90/CW-90X*, you must have Revolution installed and a .hex file on your computer. Visit www.ricelake.com/manuals to download this free configuration software and the latest .hex file.

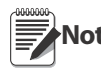

**Note** If the .hex file is the same version as is currently in the indicator, the firmware update will not reset the configuration. This is helpful if the firmware becomes corrupt and you want to reload the same firmware. However, it is always recommended that configuration be backed up in Revolution to avoid any data loss.

- 1. Unplug power to the *CW-90/CW-90X* and remove the back plate.
- 2. Wire the serial cable to the *CW-90/CW-90X*'s Port 1. Refer to [Table](#page-68-0) 9-6 for cable connection settings.

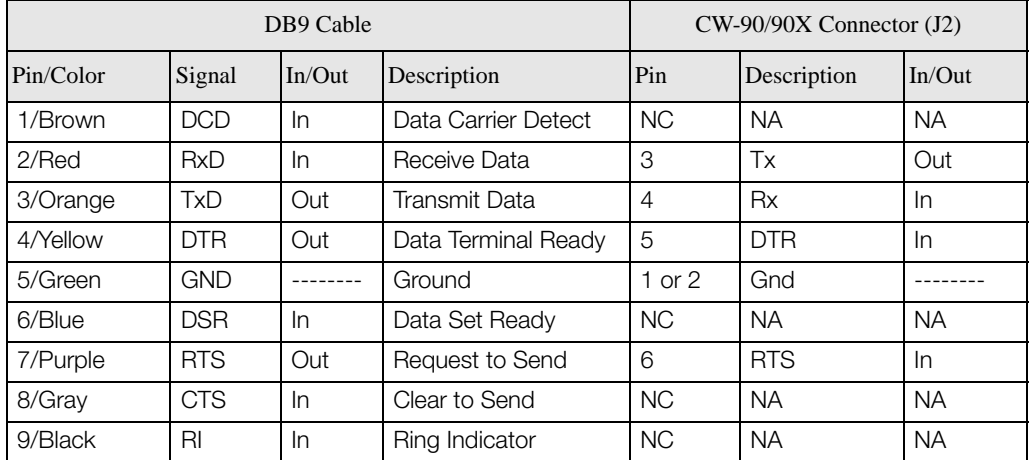

*Table 9-6. Cable Connection Settings*

<span id="page-68-0"></span>3. Install jumpers on JP3 and JP4 as shown in [Figure](#page-68-1) 9-4.

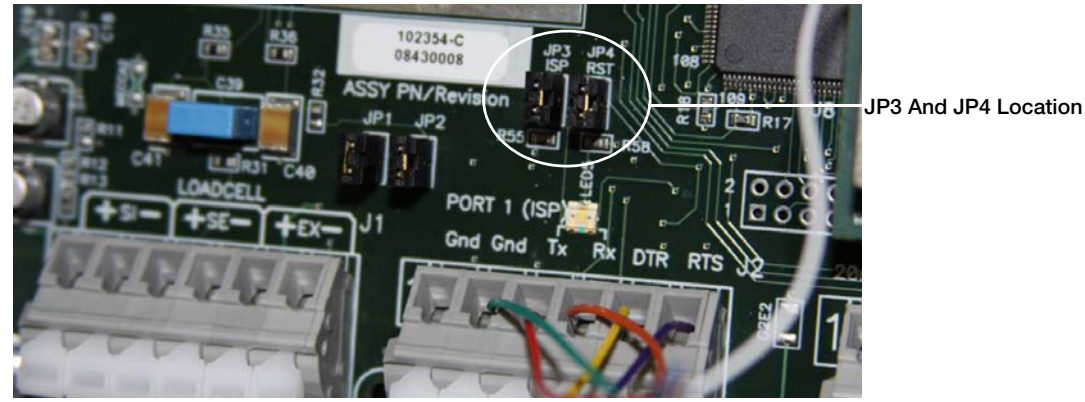

*Figure 9-4. Jumpers Installed on JP3 and JP4*

- <span id="page-68-1"></span>4. Plug in power to the *CW-90/CW-90X* and press the indicator's Power button.
- 5. With Revolution open, begin a new configuration file for the *CW-90/CW-90X*.
- 6. Click Update CW90 Firmware.

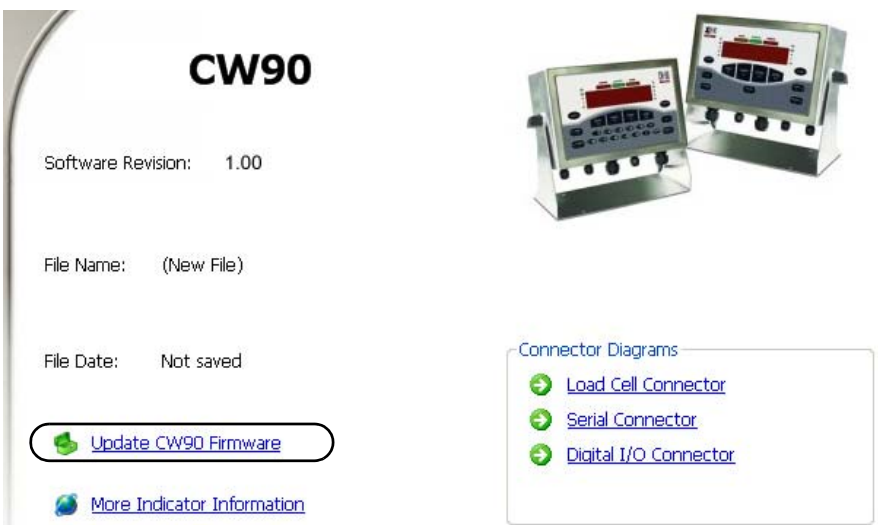

*Figure 9-5. Revolution CW-90/90X Screen.*

7. The *Rice Lake CW90 Updater* screen appears. Specify the COM port the *CW-90/CW-90X* is connected to, change the baud rate if needed, and click the ellipses (...) to browse to and select the desired .hex file.

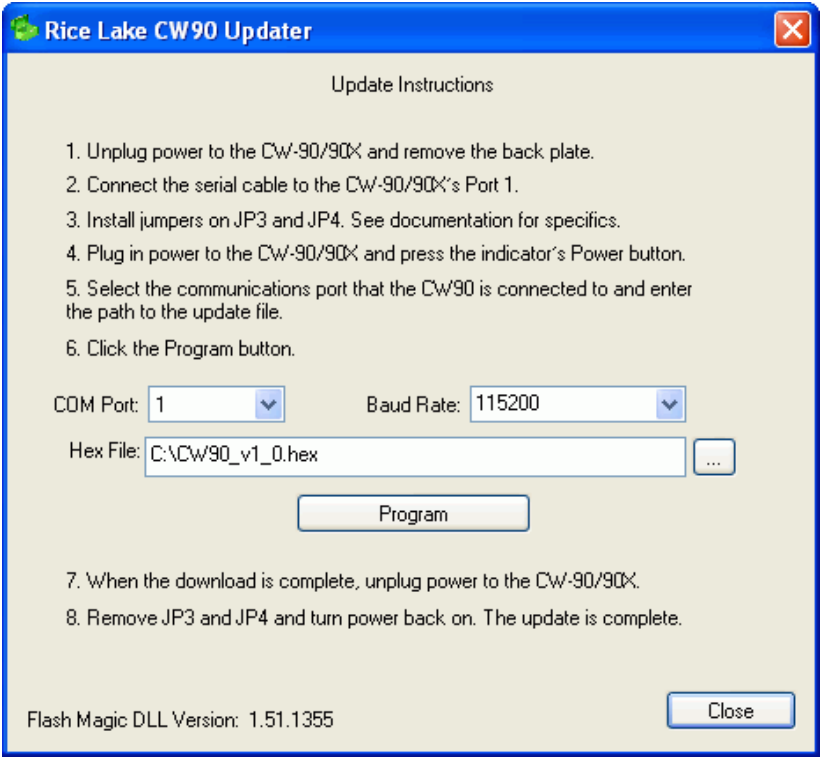

*Figure 9-6. Rice Lake CW90 Updater* Screen

- 8. Click the Program button. The update will take several moments.
- 9. When complete, remove the jumpers shown in Figure [9-4 on page](#page-68-1) 65 and press the Power button to power up the indicator.

# 9.8 Specifications

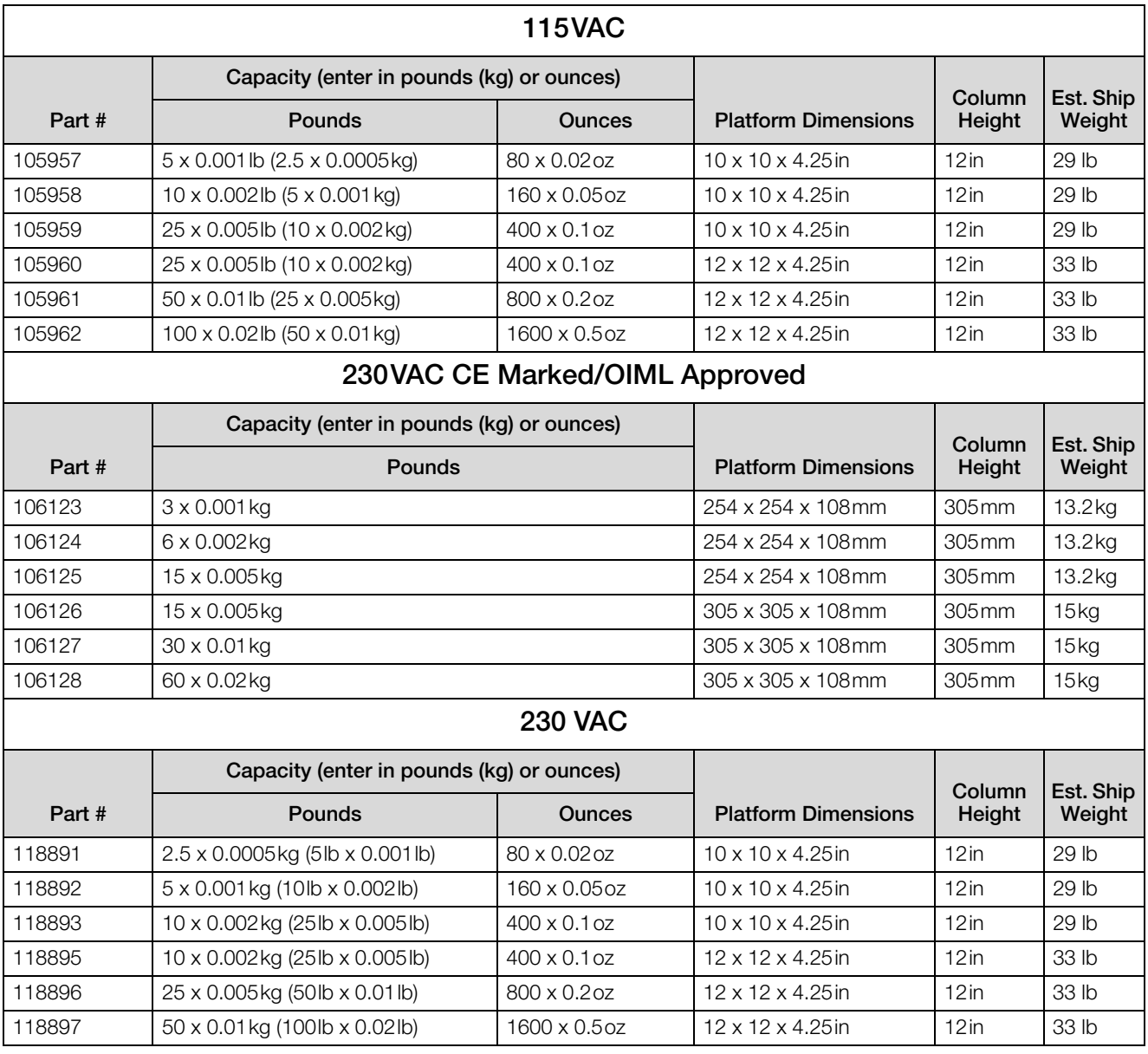

*Table 9-7. CW90 Specifications*

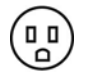

 $\circ$   $\circ$ 

American Style Plug used on 115 VAC and 230 VAC

European Style Plug used on 230VAC CE Marked/OIML Approved

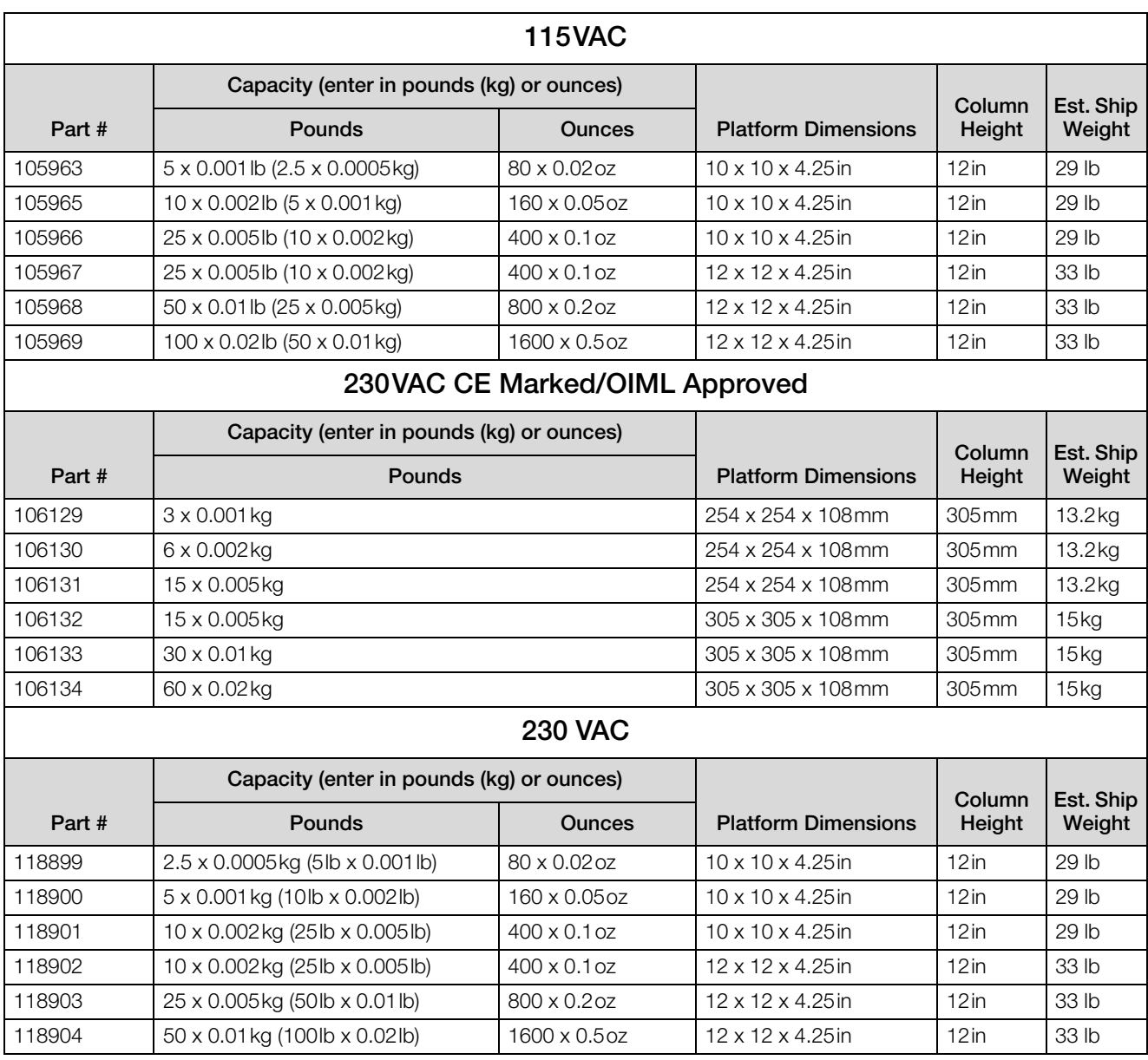

*Table 9-8. CW-90X Specifications*

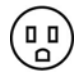

 $0<sub>o</sub>$ 

American Style Plug used on 115 VAC and 230 VAC

European Style Plug used on 230VAC CE Marked/OIML Approved
### Power - AC

Line Voltages 115 or 230 VAC Frequency 50 or 60 Hz Power Consumption 1.5 A @ 115 VAC (8W)

Fusing 2.5 A 5 x 20 mm fuse

#### Power - DC

Line Voltages 9-36 VDC DC Input Power Consumption 1.5 A Max Fusing **Internal short circuit protection** 

#### Analog Specifications

Full Scale Input Signal Up to 22.5 mV Excitation Voltage +5V single sided

Analog Signal Analog Signal<br>Sensitivity

Input Impedance  $200 \text{ M}\Omega$ , typical Internal Resolution 8,000,000 counts Display Resolution 100 000 dd Common Mode Normal Mode

 $8 \times 350 \Omega$  or 16 x 700 $\Omega$  load cells Sense Amplifier Differential amplifier with 4- and 6-wire sensing

Input Range –0.5 mV/V to +4.5 mV/V

0.75 A @ 230 VAC (8W)

 $0.3 \mu V$ /graduation minimum, 1.5  $\mu$ V/grad recommended Noise (ref to input)  $0.3 \mu$ V p-p with digital filters at 4-4-4 Measurement Rate Up to 60 measurements/sec Input Sensitivity 10 nV per internal count System Linearity Within 0.01% of full scale Zero Stability 150 nV/°C, maximum Span Stability 3.5 ppm/°C, maximum Calibration Method Software, constants stored in EEPROM Voltage –2.35 to +3.45 V, referred to ground Rejection 130 dB minimum @ 50 or 60 Hz Rejection 90 dB minimum @ 50 or 60 Hz Input Overload  $\pm$  12 V continuous, static discharge protected

RFI Protection Signal, excitation, and sense lines protected by capacitor bypass

## Serial Communications

Port 1 Full duplex RS-232 Port 2 Full duplex RS-232 Output only active 20 mA current loop Port 3 Coptional Ethernet, USB, or fiber optic card

## Operator Interface

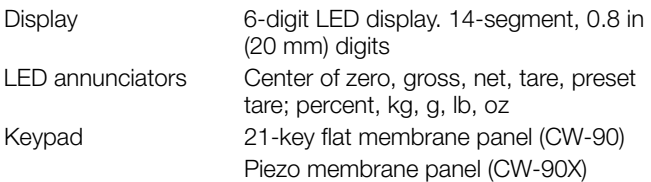

## **Environmental**

Operating Temperature–10 to +40°C (legal); –10 to +50°C (industrial)

**RICE LAKE** WEIGHING SYSTEMS

Storage Temperature –25 to +70°C Humidity 0–95% relative humidity

## **Enclosure**

Enclosure Dimensions 9.5 in x 6 in x 3.12 in 24 cm x 15 cm x 8 cm Weight 2.8 Kg (6.1 lb) Rating/Material UL Type 4X

## Certifications and Approvals

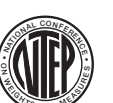

CW-90/CW-90X Indicator

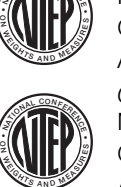

NTEP CoC Number 08-092 Accuracy Class III/IIIL  $n_{max}$ : 10 000 CW-90/CW-90X Scale

NTEP CoC Number 95-072A2 Accuracy Class III  $n_{max}$ : 5 000

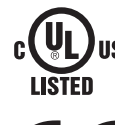

**<sup>W</sup> <sup>E</sup><sup>I</sup> <sup>G</sup> <sup>H</sup> <sup>T</sup> <sup>S</sup> <sup>A</sup> <sup>N</sup>**

File Number E151461-A7

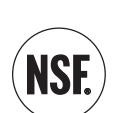

Visit www.nsf.org and search by manufacturer. Or visit the direct link at: [http://www.nsf.org/Certified/food/](http://www.nsf.org/Certified/food/Listings.asp?CompanyName=Rice+Lake%25&) [Listings.asp?CompanyName=Rice+Lake%25&](http://www.nsf.org/Certified/food/Listings.asp?CompanyName=Rice+Lake%25&) 

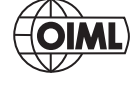

Approval No. R76/2006-GB1-10.02 Accuracy Class II, III  $n_{max}$ : 10 000

## **Measurement**

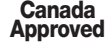

**Approved** Approval No. AM-5710

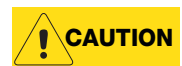

Do not use any parts on this scale that may contain lead.

# CW-90/90X Limited Warranty

Rice Lake Weighing Systems (RLWS) warrants that all RLWS equipment and systems properly installed by a Distributor or Original Equipment Manufacturer (OEM) will operate per written specifications as confirmed by the Distributor/OEM and accepted by RLWS. All systems and components are warranted against defects in materials and workmanship for two years.

RLWS warrants that the equipment sold hereunder will conform to the current written specifications authorized by RLWS. RLWS warrants the equipment against faulty workmanship and defective materials. If any equipment fails to conform to these warranties, RLWS will, at its option, repair or replace such goods returned within the warranty period subject to the following conditions:

- Upon discovery by Buyer of such nonconformity, RLWS will be given prompt written notice with a detailed explanation of the alleged deficiencies.
- Individual electronic components returned to RLWS for warranty purposes must be packaged to prevent electrostatic discharge (ESD) damage in shipment. Packaging requirements are listed in a publication, *Protecting Your Components From Static Damage in Shipment*, available from RLWS Equipment Return Department.
- Examination of such equipment by RLWS confirms that the nonconformity actually exists, and was not caused by accident, misuse, neglect, alteration, improper installation, improper repair or improper testing; RLWS shall be the sole judge of all alleged non-conformities.
- Such equipment has not been modified, altered, or changed by any person other than RLWS or its duly authorized repair agents.
- RLWS will have a reasonable time to repair or replace the defective equipment. Buyer is responsible for shipping charges both ways.
- In no event will RLWS be responsible for travel time or on-location repairs, including assembly or disassembly of equipment, nor will RLWS be liable for the cost of any repairs made by others.

**THESE WARRANTIES EXCLUDE ALL OTHER WARRANTIES, EXPRESSED OR IMPLIED, INCLUDING WITHOUT LIMITATION WARRANTIES OF MERCHANTABILITY OR FITNESS FOR A PARTICULAR PURPOSE. NEITHER RLWS NOR DISTRIBUTOR WILL, IN ANY EVENT, BE LIABLE FOR INCIDENTAL OR CONSEQUENTIAL DAMAGES.** 

**RLWS AND BUYER AGREE THAT RLWS'S SOLE AND EXCLUSIVE LIABILITY HEREUNDER IS LIMITED TO REPAIR OR REPLACEMENT OF SUCH GOODS. IN ACCEPTING THIS WARRANTY, THE BUYER WAIVES ANY AND ALL OTHER CLAIMS TO WARRANTY.**

**SHOULD THE SELLER BE OTHER THAN RLWS, THE BUYER AGREES TO LOOK ONLY TO THE SELLER FOR WARRANTY CLAIMS.**

**NO TERMS, CONDITIONS, UNDERSTANDING, OR AGREEMENTS PURPORTING TO MODIFY THE TERMS OF THIS WARRANTY SHALL HAVE ANY LEGAL EFFECT UNLESS MADE IN WRITING AND SIGNED BY A CORPORATE OFFICER OF RLWS AND THE BUYER.**

© Rice Lake Weighing Systems, Inc. Rice Lake, WI USA. All Rights Reserved.

RICE LAKE WEIGHING SYSTEMS • 230 WEST COLEMAN STREET • RICE LAKE, WISCONSIN 54868 • USA

# For More Information

## Web Site

Frequently Asked Questions (FAQs) at http://www.ricelake.com/faqs.aspx

## Contact Information

## **Hours of Operation**

Knowledgeable customer service representatives are available 6:30 a.m. - 6:30 p.m. Monday through Friday and 8 a.m. to 12 noon on Saturday. (CST)

## **Telephone**

- Sales/Technical Support 800-472-6703
- Canadian and Mexican Customers 800-321-6703
- International 715-234-9171

## **Immediate/Emergency Service**

For immediate assistance call toll-free 1-800-472-6703 (Canadian and Mexican customers please call 1-800-321-6703). If you are calling after standard business hours and have an urgent scale outage or emergency, press 1 to reach on-call personnel.

## **Fax**

Fax Number 715-234-6967

## **E-mail**

U.S. sales and product information at prodinfo@ricelake.com International (non-U.S.) sales and product information at intlsales@ricelake.com

## **Mailing Address**

Rice Lake Weighing Systems 230 West Coleman Street Rice Lake, WI 54868 USA

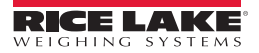

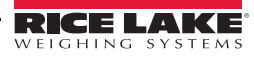

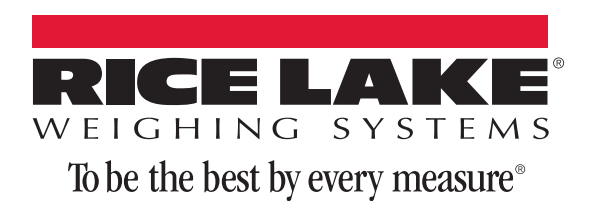

230 W. Coleman St. • Rice Lake, WI 54868 • USA U.S. 800-472-6703 • Canada/Mexico 800-321-6703 • International 715-234-9171 • Europe +31 (0)26 472 1319

www.ricelake.com www.ricelake.mx www.ricelake.eu www.ricelake.co.in m.ricelake.com